Compaq Mini Benutzerhandbuch

© Copyright 2010 Hewlett-Packard Development Company, L.P.

Bluetooth ist eine Marke ihres Inhabers und wird von Hewlett-Packard Company in Lizenz verwendet. Microsoft und Windows sind eingetragene Marken der Microsoft Corporation in den USA. Das SD Logo ist eine Marke ihres Inhabers.

Hewlett-Packard ("HP") haftet ausgenommen für die Verletzung des Lebens, des Körpers, der Gesundheit oder nach dem Produkthaftungsgesetz – nicht für Schäden, die fahrlässig von HP, einem gesetzlichen Vertreter oder einem Erfüllungsgehilfen verursacht wurden. Die Haftung für grobe Fahrlässigkeit und Vorsatz bleibt hiervon unberührt.

Inhaltliche Änderungen dieses Dokuments behalten wir uns ohne Ankündigung vor. Die Informationen in dieser Veröffentlichung werden ohne Gewähr für ihre Richtigkeit zur Verfügung gestellt. Insbesondere enthalten diese Informationen keinerlei zugesicherte Eigenschaften. Alle sich aus der Verwendung dieser Informationen ergebenden Risiken trägt der Benutzer.

Die Garantien für HP Produkte werden ausschließlich in der entsprechenden, zum Produkt gehörigen Garantieerklärung beschrieben. Aus dem vorliegenden Dokument sind keine weiter reichenden Garantieansprüche abzuleiten.

Erste Ausgabe: Januar 2010

Teilenummer des Dokuments: 603710-041

#### **Produkthinweis**

Dieses Benutzerhandbuch beschreibt die Funktionen, die auf den meisten Modellen verfügbar sind. Einige der Funktionen stehen möglicherweise nicht auf Ihrem Computer zur Verfügung.

Auf der HP Website unter <http://www.hp.com/support>finden Sie immer die aktuellsten Informationen im *Mini Benutzerhandbuch*.

# **Sicherheitshinweis**

**VORSICHT!** Um die Möglichkeit einer Verletzung durch Hitze oder einer Überhitzung des Computers zu verringern, verwenden Sie den Computer nicht direkt auf Ihrem Schoß, und blockieren Sie die Lüftungsschlitze nicht. Verwenden Sie den Computer nur auf einer festen, ebenen Oberfläche. Vermeiden Sie die Blockierung der Luftzirkulation durch andere feste Gegenstände, wie beispielsweise einen in unmittelbarer Nähe aufgestellten Drucker, oder durch weiche Gegenstände, wie Bettwäsche, Teppiche oder Kleidung. Vermeiden Sie während des Betriebs außerdem direkten Kontakt des Netzteils mit der Haut und mit weichen Oberflächen, wie Bettwäsche, Teppiche oder Kleidung. Der Computer und das Netzteil entsprechen den Temperaturgrenzwerten für dem Benutzer zugängliche Oberflächen, wie sie in der internationalen Norm für die Sicherheit von Einrichtungen der Informationstechnik (IEC 60950) festgelegt sind.

# **Inhaltsverzeichnis**

## 1 Bestandteile des Computers

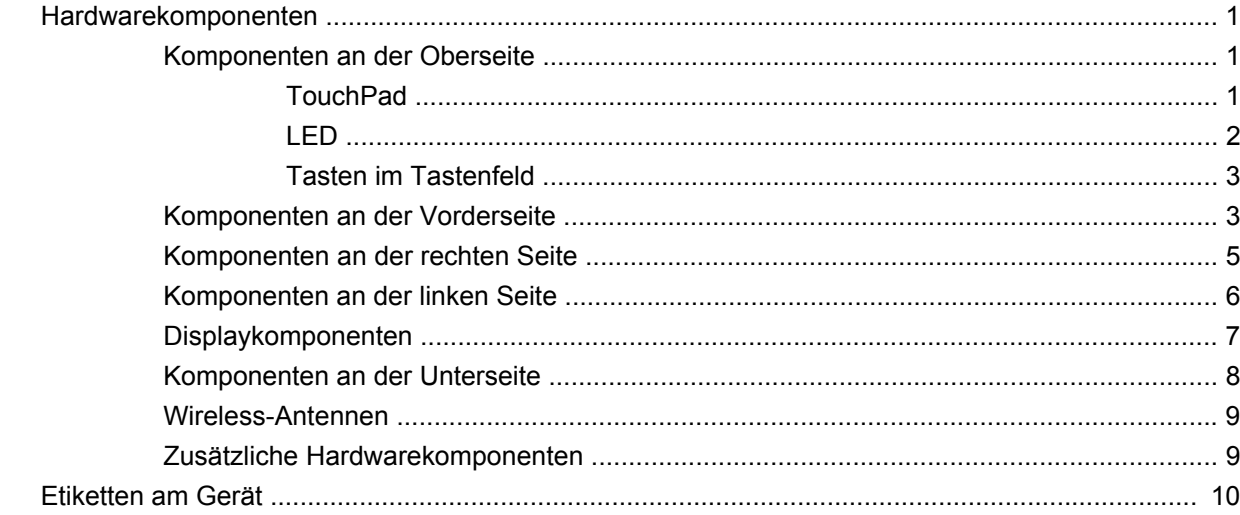

## 2 Energieverwaltung

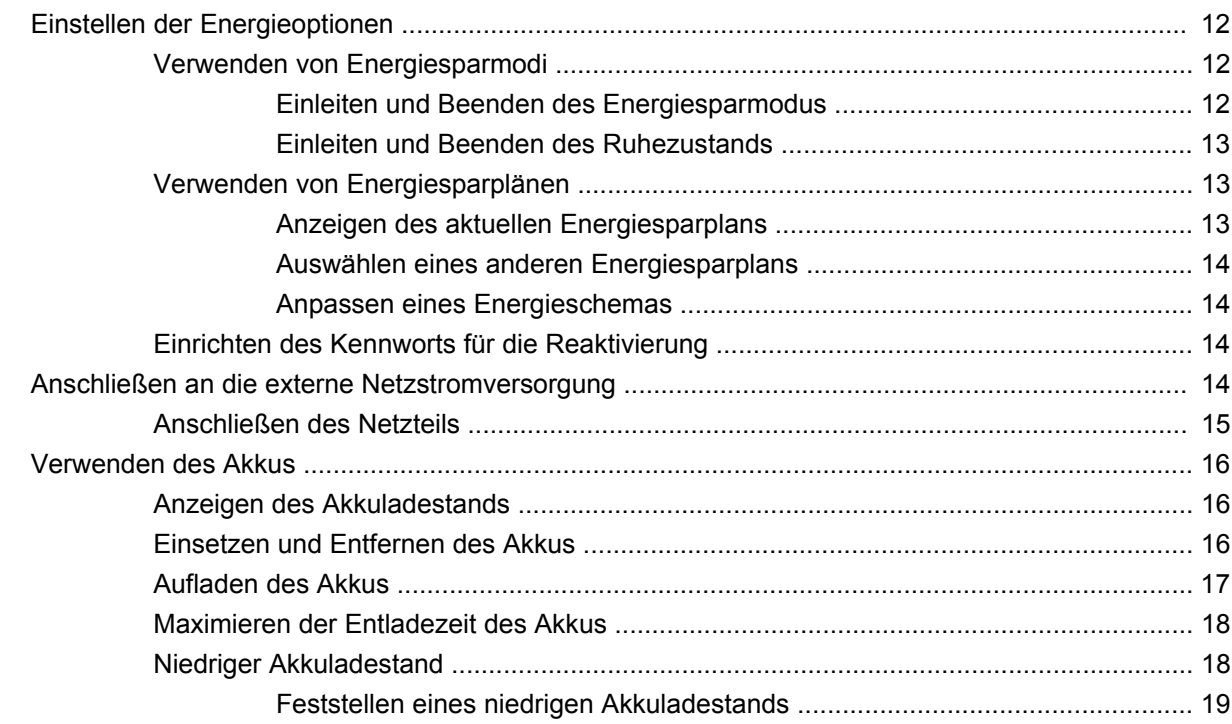

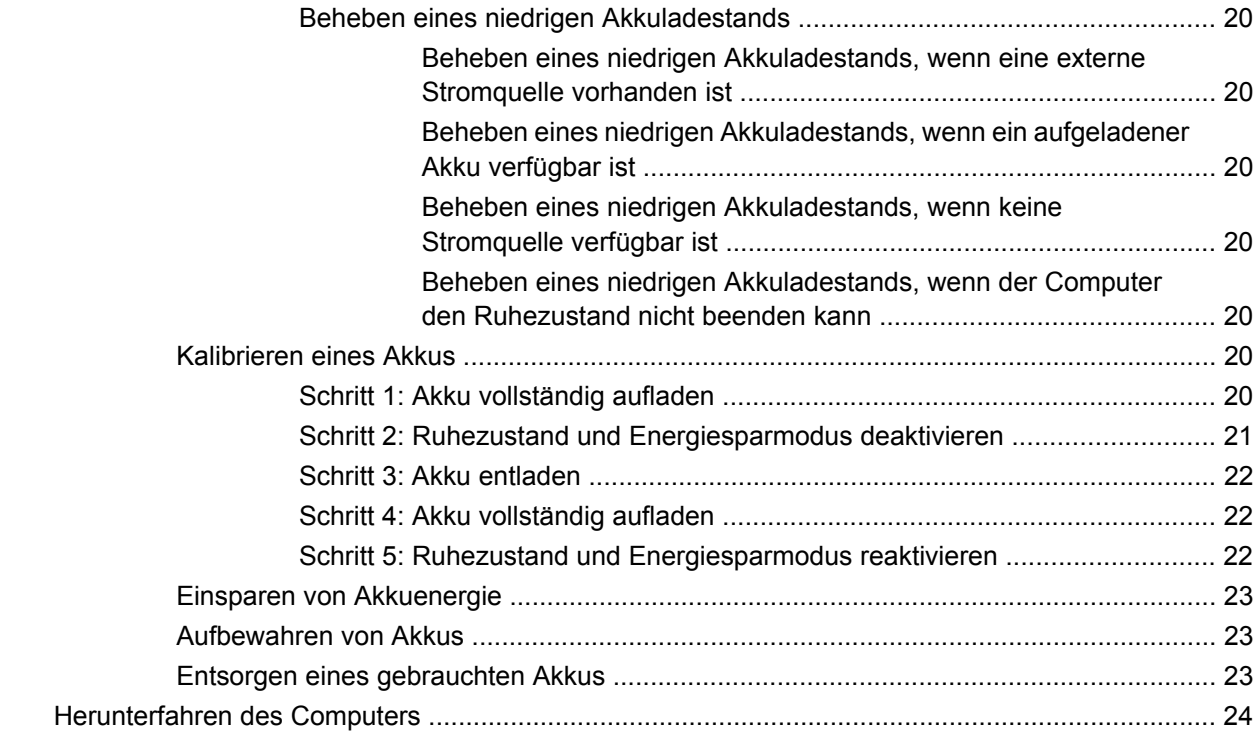

#### **[3 Internet](#page-32-0)**

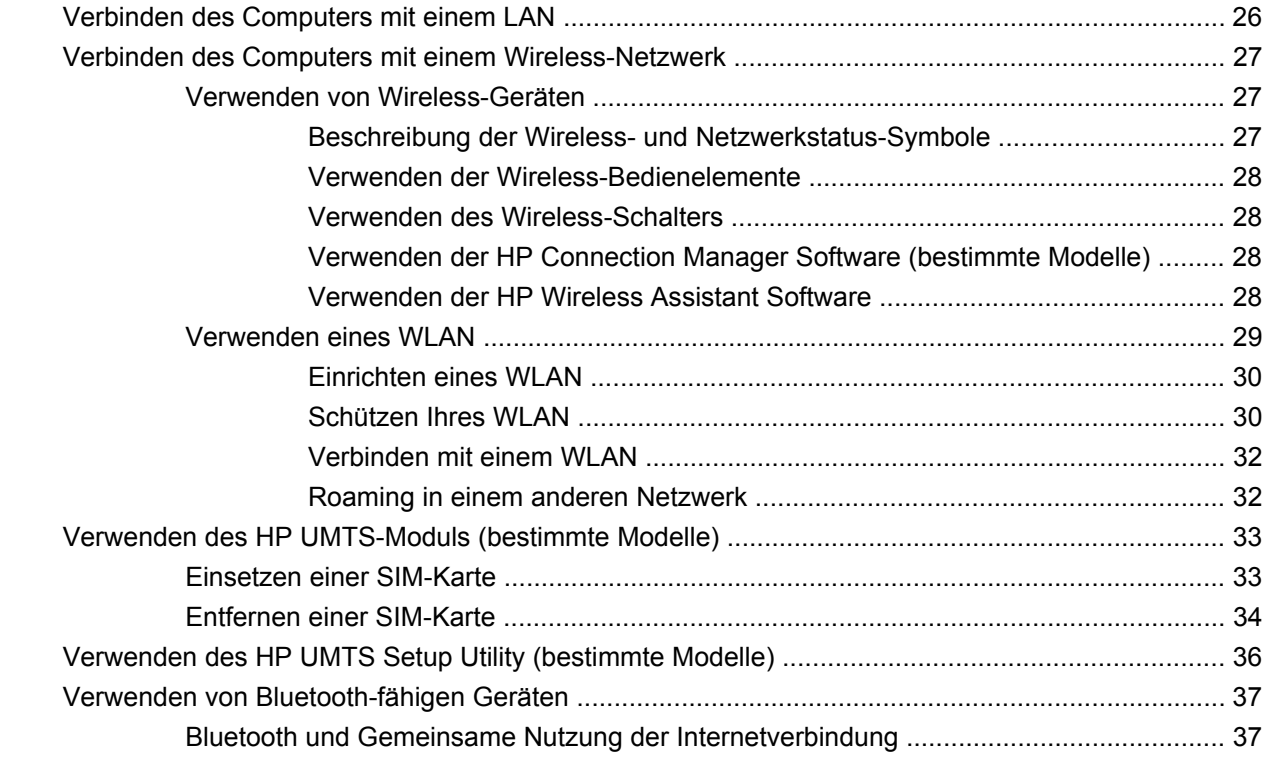

#### **[4 Multimedia](#page-45-0)**

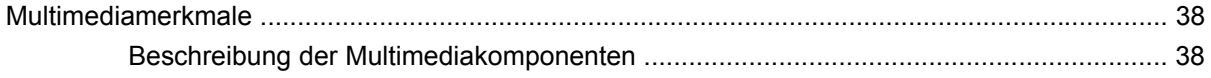

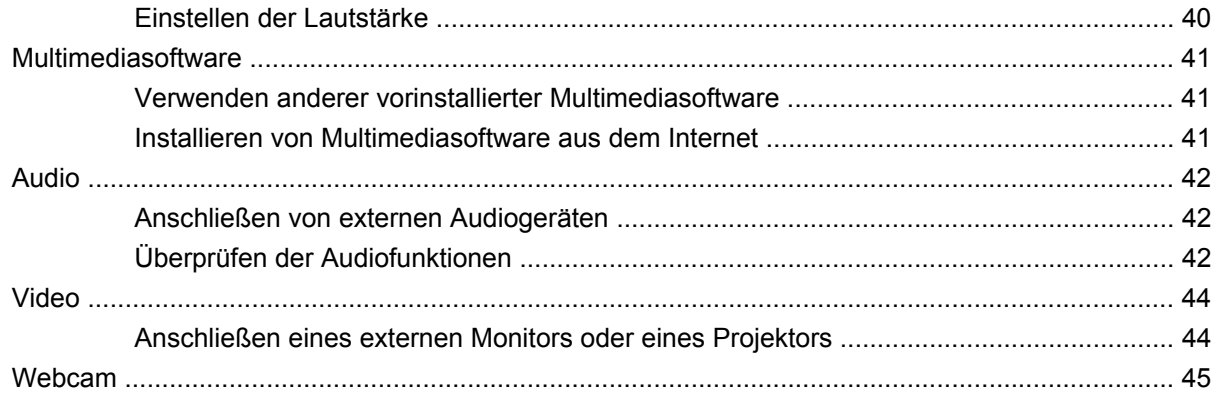

#### 5 Sicherheit

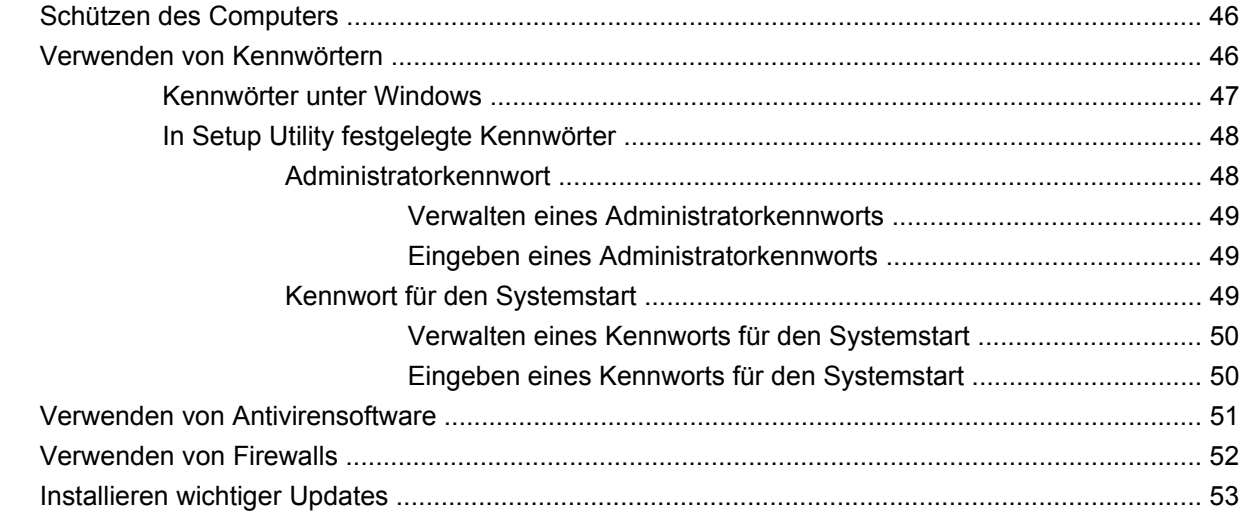

## **6 Digitale Karten**

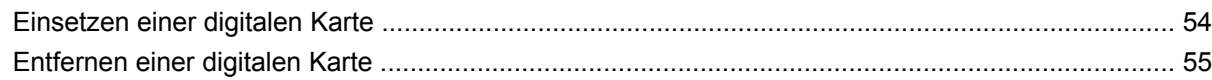

#### 7 USB-Geräte

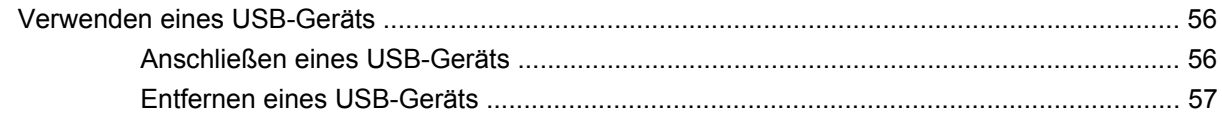

# 8 Zeigegeräte und Tastatur

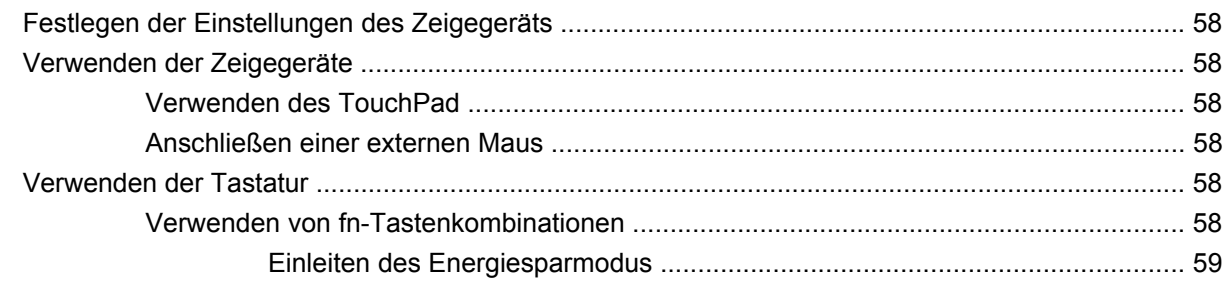

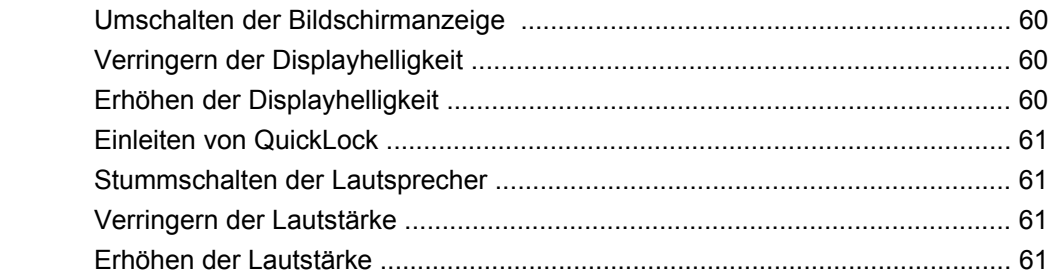

## 9 Laufwerke

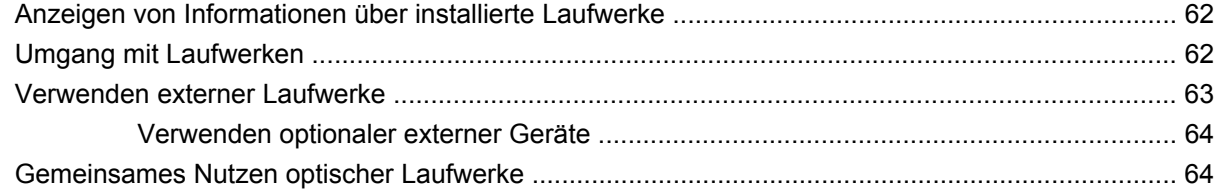

## 10 Speichermodule

#### 11 Aktualisieren von Software

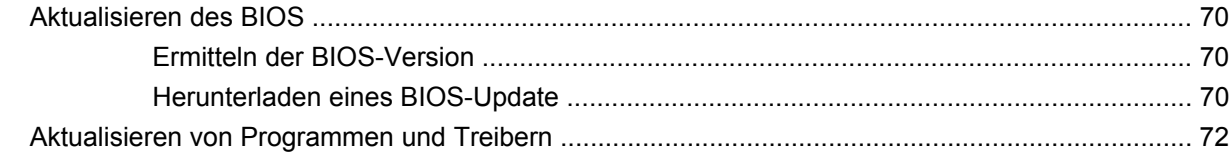

## **12 Setup Utility**

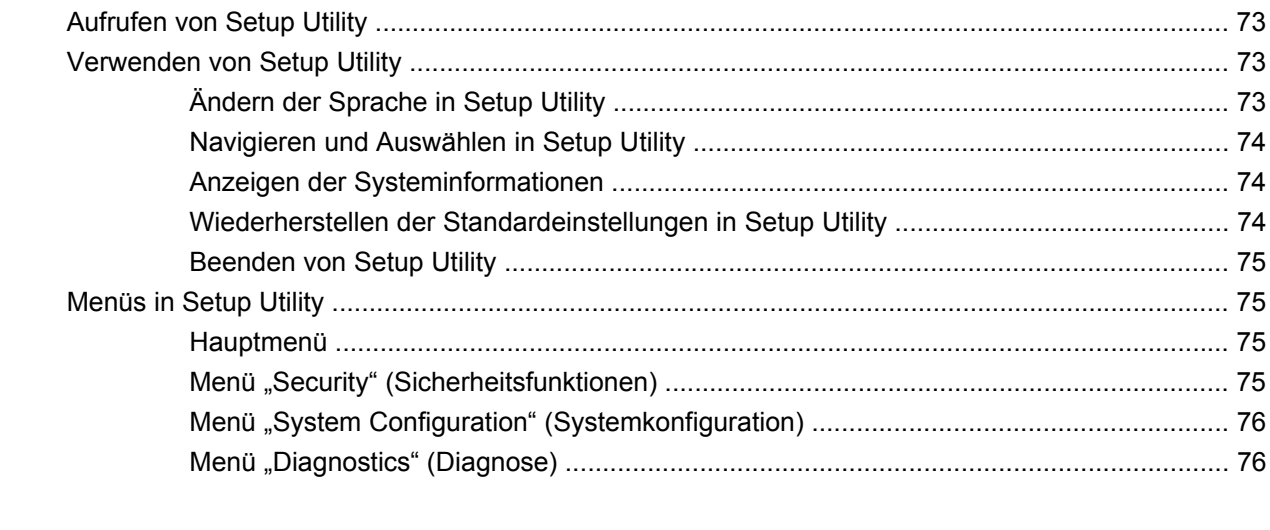

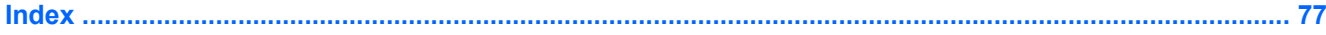

# <span id="page-8-0"></span>**1 Bestandteile des Computers**

# **Hardwarekomponenten**

Die Komponenten des Computers können sich je nach Region und Modell unterscheiden. Die Abbildungen in diesem Kapitel veranschaulichen die Merkmale, die die meisten Computermodelle aufweisen.

So zeigen Sie eine Liste der im Computer installierten Hardware an:

▲ Wählen Sie **Start > Systemsteuerung > System und Sicherheit**. Klicken Sie unter **System** auf **Geräte-Manager**.

Im Geräte-Manager können Sie auch Hardware hinzufügen oder die Computerkonfiguration ändern.

# **Komponenten an der Oberseite**

# **TouchPad**

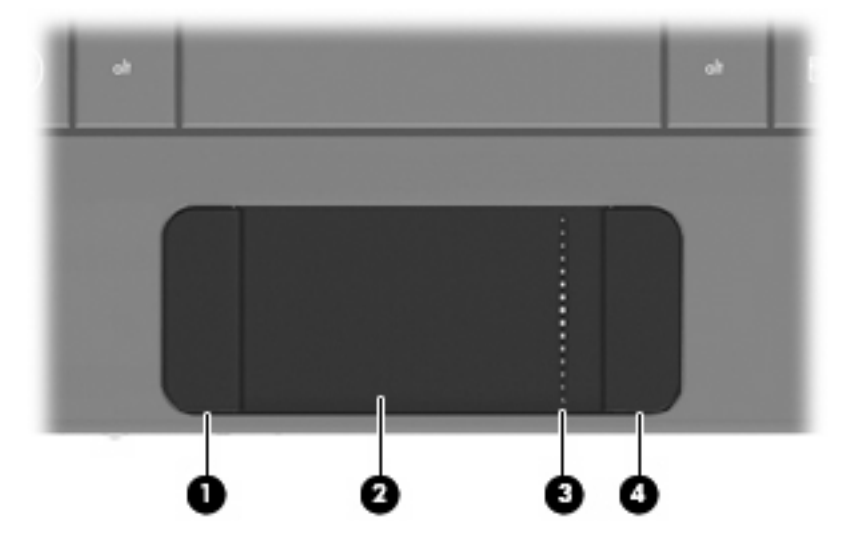

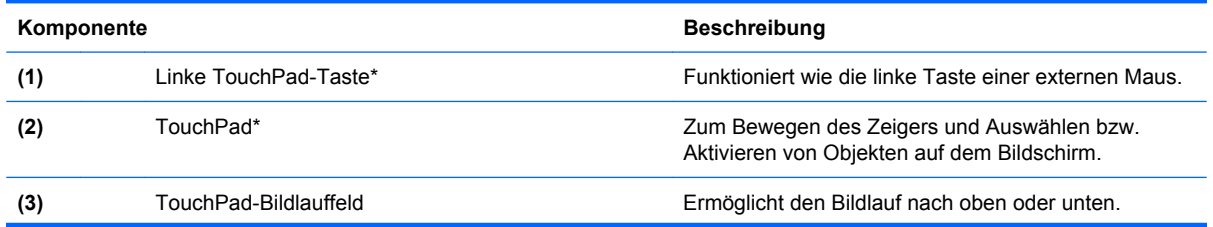

<span id="page-9-0"></span>**(4)** Rechte TouchPad-Taste\* Funktioniert wie die rechte Taste einer externen Maus.

\*In dieser Tabelle sind die Werkseinstellungen beschrieben. Wenn Sie die Eigenschaften der Zeigegeräte anzeigen oder ändern möchten, wählen Sie **Start > Geräte und Drucker**. Klicken Sie dann mit der rechten Maustaste auf das Gerät, das Ihren Computer darstellt, und wählen Sie **Mauseinstellungen**.

# **LED**

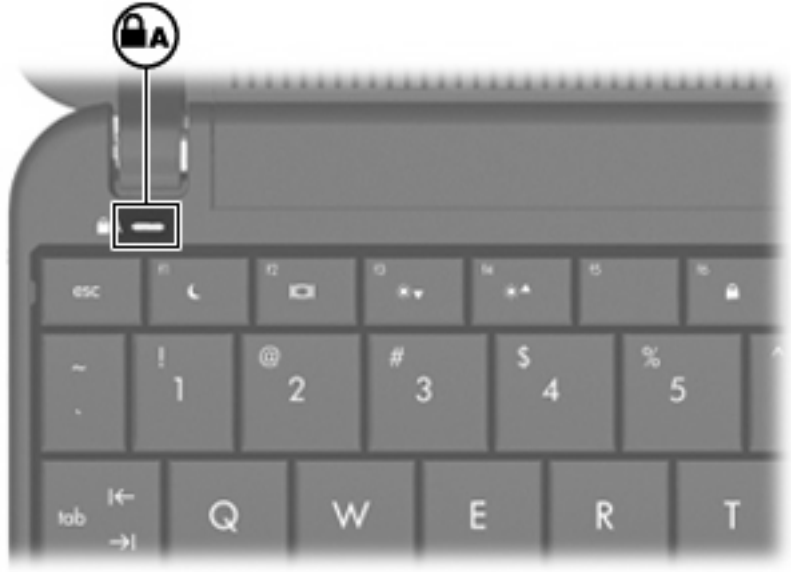

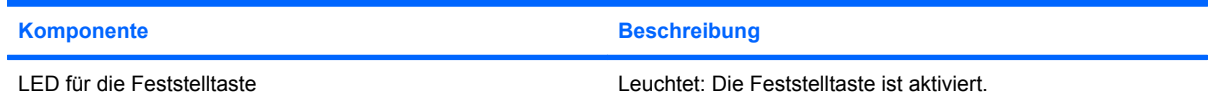

# <span id="page-10-0"></span>**Tasten im Tastenfeld**

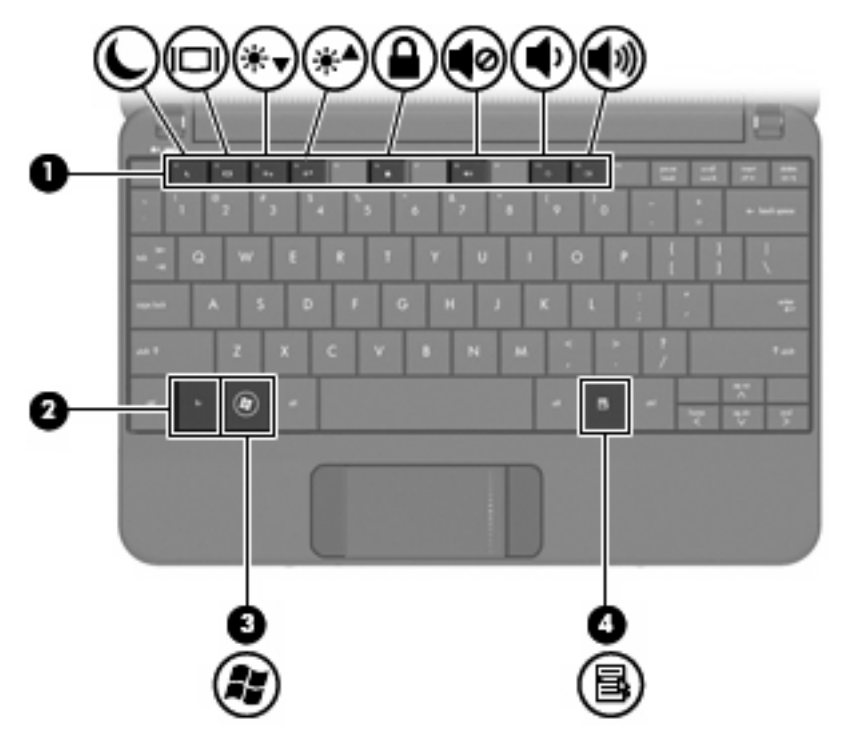

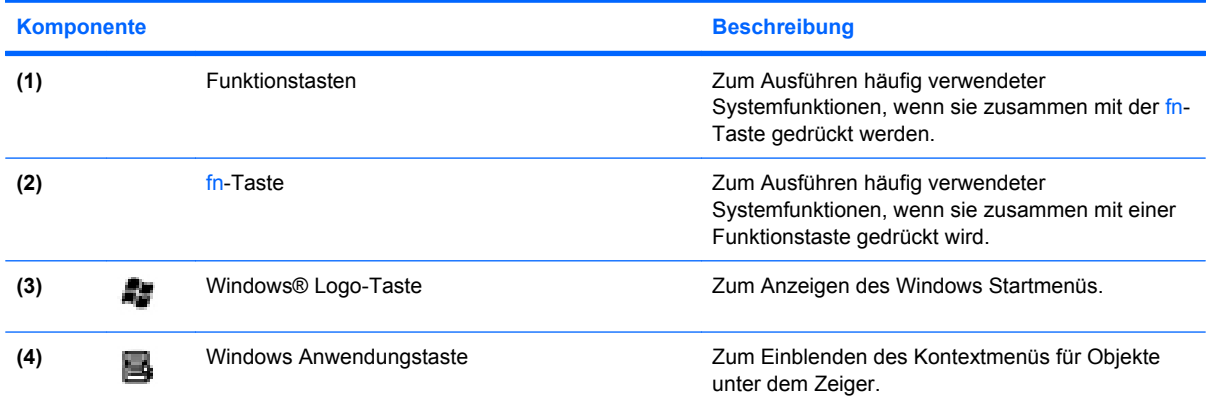

# **Komponenten an der Vorderseite**

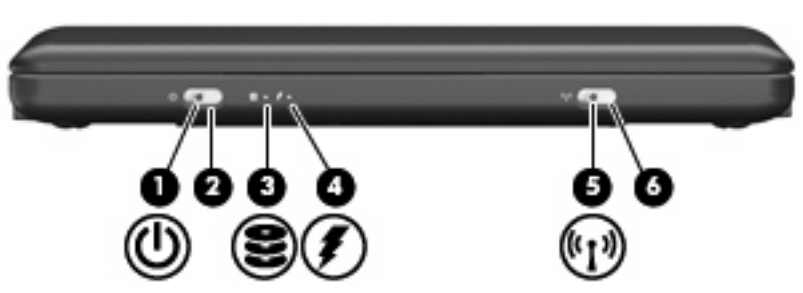

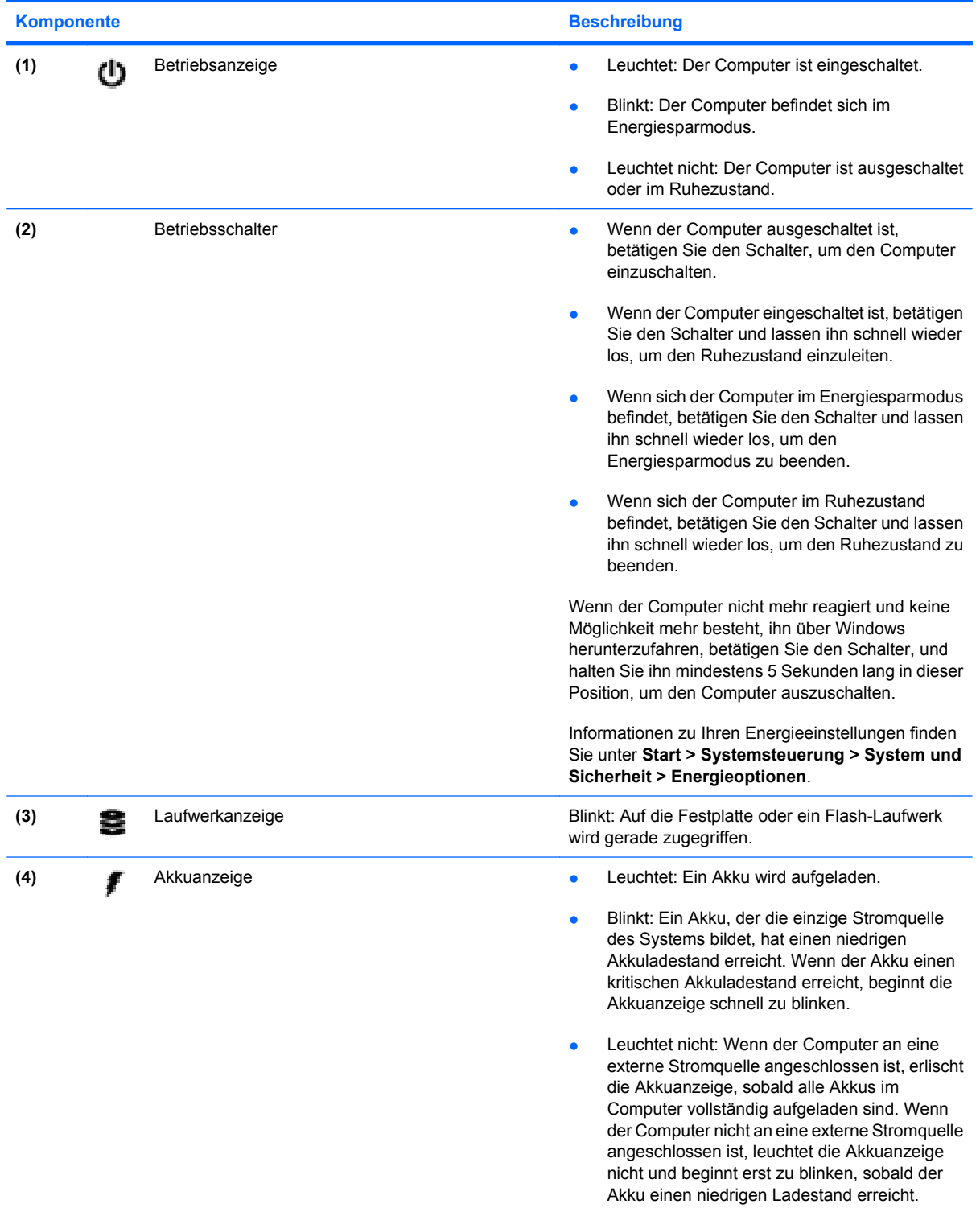

<span id="page-12-0"></span>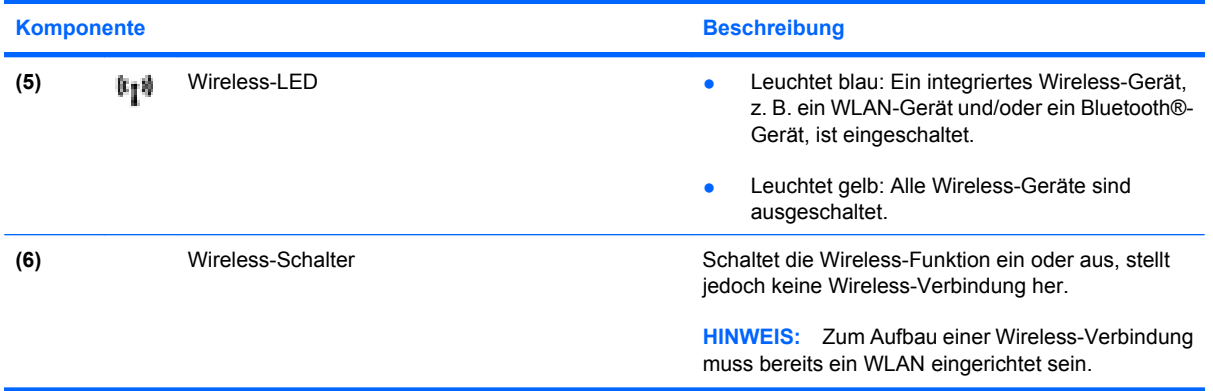

# **Komponenten an der rechten Seite**

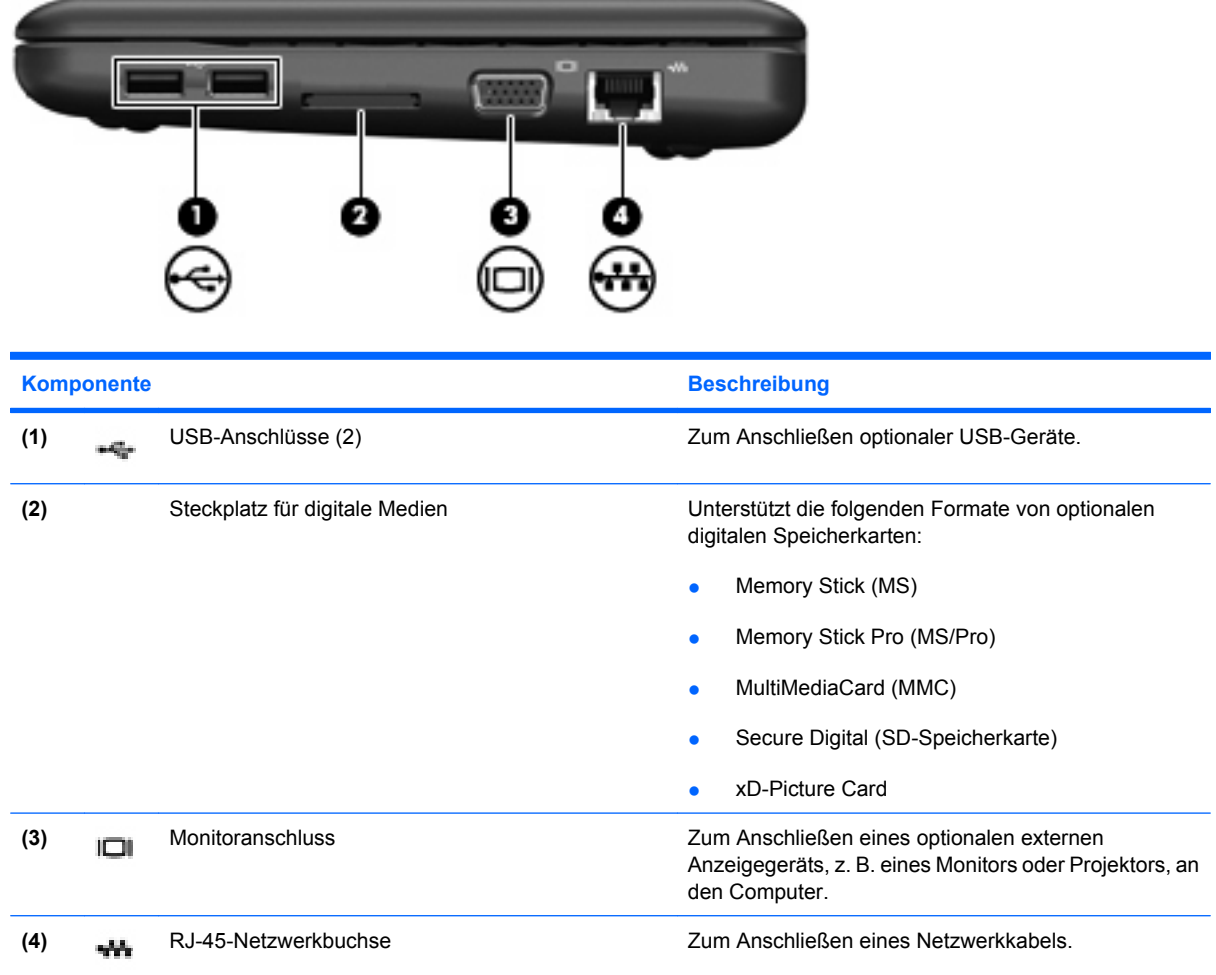

# <span id="page-13-0"></span>**Komponenten an der linken Seite**

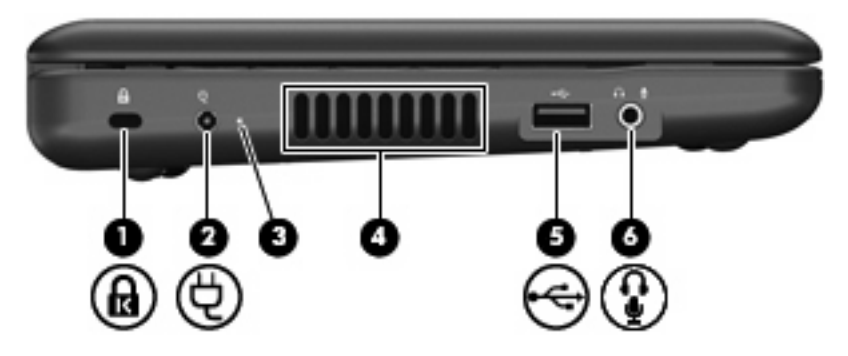

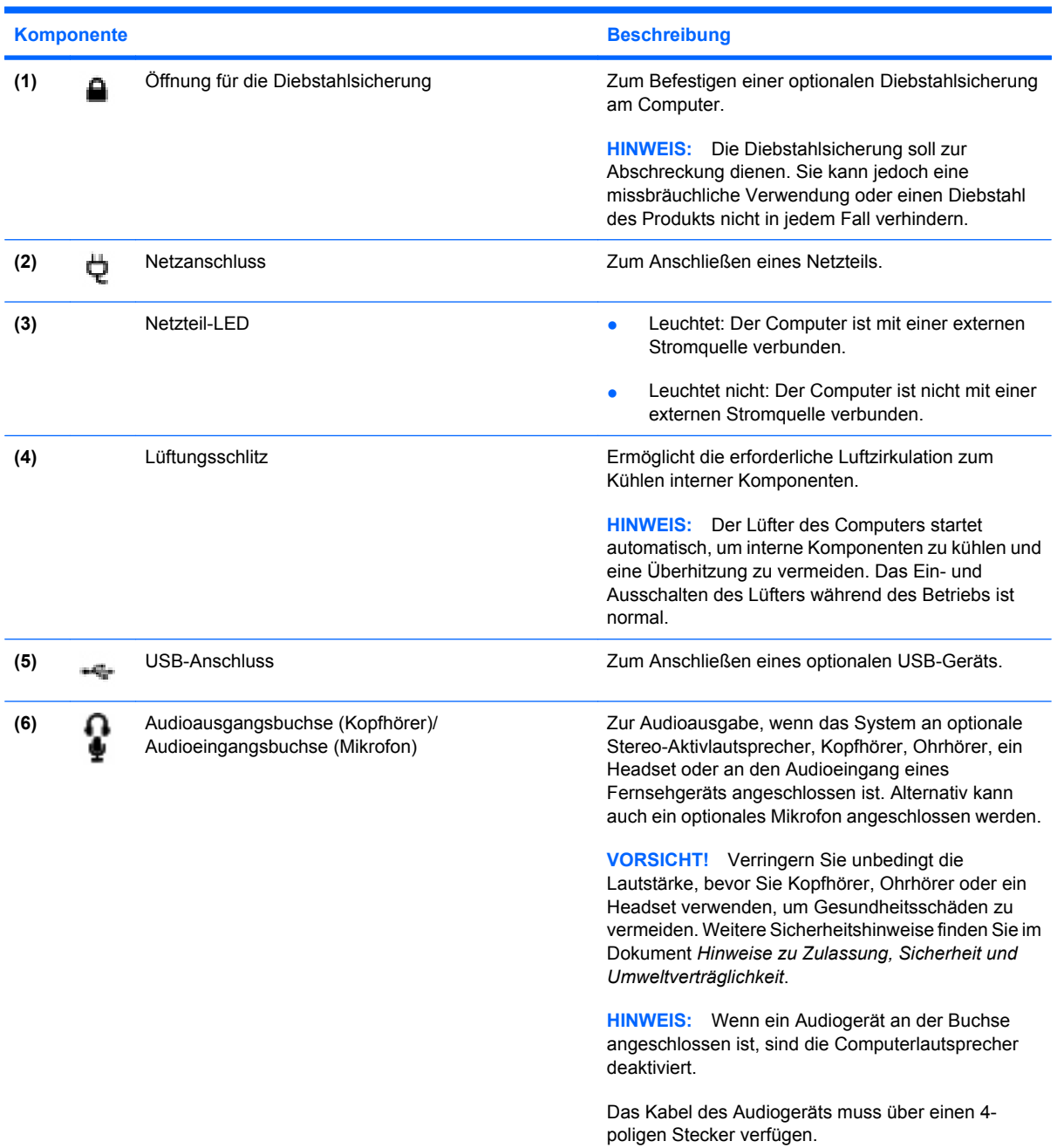

# <span id="page-14-0"></span>**Displaykomponenten**

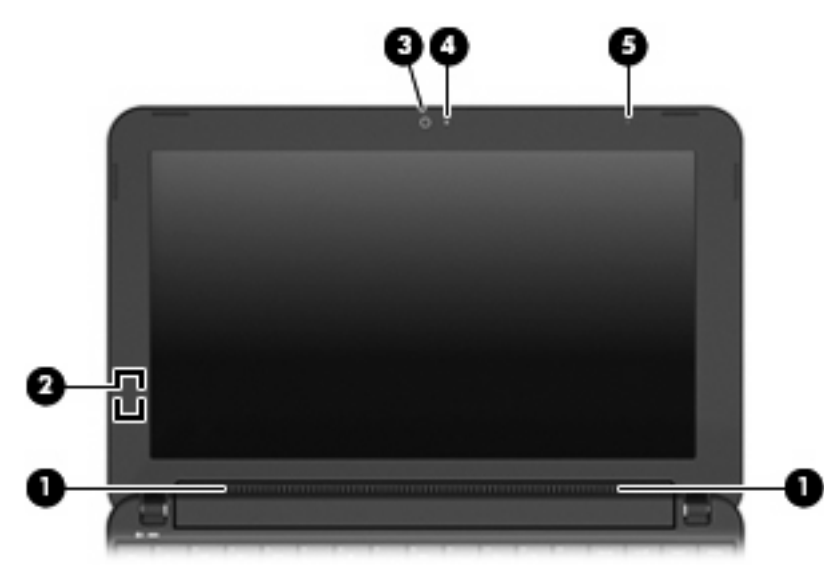

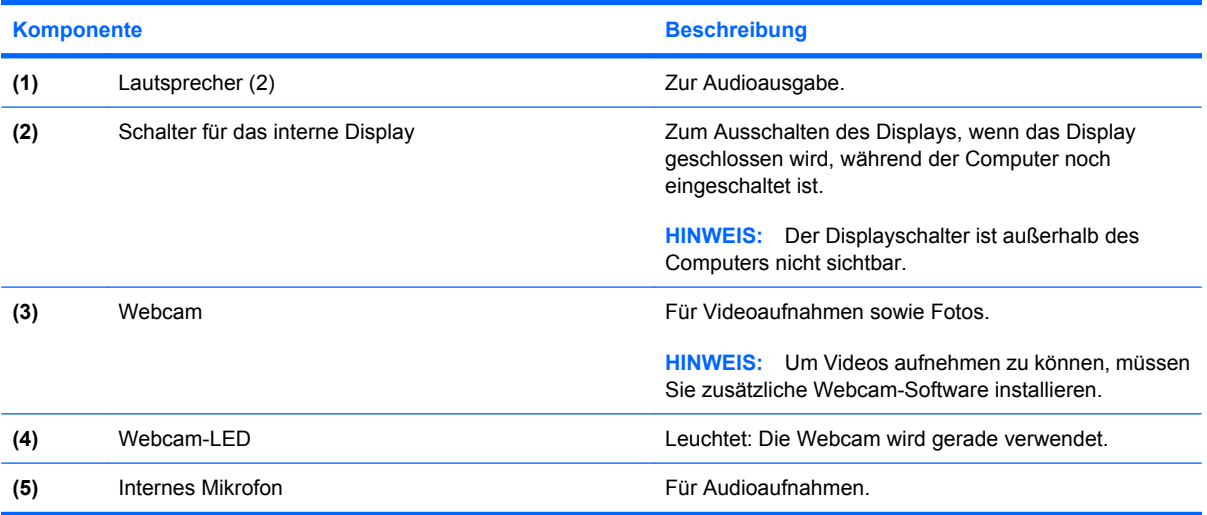

# <span id="page-15-0"></span>**Komponenten an der Unterseite**

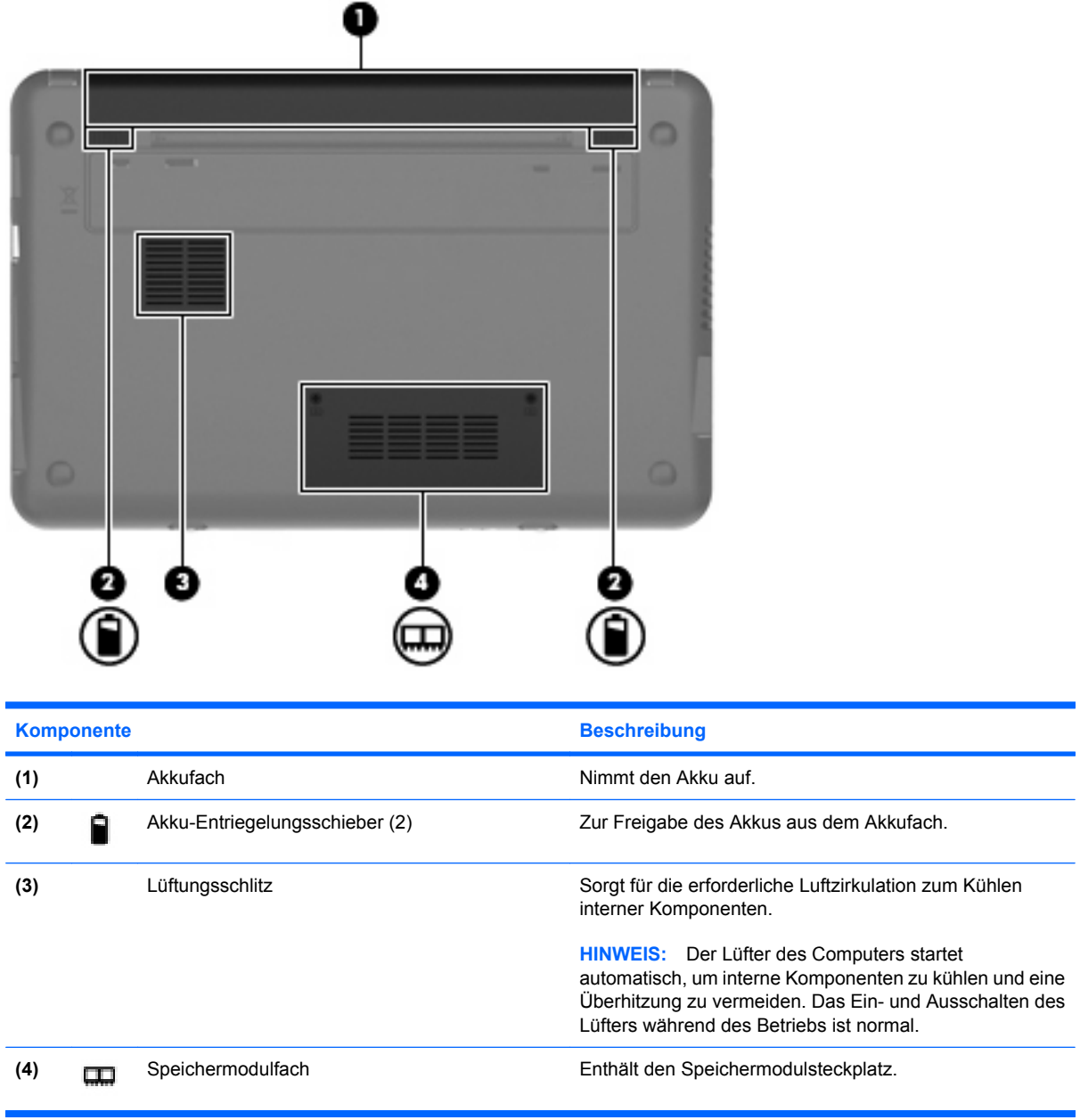

# <span id="page-16-0"></span>**Wireless-Antennen**

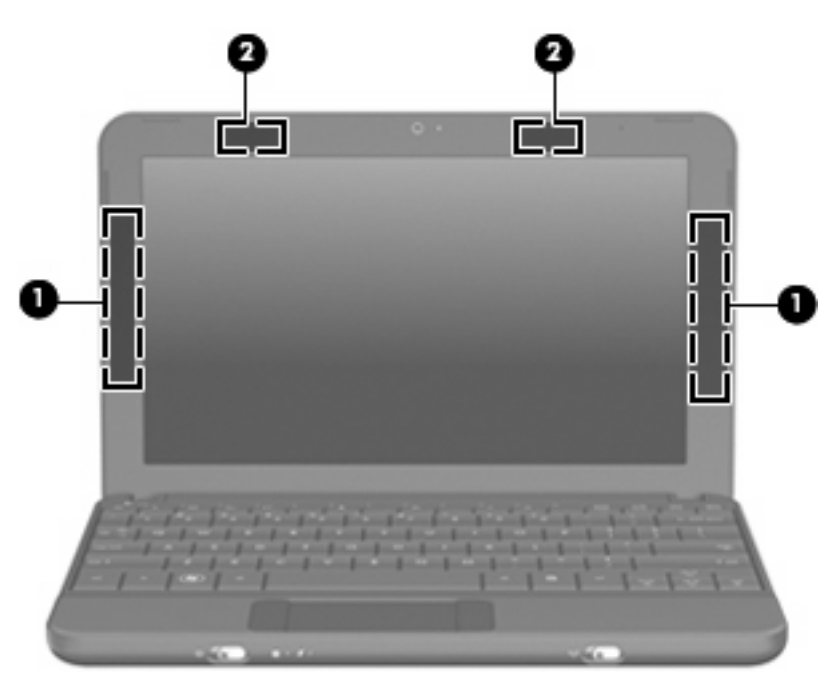

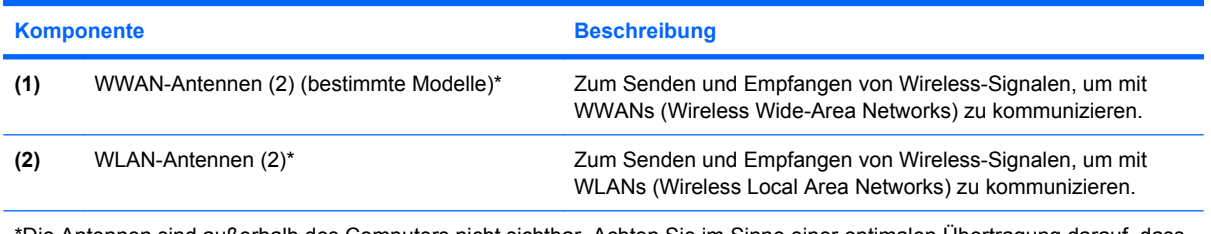

\*Die Antennen sind außerhalb des Computers nicht sichtbar. Achten Sie im Sinne einer optimalen Übertragung darauf, dass sich keine Gegenstände in unmittelbarer Umgebung der Antennen befinden.

Zulassungshinweise für Wireless-Geräte finden Sie im Dokument *Hinweise zu Zulassung, Sicherheit und Umweltverträglichkeit* im entsprechenden Abschnitt für Ihr Land bzw. Ihre Region. Um auf diese Hinweise zuzugreifen, wählen Sie **Start > Hilfe und Support > Benutzerhandbücher**.

# **Zusätzliche Hardwarekomponenten**

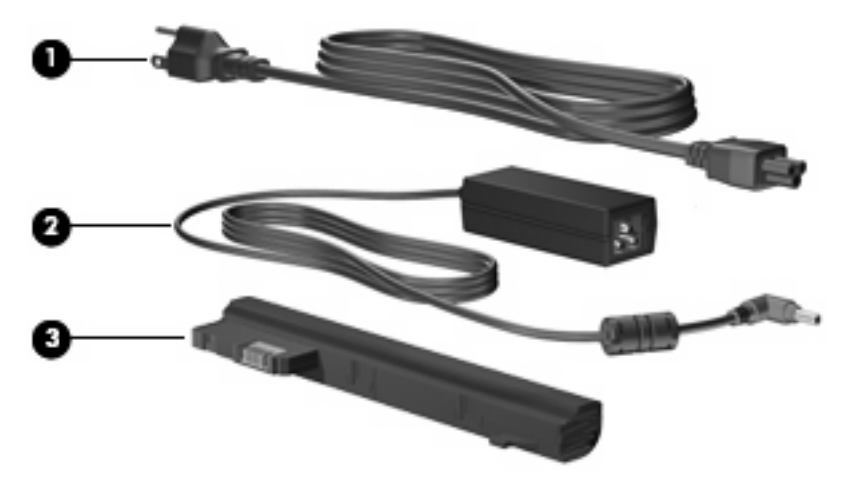

<span id="page-17-0"></span>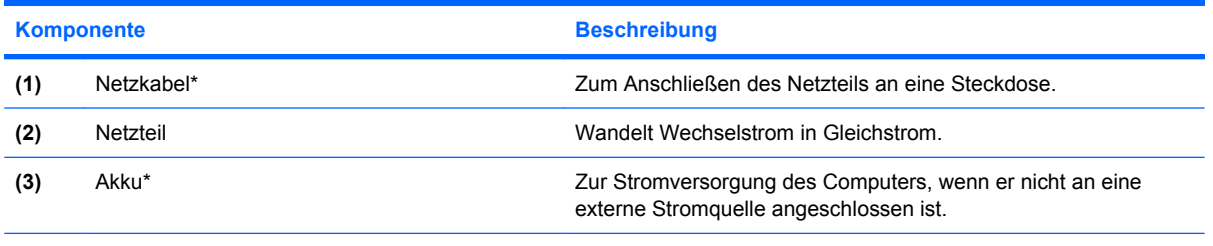

\*Akkus und Netzkabel unterscheiden sich äußerlich je nach Region und Land.

# **Etiketten am Gerät**

Die am Computer angebrachten Etiketten enthalten Informationen, die Sie möglicherweise für die Fehlerbeseitigung benötigen oder wenn Sie mit dem Computer in das Ausland reisen.

Service-Etikett – Enthält wichtige Informationen, einschließlich:

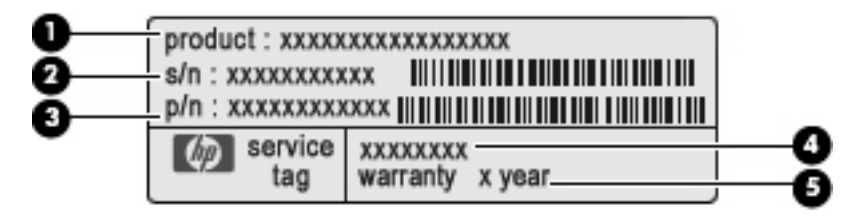

- Produktname **(1)**. Dies ist der Produktname, der an der Vorderseite des Computers zu sehen ist.
- Seriennummer (s/n) **(2)**. Jedem Produkt ist eine eindeutige Produktkennung im alphanumerischen Format zugewiesen.
- Teilenummer/Produktnummer (p/n) **(3)**. Diese Nummer enthält spezifische Angaben über die Hardwarekomponenten des Produkts. Die Teilenummer hilft einem Service-Techniker dabei, zu bestimmen, welche Komponenten und Teile benötigt werden.
- Modellbeschreibung **(4)**. Diese alphanumerische Kennung hilft Ihnen, Dokumente, Treiber und Support für Ihren Computer zu finden.
- Garantiedauer **(5)**. Diese Zahl gibt die Garantiedauer (in Jahren) für diesen Computer an.

Halten Sie diese Angaben bereit, wenn Sie sich an den technischen Support wenden. Das Service-Etikett befindet sich auf der Unterseite des Computers.

- Microsoft® Echtheitszertifikat Enthält den Windows® Produktschlüssel. Den Produktschlüssel benötigen Sie eventuell, um das Betriebssystem zu aktualisieren oder zu reparieren. Dieses Zertifikat befindet sich auf der Unterseite des Computers.
- Zulassungsetikett Enthält Zulassungsinformationen über den Computer, unter anderem folgende Angaben:
	- Informationen zu optionalen Wireless-Geräten und die amtlichen Symbole für einige Länder oder Regionen, in denen die Geräte für die Verwendung zugelassen sind. Bei einem optionalen Gerät kann es sich um ein WLAN-(Wireless-LAN-)Gerät handeln. Eventuell benötigen Sie diese Informationen bei Mitnahme des Computers in das Ausland.
	- Die Seriennummer des HP UMTS-Moduls (bestimmte Modelle).

Das Zulassungsetikett befindet sich auf der Unterseite des Computers.

# <span id="page-19-0"></span>**2 Energieverwaltung**

# **Einstellen der Energieoptionen**

# **Verwenden von Energiesparmodi**

Der Computer verfügt über zwei Energiesparmodi, die werksseitig aktiviert sind: Energiesparmodus und Ruhezustand.

Beim Einleiten des Energiesparmodus blinkt die Betriebsanzeige, und auf dem Display wird nichts mehr angezeigt. Ihre Arbeit wird im Arbeitsspeicher abgelegt. Das Beenden des Ruhezustands dauert länger als das Beenden des Energiesparmodus. Wenn sich der Computer über einen längeren Zeitraum im Energiesparmodus befindet oder der Computer im Energiesparmodus einen kritischen Akkuladestand erreicht, wird der Ruhezustand eingeleitet.

Beim Einleiten des Ruhezustands werden Ihre Daten in einer Ruhezustandsdatei auf der Festplatte gespeichert, und der Computer wird ausgeschaltet.

- **ACHTUNG:** Um eine mögliche Verschlechterung der Bild- und Audiowiedergabe, den Verlust der Wiedergabefunktion für Audio- und Videodaten und Informationsverluste zu vermeiden, sollten Sie während des Lesens oder Beschreibens einer Disc oder einer externen Speicherkarte nicht den Energiesparmodus oder Ruhezustand einleiten.
- **EX** HINWEIS: Solange sich der Computer im Energiesparmodus oder Ruhezustand befindet, kann keine Netzwerkverbindung hergestellt und keine Computerfunktion genutzt werden.

#### **Einleiten und Beenden des Energiesparmodus**

Wenn der Computer mit Akkustrom betrieben wird, wird nach Ablauf von 15 Minuten ohne Aktivität des Computers automatisch der Energiesparmodus eingeleitet. Wenn der Computer an eine externe Stromquelle angeschlossen ist, wird nach Ablauf von 30 Minuten ohne Aktivität automatisch der Energiesparmodus eingeleitet.

Die Energieeinstellungen und Timeouts können im Fenster **Energieoptionen** in der Systemsteuerung von Windows geändert werden.

Wenn der Computer eingeschaltet ist, können Sie den Energiesparmodus auf folgende Weise einleiten:

- Drücken Sie fn+f1.
- Klicken Sie auf **Start**, dann auf den Pfeil neben der Schaltfläche **Herunterfahren** und anschließend auf **Energie sparen**.

So beenden Sie den Energiesparmodus:

Betätigen Sie kurz den Betriebsschalter.

Wenn der Computer den Energiesparmodus beendet, leuchtet die Betriebsanzeige, und die Bildschirmanzeige, bei der Ihre Arbeit unterbrochen wurde, wird wiederhergestellt.

<span id="page-20-0"></span>**HINWEIS:** Wenn Sie den Kennwortschutz zum Beenden des Energiesparmodus eingerichtet haben, müssen Sie Ihr Windows Kennwort eingeben, bevor Ihre Arbeit auf dem Bildschirm angezeigt wird.

#### **Einleiten und Beenden des Ruhezustands**

Der Ruhezustand wird nach Ablauf von 1.080 Minuten ohne Aktivität bei Betrieb mit Akkustrom oder beim Erreichen eines kritischen Akkuladestands eingeleitet (werksseitige Systemeinstellung).

**F** HINWEIS: Bei externer Stromversorgung leitet das System den Ruhezustand nicht ein.

**HINWEIS:** Um die Gefahr eines Datenverlusts zu verringern, speichern Sie Ihre Arbeit regelmäßig.

Die Energieeinstellungen und Zeitlimits können im Fenster **Energieoptionen** in der Windows Systemsteuerung geändert werden.

So leiten Sie den Ruhezustand ein:

▲ Klicken Sie auf **Start**, dann auf den Pfeil neben der Schaltfläche **Herunterfahren** und anschließend auf **Ruhezustand**.

So beenden Sie den Ruhezustand:

▲ Betätigen Sie kurz den Betriebsschalter.

Wenn der Computer den Ruhezustand beendet, leuchtet die Betriebsanzeige, und die Bildschirmanzeige, bei der Ihre Arbeit unterbrochen wurde, wird wiederhergestellt.

**E** HINWEIS: Wenn Sie den Kennwortschutz zum Beenden des Ruhezustands eingerichtet haben, müssen Sie Ihr Windows Kennwort eingeben, bevor Ihre Arbeit auf dem Bildschirm angezeigt wird.

## **Verwenden von Energiesparplänen**

Ein Energiesparplan umfasst eine Reihe von Systemeinstellungen, die festlegen, wie der Computer Energie verbraucht. Energieschemas helfen Ihnen dabei, Energie zu sparen oder die Leistung des Computers zu optimieren.

Die folgenden Energieschemas sind verfügbar:

- Tragbar/Laptop (empfohlen)
- **Desktop**
- Präsentation
- Dauerbetrieb
- Minimale Beschränkungen durch Energieverwaltung (Windows: Minimaler Energieverbrauch)
- Minimale Batteriebelastung

Über "Energieoptionen" können Sie die Einstellungen dieser Energieschemas ändern.

#### **Anzeigen des aktuellen Energiesparplans**

▲ Klicken Sie auf das Symbol **Akkumessanzeige** im Infobereich außen rechts in der Taskleiste.

– ODER –

Wählen Sie **Start > Systemsteuerung > System und Sicherheit > Energieoptionen**.

#### <span id="page-21-0"></span>**Auswählen eines anderen Energiesparplans**

▲ Klicken Sie auf das Symbol **Akkumessanzeige** im Infobereich, und wählen Sie dann einen Energiesparplan aus der Liste aus.

– ODER –

Wählen Sie **Start > Systemsteuerung > System und Sicherheit > Energieoptionen**, und wählen Sie dann einen Energiesparplan aus der Liste aus.

#### **Anpassen eines Energieschemas**

**1.** Klicken Sie auf das Symbol **Akkumessanzeige** im Infobereich, und klicken Sie dann auf **Weitere Energieoptionen**.

– ODER –

Wählen Sie **Start > Systemsteuerung > System und Sicherheit > Energieoptionen**.

- **2.** Wählen Sie einen Energiesparplan, und klicken Sie dann auf **Planeinstellungen ändern**.
- **3.** Ändern Sie die Einstellungen nach Bedarf.
- **4.** Klicken Sie auf **Erweiterte Energieeinstellungen ändern**, und nehmen Sie die gewünschten Änderungen vor.

# **Einrichten des Kennworts für die Reaktivierung**

Um eine Kennwortabfrage für das Beenden des Energiesparmodus oder des Ruhezustands einzurichten, befolgen Sie diese Schritte:

- **1.** Wählen Sie **Start > Systemsteuerung > System und Sicherheit > Energieoptionen**.
- **2.** Klicken Sie auf der linken Seite auf **Kennwort bei Reaktivierung anfordern**.
- **3.** Klicken Sie auf **Zurzeit nicht verfügbare Einstellungen ändern**.
- **4.** Klicken Sie auf **Kennwort ist erforderlich (empfohlen)**.
- **5.** Klicken Sie auf **Änderungen speichern**, um die Änderungen zu speichern.

# **Anschließen an die externe Netzstromversorgung**

Die externe Netzstromversorgung erfolgt durch eines dieser Geräte:

- **VORSICHT!** Um mögliche Sicherheitsrisiken zu vermeiden, darf nur das mit dem Computer gelieferte Netzteil, ein von HP bereitgestelltes Ersatznetzteil oder ein von HP erworbenes Netzteil verwendet werden.
	- Zugelassenes Netzteil
	- Optionales Dockingprodukt oder optionales Erweiterungsprodukt

Schließen Sie den Computer in den folgenden Situationen an das Stromnetz an:

- <span id="page-22-0"></span>**VORSICHT!** Laden Sie den Computerakku nicht an Bord von Flugzeugen auf.
	- Beim Aufladen oder Kalibrieren eines Akkus
	- Beim Installieren oder Aktualisieren von Systemsoftware
	- Beim Schreiben von Daten auf eine CD oder DVD

Wenn Sie den Computer an das Stromnetz anschließen, geschieht Folgendes:

- Der Akku wird aufgeladen.
- Wenn der Computer eingeschaltet ist, verändert sich die Energieanzeige des Akkus im Infobereich.

Beim Trennen des Computers von der Stromversorgung geschieht Folgendes:

- Der Computer schaltet auf den Betrieb mit Akkustrom um.
- Die Helligkeit des Displays wird automatisch verringert, um die Nutzungsdauer des Akkus zu verlängern. Um die Helligkeit des Displays zu erhöhen, verwenden Sie die Tastenkombination fn +f4, oder schließen Sie das Netzteil wieder an die externe Stromquelle an.

# **Anschließen des Netzteils**

**VORSICHT!** So verringern Sie die Gefahr von Stromschlägen und Geräteschäden:

Stecken Sie das Netzkabel an einer Netzsteckdose ein, die jederzeit leicht zugänglich ist.

Wenn Sie den Computer vom Netz trennen, trennen Sie das Netzkabel zuerst von der Netzsteckdose (nicht vom Anschluss am Computer).

Falls das Netzkabel mit einem Stecker mit Erdungskontakt geliefert wurde, stecken Sie das Kabel in eine geerdete Netzsteckdose. Verwenden Sie ausschließlich Netzkabel mit intaktem Erdungsleiter (und beispielsweise keinen 2-poligen Adapter). Der Erdungskontakt hat eine wichtige Sicherheitsfunktion.

So schließen Sie den Computer an das Stromnetz an:

- **1.** Schließen Sie das Netzteil an den Netzanschluss **(1)** am Computer an.
- **2.** Stecken Sie das Netzkabel am Netzteil **(2)** ein.
- **3.** Schließen Sie das andere Ende des Netzkabels an eine Netzsteckdose **(3)** an.

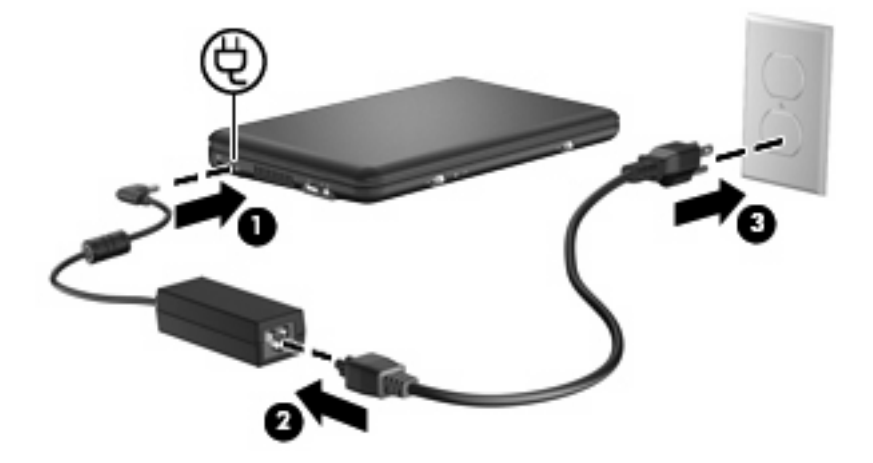

# <span id="page-23-0"></span>**Verwenden des Akkus**

Wenn sich ein aufgeladener Akku in dem Computer befindet und der Computer nicht an eine externe Stromquelle angeschlossen ist, wird er mit Akkustrom betrieben. Ist der Computer an eine externe Stromquelle angeschlossen, wird er mit Netzstrom betrieben.

Falls der Computer einen aufgeladenen Akku enthält und über das Netzteil mit Netzstrom versorgt wird, schaltet er auf Akkustrom um, wenn das Netzteil von dem Computer getrennt wird.

**EX HINWEIS:** Wird der Computer von der externen Stromquelle getrennt, so wird die Helligkeit des Displays verringert, um die Akkunutzungsdauer zu verlängern. Drücken Sie die Tastenkombination fn +f4, um die Helligkeit des Displays zu erhöhen, oder schließen Sie das Netzteil wieder an.

Ob Sie den Akku im Computer lassen oder anderweitig aufbewahren, hängt von Ihrer Arbeitsweise ab. Wenn Sie den Akku im Computer aufbewahren, wird er jedes Mal aufgeladen, wenn der Computer an eine Netzstromquelle angeschlossen ist. Außerdem ist Ihre Arbeit im Falle eines Stromausfalls geschützt. Wenn ein Akku in einem Computer aufbewahrt wird, der ausgeschaltet und nicht an Netzstrom angeschlossen ist, wird er jedoch langsam entladen.

**VORSICHT!** Um mögliche Sicherheitsrisiken zu vermeiden, verwenden Sie nur den im Lieferumfang des Computers enthaltenen Akku, einen Ersatzakku von HP oder zulässige Akkus, die als Zubehör von HP erworben wurden.

Die Nutzungsdauer des Akkus kann unterschiedlich ausfallen. Sie hängt von den Einstellungen in der Energieverwaltung, auf dem Computer ausgeführten Programmen, Helligkeit des Displays, angeschlossenen externen Geräten und anderen Faktoren ab.

## **Anzeigen des Akkuladestands**

Bewegen Sie den Mauszeiger über das Symbol Akkumessanzeige, das sich im Infobereich ganz rechts in der Taskleiste befindet.

## **Einsetzen und Entfernen des Akkus**

**ACHTUNG:** Wenn Sie einen Akku entfernen, der die einzige Stromquelle darstellt, kann dies zu Datenverlust führen. Um einen Datenverlust zu vermeiden, speichern Sie Ihre Arbeit und leiten den Ruhezustand ein, oder fahren Sie den Computer über Windows herunter, bevor Sie den Akku entfernen.

So setzen Sie den Akku ein:

**1.** Legen Sie den Computer mit der Unterseite nach oben auf eine ebene Fläche.

<span id="page-24-0"></span>**2.** Richten Sie die Führungsnasen am Akku mit den Öffnungen am Computer aus, und schieben Sie den Akku in das Akkufach. Die Akkufach-Entriegelungsschieber sorgen automatisch dafür, dass der Akku fest sitzt, wenn er einrastet.

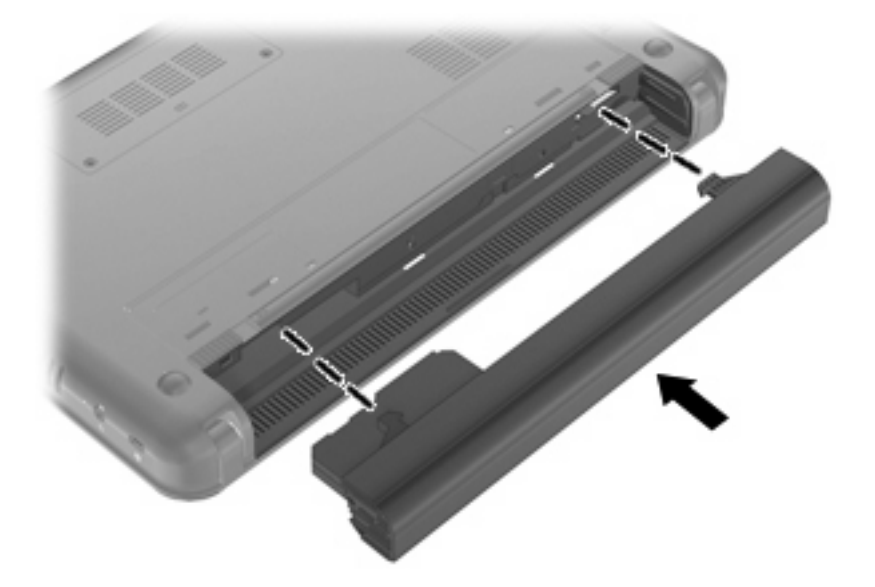

So entfernen Sie den Akku:

- **1.** Legen Sie den Computer mit der Unterseite nach oben auf eine ebene Fläche.
- **2.** Betätigen Sie die Akkufach-Entriegelungsschieber **(1)**, um den Akku freizugeben, und entfernen Sie dann den Akku **(2)**.

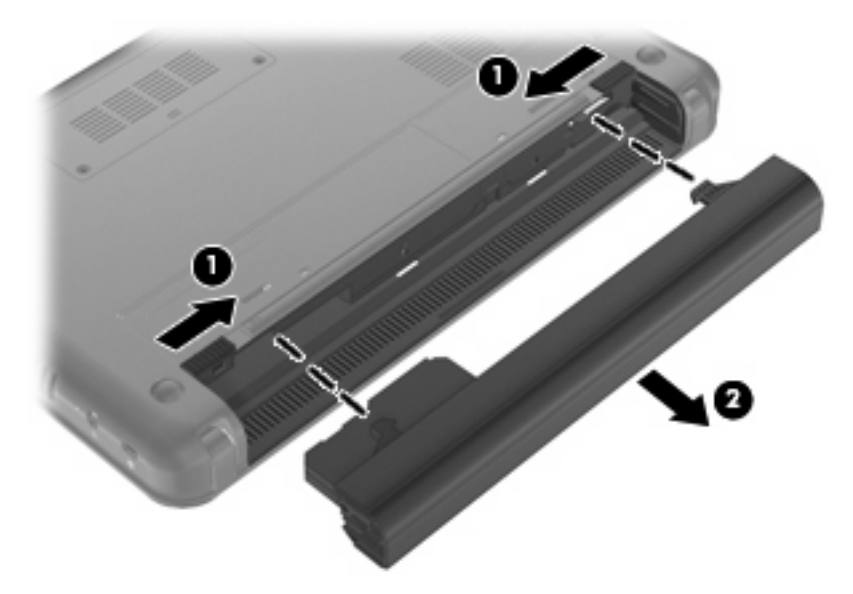

# **Aufladen des Akkus**

**VORSICHT!** Laden Sie den Computerakku nicht an Bord von Flugzeugen auf.

Der Akku wird geladen, sobald der Computer über ein Netzteil, ein optionales Netzteil, ein optionales Dockingprodukt oder ein optionales Erweiterungsprodukt an eine externe Stromquelle angeschlossen wird.

<span id="page-25-0"></span>Der Akku wird unabhängig davon geladen, ob der Computer in Betrieb ist oder nicht. Bei ausgeschaltetem Computer erfolgt der Ladevorgang jedoch schneller.

Wenn der Akku neu ist, zwei Wochen oder länger nicht verwendet wurde oder bedeutend wärmer oder kälter als Zimmertemperatur ist, kann der Ladevorgang länger dauern.

So verlängern Sie die Akkunutzungsdauer und optimieren die Genauigkeit der Akkuladeanzeigen:

- Wenn Sie einen neuen Akku aufladen, schalten Sie den Computer erst ein, wenn der Akku voll geladen ist.
- Laden Sie den Akku so lange auf, bis die Akkuanzeige am Computer erlischt.
- **F** HINWEIS: Ist der Computer während des Ladevorgangs eingeschaltet, zeigt die Energieanzeige im Infobereich möglicherweise 100 Prozent der Akkuladung an, bevor der Akku tatsächlich vollständig aufgeladen ist.
- Lassen Sie den Akku bei normaler Verwendung des Computers bis auf etwa 5 Prozent seiner vollen Kapazität leer laufen, bevor Sie ihn aufladen.
- Wenn der Akku einen Monat oder länger nicht verwendet wurde, führen Sie anstelle eines einfachen Ladevorgangs eine Kalibrierung durch.

Die Akkuanzeige veranschaulicht den Ladestand:

- Leuchtet: Der Akku wird geladen.
- Blinkt: Der Akku, der die einzige Stromquelle des Systems bildet, hat einen niedrigen Akkuladestand erreicht. Wenn der Akku einen kritischen Akkuladestand erreicht, beginnt die Akkuanzeige schnell zu blinken.
- Leuchtet nicht: Der Akku ist vollständig geladen oder in Gebrauch, oder es befindet sich kein Akku im Gerät.

## **Maximieren der Entladezeit des Akkus**

Die Entladezeit eines Akkus hängt von den Merkmalen ab, die Sie verwenden, während der Computer mit Akkustrom betrieben wird. Die maximale Entladezeit wird allmählich kürzer, da sich die Akkuladekapazität im Laufe der Zeit verringert.

Tipps zum Maximieren der Akkuentladezeit:

- Verringern Sie die Displayhelligkeit.
- Aktivieren Sie unter den Energieoptionen die Einstellung **Energiesparmodus**.
- Nehmen Sie den Akku aus dem Computer, wenn er nicht verwendet oder geladen wird.
- Lagern Sie den Akku an einem kühlen, trockenen Ort.

## **Niedriger Akkuladestand**

In diesem Abschnitt werden die Alarme und Systemreaktionen beschrieben, die werksseitig eingestellt sind. Einige Akku-Alarme und Systemreaktionen bei einem niedrigen Akkuladestand können über die Energieoptionen der Windows Systemsteuerung geändert werden. Die Einstellungen im Fenster Energieoptionen wirken sich nicht auf die LEDs aus.

#### <span id="page-26-0"></span>**Feststellen eines niedrigen Akkuladestands**

Wenn ein Akku als einzige Stromquelle des Computers verwendet wird und der Ladestand des Akkus niedrig ist, blinkt die Akkuanzeige gelb.

Wenn der niedrige Akkuladestand nicht beseitigt wird, erreicht der Computer einen kritischen Akkuladestand, und die Akkuanzeige beginnt schnell zu blinken.

Auf einen kritischen Akkuladestand reagiert der Computer auf folgende Weise:

- Wenn der Ruhezustand aktiviert und der Computer eingeschaltet ist oder sich im Energiesparmodus befindet, leitet der Computer den Ruhezustand ein.
- Wenn der Ruhezustand deaktiviert und der Computer eingeschaltet oder im Energiesparmodus ist, verbleibt der Computer kurz im Energiesparmodus und wird dann ausgeschaltet, wobei alle nicht gespeicherten Daten verloren gehen.

#### <span id="page-27-0"></span>**Beheben eines niedrigen Akkuladestands**

**ACHTUNG:** Um die Gefahr eines Datenverlusts zu verringern, wenn die Akkuladung einen kritischen Stand erreicht und der Ruhezustand eingeleitet wurde, stellen Sie die Stromversorgung erst wieder her, wenn die Betriebsanzeige nicht mehr leuchtet.

**Beheben eines niedrigen Akkuladestands, wenn eine externe Stromquelle vorhanden ist**

- ▲ Schließen Sie eines der folgenden Geräte an:
	- **Netzteil**
	- Optionales Dockinggerät
	- **Optionales Netzteil**

**Beheben eines niedrigen Akkuladestands, wenn ein aufgeladener Akku verfügbar ist**

- **1.** Schalten Sie den Computer aus, oder leiten Sie den Ruhezustand ein.
- **2.** Entfernen Sie den entladenen Akku, und legen Sie den aufgeladenen Akku ein.
- **3.** Schalten Sie den Computer ein.

#### **Beheben eines niedrigen Akkuladestands, wenn keine Stromquelle verfügbar ist**

- ▲ Leiten Sie den Ruhezustand ein.
	- $-$  ODER  $-$

Speichern Sie Ihre Daten, und fahren Sie den Computer herunter.

#### **Beheben eines niedrigen Akkuladestands, wenn der Computer den Ruhezustand nicht beenden kann**

Wenn die Stromversorgung des Computers nicht mehr ausreicht, um den Ruhezustand zu beenden, führen Sie die folgenden Schritte aus:

- **1.** Setzen Sie einen geladenen Akku ein, oder schließen Sie den Computer an eine externe Stromquelle an.
- **2.** Beenden Sie den Ruhezustand, indem Sie den Betriebsschalter betätigen und ihn schnell wieder loslassen.

## **Kalibrieren eines Akkus**

Kalibrieren Sie einen Akku in den folgenden Fällen:

- Der angezeigte Akkuladestand scheint falsch zu sein.
- Sie beobachten eine erhebliche Änderung bei der normalen Akkulaufzeit.

Selbst bei intensiver Nutzung eines Akkus sollte eine monatliche Kalibrierung ausreichen. Neue Akkus müssen nicht kalibriert werden.

#### **Schritt 1: Akku vollständig aufladen**

**VORSICHT!** Laden Sie den Computerakku nicht an Bord von Flugzeugen auf.

<span id="page-28-0"></span>**HINWEIS:** Der Akku wird unabhängig davon geladen, ob der Computer in Betrieb ist oder nicht. Bei ausgeschaltetem Computer erfolgt der Ladevorgang jedoch schneller.

So laden Sie den Akku vollständig auf:

- **1.** Setzen Sie den Akku in den Computer ein.
- **2.** Schließen Sie den Computer an ein Netzteil, ein optionales Netzteil oder ein optionales Dockingprodukt an. Schließen Sie das Netzteil bzw. Dockingprodukt dann an die externe Stromquelle an.

Die Akkuanzeige am Computer leuchtet.

**3.** Trennen Sie die Verbindung zwischen Computer und externer Stromquelle erst, wenn der Akku vollständig aufgeladen ist.

Die Akkuanzeige am Computer erlischt.

#### **Schritt 2: Ruhezustand und Energiesparmodus deaktivieren**

**1.** Klicken Sie auf das Symbol **Akkumessanzeige** im Infobereich, und klicken Sie dann auf **Weitere Energieoptionen**.

– ODER –

Wählen Sie **Start > Systemsteuerung > System und Sicherheit > Energieoptionen**.

- **2.** Klicken Sie unter dem aktuell ausgewählten Energiesparplan auf **Planeinstellungen ändern**.
- **3.** Notieren Sie die Einstellungen für **Bildschirm ausschalten**, die in der Spalte **Akku** aufgelistet sind. So können Sie diese nach der Kalibrierung wiederherstellen.
- **4.** Ändern Sie die Einstellung für **Bildschirm ausschalten** in **Nie**.
- **5.** Klicken Sie auf **Erweiterte Energieeinstellungen ändern**.
- **6.** Klicken Sie auf das Pluszeichen neben **Energie sparen**, und klicken Sie dann auf das Pluszeichen neben **Ruhezustand nach**.
- **7.** Notieren Sie die Einstellung für **Akku** und **Ruhezustand nach**, damit Sie sie nach der Kalibrierung wiederherstellen können.
- **8.** Ändern Sie die Einstellung für **Akku** in **Nie**.
- **9.** Klicken Sie auf **OK**.
- **10.** Klicken Sie auf **Änderungen speichern**, um die Änderungen zu speichern.

#### <span id="page-29-0"></span>**Schritt 3: Akku entladen**

Der Computer muss eingeschaltet bleiben, während der Akku entladen wird. Der Akku kann ungeachtet dessen, ob der Computer verwendet wird, entladen werden. Wenn der Computer verwendet wird, erfolgt die Entladung jedoch schneller.

- Wenn Sie beabsichtigen, den Entladevorgang nicht zu überwachen, speichern Sie Ihre Daten, bevor Sie den Entladevorgang starten.
- Wenn Sie während des Entladevorgangs den Computer gelegentlich verwenden und normalerweise Energiespar-Timeouts nutzen, müssen Sie mit folgendem Systemverhalten rechnen:
	- Das Display schaltet nicht automatisch ab.
	- Die Geschwindigkeit der Festplatte wird nicht automatisch verringert, während der Computer inaktiv ist.
	- Das System leitet nicht den Ruhezustand ein.

So entladen Sie einen Akku:

- **1.** Trennen Sie den Computer von der externen Stromquelle, aber schalten Sie ihn *nicht* aus.
- **2.** Betreiben Sie den Computer mit dem Akku, bis der Akku entladen ist. Wenn der Akku einen niedrigen Ladestand erreicht hat, beginnt die Akkuanzeige zu blinken. Nachdem der Akku entladen wurde, erlischt die Akkuanzeige, und der Computer wird heruntergefahren.

#### **Schritt 4: Akku vollständig aufladen**

So laden Sie den Akku wieder auf:

**1.** Schließen Sie den Computer an eine externe Stromquelle an, und lassen Sie ihn angeschlossen, bis der Akku wieder vollständig geladen ist. Nachdem der Akku vollständig aufgeladen ist, erlischt die Akkuanzeige auf dem Computer.

Sie können den Computer während des Aufladevorgangs verwenden, aber der Akku wird schneller aufgeladen, wenn der Computer ausgeschaltet ist.

**2.** Wenn der Computer ausgeschaltet ist, schalten Sie ihn ein, sobald der Akku vollständig geladen ist und die Akkuanzeige nicht mehr leuchtet.

#### **Schritt 5: Ruhezustand und Energiesparmodus reaktivieren**

- **ACHTUNG:** Wenn der Ruhezustand nach der Kalibrierung nicht reaktiviert wird, wird der Akku möglicherweise vollständig entladen, und es können Daten verloren gehen, wenn der Computer einen kritischen Akkuladestand erreicht.
	- **1.** Klicken Sie auf das Symbol **Akkumessanzeige** im Infobereich, und klicken Sie dann auf **Weitere Energieoptionen**.

– ODER –

Wählen Sie **Start > Systemsteuerung > System und Sicherheit > Energieoptionen**.

- **2.** Klicken Sie unter dem aktuell ausgewählten Energiesparplan auf **Planeinstellungen ändern**.
- **3.** Geben Sie die notierten Einstellungen aus der Spalte **Akku** wieder ein.
- <span id="page-30-0"></span>**4.** Klicken Sie auf **Erweiterte Energieeinstellungen ändern**.
- **5.** Klicken Sie auf das Pluszeichen neben **Energie sparen**, und klicken Sie dann auf das Pluszeichen neben **Ruhezustand nach**.
- **6.** Geben Sie die notierten Einstellungen aus der Spalte **Akku** wieder ein.
- **7.** Klicken Sie auf **OK**.
- **8.** Klicken Sie auf **Änderungen speichern**, um die Änderungen zu speichern.

# **Einsparen von Akkuenergie**

- Wählen Sie in der Systemsteuerung unter **System und Sicherheit** im Fenster **Energieoptionen** den Energiesparplan **Energiesparen**.
- Deaktivieren Sie Wireless- und LAN-Verbindungen, und schließen Sie alle Modemanwendungen, wenn diese nicht verwendet werden.
- Ziehen Sie alle externen Geräte ab, die nicht an eine externe Stromquelle angeschlossen sind, wenn Sie diese gerade nicht verwenden.
- Beenden Sie die Wiedergabe aller nicht verwendeten externen Speicher- und Erweiterungskarten, deaktivieren oder entnehmen Sie sie.
- Verwenden Sie die Tastenkombinationen fn+f3 und fn+f4, um die Helligkeit der Bildschirmanzeige nach Bedarf anzupassen.
- Leiten Sie vor einer Unterbrechung der Arbeit den Energiesparmodus oder den Ruhezustand ein, oder fahren Sie den Computer herunter.

## **Aufbewahren von Akkus**

**ACHTUNG:** Um eine Beschädigung des Akkus zu vermeiden, dürfen Sie ihn niemals längere Zeit hohen Temperaturen aussetzen.

Nehmen Sie den Akku aus dem Computer, und bewahren Sie ihn separat auf, wenn der Computer länger als 2 Wochen nicht benutzt wird und an keine externe Stromquelle angeschlossen ist.

Lagern Sie einen Akku an einem kühlen, trockenen Ort, damit er sich nicht frühzeitig entlädt.

**HINWEIS:** Ein gelagerter Akku sollte alle 6 Monate geprüft werden. Wenn der Ladestand weniger als 50 Prozent beträgt, laden Sie den Akku vor der weiteren Lagerung auf.

Kalibrieren Sie einen Akku, der einen Monat oder länger aufbewahrt wurde, bevor Sie ihn verwenden.

## **Entsorgen eines gebrauchten Akkus**

**VORSICHT!** Nehmen Sie den Akku nicht auseinander, vermeiden Sie mechanische Beschädigungen jeglicher Art, schließen Sie die Kontakte eines Akkus nicht kurz, und setzen Sie den Akku nicht Feuer oder Feuchtigkeitseinwirkung aus, um Brände, Verätzungen oder Verbrennungen zu vermeiden.

Informationen zur Akku-Entsorgung finden Sie im Dokument *Hinweise zu Zulassung, Sicherheit und Umweltverträglichkeit*.

# <span id="page-31-0"></span>**Herunterfahren des Computers**

**ACHTUNG:** Nicht gespeicherte Daten gehen verloren, wenn der Computer ausgeschaltet wird.

Der Befehl **Herunterfahren** schließt alle geöffneten Programme, einschließlich des Betriebssystems. Display und Computer werden ausgeschaltet.

Fahren Sie den Computer in den folgenden Situationen herunter:

- Wenn Sie den Akku auswechseln oder auf Komponenten im Computer zugreifen müssen
- Wenn Sie ein externes Hardwaregerät an einem anderen Anschluss als USB anschließen
- Wenn der Computer längere Zeit nicht verwendet wird und an keine externe Stromquelle angeschlossen ist

So fahren Sie den Computer herunter:

- **E** HINWEIS: Befindet sich der Computer im Energiesparmodus oder im Ruhezustand, müssen Sie diesen Modus zunächst beenden, bevor das System heruntergefahren werden kann.
	- **1.** Speichern Sie Ihre Daten, und schließen Sie alle offenen Programme.
	- **2.** Klicken Sie auf **Start**.
	- **3.** Klicken Sie auf **Herunterfahren**.

Wenn der Computer nicht reagiert und Sie ihn daher nicht mit den oben genannten Methoden herunterfahren können, versuchen Sie es mit den folgenden Notabschaltverfahren in der angegebenen Reihenfolge:

- Drücken Sie strg+alt+entf, und klicken Sie dann auf die Schaltfläche **Herunterfahren**.
- Betätigen Sie den Betriebsschalter, und halten Sie ihn mindestens 5 Sekunden lang in dieser Position.
- Trennen Sie den Computer von der externen Stromquelle, und entnehmen Sie den Akku.

# <span id="page-32-0"></span>**3 Internet**

Ihr Computer unterstützt folgende Arten des Internetzugangs:

- LAN Sie können auf das Internet zugreifen, indem Sie mithilfe der RJ-45-Netzwerkbuchse eine Verbindung zu einem Breitbandnetzwerk herstellen.
- Wireless Über eine Wireless-Verbindung erhalten Sie mobilen Internetzugang. Informationen darüber, wie Sie ein Wireless-Netzwerk einrichten oder Ihren Computer zu einem vorhandenen Netzwerk hinzufügen, finden Sie im Abschnitt "Verbinden des Computers mit einem Wireless-Netzwerk".

# <span id="page-33-0"></span>**Verbinden des Computers mit einem LAN**

Um den Computer mit einem LAN (Local Area Network) zu verbinden, benötigen Sie ein 8-poliges RJ-45-Netzwerkkabel (separat zu erwerben). Wenn das Netzwerkkabel über eine Schaltung zur Rauschunterdrückung **(1)** verfügt, die Störungen durch Rundfunk- und Fernsehempfang verhindert, schließen Sie das Kabelende mit der Schaltung **(2)** am Computer an.

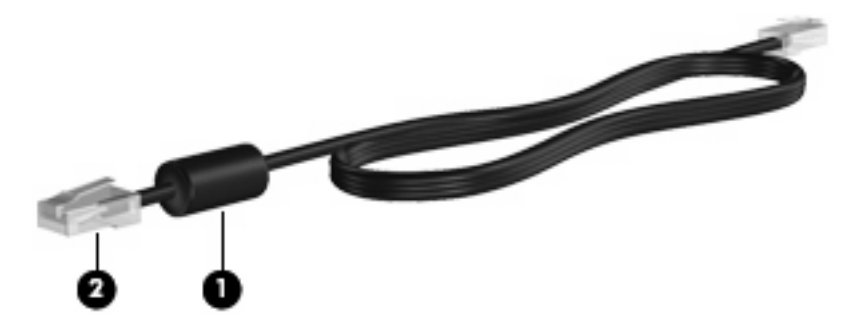

So schließen Sie das Netzwerkkabel an:

- **VORSICHT!** Um Stromschlag- und Brandgefahr sowie eine Beschädigung der Geräte zu vermeiden, stecken Sie kein Modem- oder Telefonanschlusskabel in eine RJ-45-Netzwerkbuchse.
	- **1.** Stecken Sie das Netzwerkkabel in die Netzwerkbuchse **(1)** des Computers.
	- **2.** Stecken Sie das andere Ende des Kabels in eine Netzwerkwandbuchse **(2)**.

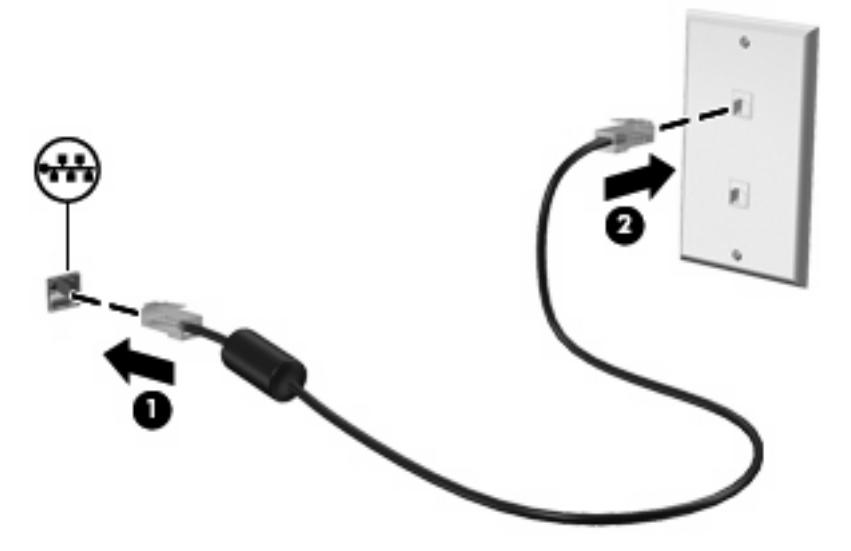

# <span id="page-34-0"></span>**Verbinden des Computers mit einem Wireless-Netzwerk**

# **Verwenden von Wireless-Geräten**

Mit der Wireless-Technologie werden Daten nicht über Kabel, sondern über Funkwellen übertragen. Ihr Computer ist möglicherweise mit einem oder mehreren der folgenden Wireless-Geräte ausgestattet:

- WLAN-Gerät (Wireless Local Area Network) Verbindet den Computer mit WLANs (die auch als Wi-Fi-Netzwerk, Wireless-LAN oder Drahtlosnetzwerk bezeichnet werden) in Unternehmen, bei Ihnen zu Hause und an öffentlichen Standorten, wie Flughäfen, Restaurants, Cafés, Hotels und Hochschulen. In einem WLAN erfolgt der Datenaustausch zwischen den einzelnen Wireless-Geräten über einen Wireless-Router oder Wireless-Access Point.
- HP UMTS-Modul (bestimmte Modelle) Über ein solches WWAN-Gerät können Sie auf Informationen zugreifen, wenn ein Mobilfunknetz verfügbar ist. In einem WWAN (Wireless Wide Area Network) kommuniziert jedes mobile Gerät mit der Basisstation eines Mobilfunknetzbetreibers. Mobilfunknetzbetreiber installieren Basisstationen (ähnlich wie Funktürme) in großen geographischen Gebieten und bieten damit eine Netzabdeckung über Bundesländer, Regionen oder auch ganze Länder.
- Bluetooth®-Gerät Erstellt ein PAN (Personal Area Network) zum Herstellen einer Verbindung zu anderen Bluetooth-fähigen Geräten, z. B. zu anderen Computern, zu Telefonen, Druckern, Headsets, Lautsprechern und Kameras. In einem PAN kommuniziert jedes Gerät direkt mit anderen Geräten, und der Abstand zwischen den Geräten muss relativ gering sein. Typisch ist ein Abstand von 10 m.

Das Gerät unterstützt die folgenden IEEE-Standards:

- 802.11b, der erste weit verbreitete Standard, bietet Übertragungsgeschwindigkeiten von bis zu 11 MBit/s im 2,4-GHz-Band.
- 802.11g bietet Übertragungsgeschwindigkeiten von bis zu 54 MBit/s im 2,4-GHz-Band. Ein WLAN-Gerät mit dem Standard 802.11g ist abwärts kompatibel mit 802.11b-Geräten, so dass diese Geräte im selben Netzwerk betrieben werden können.

Weitere Informationen zur Wireless-Technologie finden Sie in den Informationen und den Website-Links, die unter Hilfe und Support zur Verfügung stehen.

## **Beschreibung der Wireless- und Netzwerkstatus-Symbole**

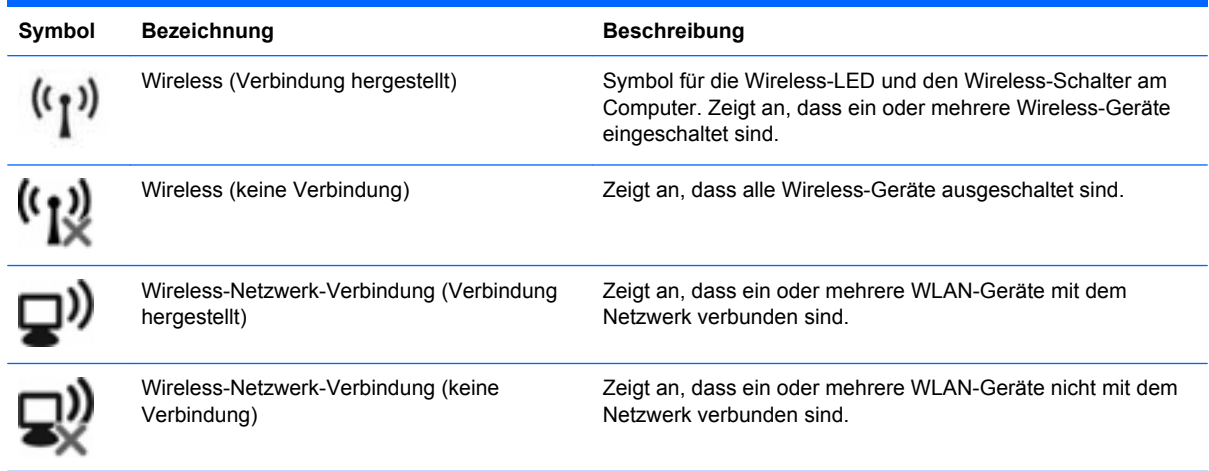

<span id="page-35-0"></span>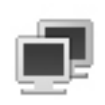

Netzwerkstatus (Verbindung hergestellt) Dieses Symbol zeigt an, dass mindestens ein LAN-Treiber installiert und mindestens ein Netzwerkgerät mit dem Netzwerk verbunden ist.

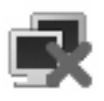

Netzwerkstatus (keine Verbindung) Dieses Symbol zeigt an, dass mindestens ein LAN-Treiber installiert ist, jedoch kein Netzwerkgerät mit dem Netzwerk verbunden ist.

## **Verwenden der Wireless-Bedienelemente**

Sie können zur Steuerung der Wireless-Geräte in Ihrem Computer diese Merkmale nutzen:

- Wireless-Schalter
- Bedienelemente des Betriebssystems

#### **Verwenden des Wireless-Schalters**

Der Computer verfügt über einen Wireless-Schalter, ein oder mehrere Wireless-Geräte und eine Wireless-LED. Alle Wireless-Geräte in Ihrem Computer sind werksseitig aktiviert, d. h. die Wireless-LED leuchtet blau, wenn Sie den Computer einschalten.

Die Wireless-LED gibt Auskunft über den Wireless-Status des Computers. Sie zeigt nicht den Status einzelner Wireless-Geräte separat an. Wenn die Wireless-LED blau leuchtet, ist mindestens ein Wireless-Gerät eingeschaltet. Wenn die Wireless-LED gelb leuchtet, sind alle Wireless-Geräte ausgeschaltet.

Da die Wireless-Geräte werksseitig aktiviert sind, können Sie mit dem Wireless-Schalter alle Wireless-Geräte gleichzeitig ein- und ausschalten.

#### **Verwenden der HP Connection Manager Software (bestimmte Modelle)**

Mithilfe von HP Connection Manager können Sie mit dem HP UMTS-Gerät in Ihrem Computer (bestimmte Modelle) eine Verbindung zu WWANs herstellen.

Um HP Connection Manager aufzurufen, klicken Sie auf das Symbol Connection Manager im Infobereich außen rechts in der Taskleiste.

– ODER –

Wählen Sie **Start > Alle Programme > HP Connection Manager > HP Connection Manager**.

Nähere Informationen über die Verwendung von Connection Manager finden Sie in der Connection Manager Hilfe.

#### **Verwenden der HP Wireless Assistant Software**

Ein Wireless-Gerät kann mit der Wireless Assistant Software ein- bzw. ausgeschaltet werden. Wenn ein Wireless-Gerät jedoch in Setup Utility deaktiviert wurde, muss es zunächst in Setup Utility wieder aktiviert werden, bevor es mithilfe von Wireless Assistant ein- oder ausgeschaltet werden kann.
**HINWEIS:** Mit dem Aktivieren oder Einschalten eines Wireless-Geräts wird nicht automatisch eine Verbindung zwischen dem Computer und einem Netzwerk oder einem Bluetooth-fähigen Gerät hergestellt.

Klicken Sie im Infobereich außen rechts in der Taskleiste auf das Symbol **Ausgeblendete Symbole einblenden** (den Pfeil links im Infobereich), und platzieren Sie den Mauszeiger auf dem Wireless-Symbol, um den Status der Wireless-Geräte anzuzeigen.

Wenn das Wireless-Symbol nicht im Infobereich angezeigt wird, gehen Sie wie folgt vor, um die Eigenschaften von Wireless Assistant zu ändern.

- **1.** Wählen Sie **Start > Systemsteuerung > Hardware und Sound > Windows Mobilitätscenter**.
- **2.** Klicken Sie auf das Wireless-Symbol im Wireless Assistant Bereich in der untersten Reihe im Windows® Mobilitätscenter.
- **3.** Klicken Sie auf **Eigenschaften**.
- **4.** Aktivieren Sie das Kontrollkästchen **Symbol HP Wireless Assistant im Infobereich**.
- **5.** Klicken Sie auf **Übernehmen**.
- **6.** Klicken Sie auf **Schließen**.

Weitere Informationen finden Sie in der Wireless Assistant Software-Hilfe:

- **1.** Öffnen Sie Wireless Assistant, indem Sie auf das Wireless-Symbol im Windows Mobilitätscenter klicken.
- **2.** Klicken Sie auf die Schaltfläche **Hilfe**.

Sie können das Dialogfeld **Eigenschaften** in Wireless Assistant verwenden, um die Schaltflächen zum Ein- und Ausschalten jedes installierten Wireless-Geräts anzuzeigen und die Geräte unabhängig voneinander zu steuern. So zeigen Sie die Schaltflächen zum Ein- und Ausschalten an:

- **1.** Doppelklicken Sie auf das Symbol **Wireless Assistant** im Infobereich außen rechts in der Taskleiste.
- **2.** Klicken Sie auf **Eigenschaften**.
- **3.** Aktivieren Sie das Kontrollkästchen **Separate Funktionsschaltflächen für installierte Wireless-Geräte**, und klicken Sie dann auf **Übernehmen**.
- **4.** Um ein Wireless-Gerät unabhängig von den anderen Geräten ein- oder auszuschalten, klicken Sie auf die Schaltfläche **Ausschalten** bzw. **Einschalten** für das jeweilige Gerät.

## **Verwenden eines WLAN**

Mithilfe eines WLAN-Geräts können Sie auf ein WLAN (Wireless Local Area Network, Wireless-Netzwerk) zugreifen, das aus anderen Computern und Zubehör besteht, die per Wireless-Router oder Wireless-Access Point verbunden sind.

- **HINWEIS:** Die Begriffe *Wireless-Router* und *Wireless-Access Point* werden häufig synonym verwendet.
	- Ein groß angelegtes WLAN, wie z. B. in einem Unternehmen oder ein öffentliches WLAN, arbeitet in der Regel mit Wireless-Access Points, die eine große Anzahl an Computern und Zubehör verbinden und kritische Netzwerkfunktionen voneinander trennen können.
	- WLANs im Heimbereich oder kleinen Büros verwenden in der Regel einen Wireless-Router, der mehrere wireless-fähige und drahtgebundene Computer in die Lage versetzt, eine Internetverbindung, einen Drucker und Dateien gemeinsam zu nutzen, ohne dass dazu zusätzliche Hardware oder Software erforderlich ist.

Um das WLAN-Gerät in Ihrem Computer verwenden zu können, müssen Sie eine Verbindung zu einer WLAN-Infrastruktur herstellen (diese wird von einem Serviceanbieter oder einem öffentlichen oder Firmennetzwerk bereitgestellt).

#### **Einrichten eines WLAN**

Sie benötigen die folgende Ausstattung, um ein Wireless-Netzwerk einzurichten und eine Internetverbindung herzustellen:

- Ein Breitbandmodem (DSL oder Kabel) **(1)** sowie eine Hochgeschwindigkeits-Internetanbindung über einen Internetdienstanbieter (ISP)
- Einen Wireless-Router (separat zu erwerben) **(2)**
- Den wireless-fähigen Computer **(3)**

Die Abbildung zeigt ein Beispiel einer Wireless-Netzwerk-Installation mit Internetanschluss.

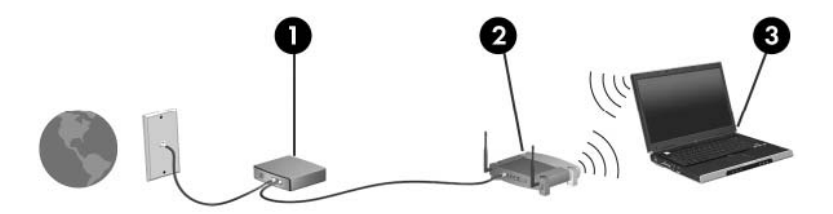

Mit zunehmendem Netzwerkumfang können weitere wireless-fähige und drahtgebundene Computer für den Internetzugang an das Netzwerk angeschlossen werden.

Wenn Sie Hilfe beim Einrichten Ihres WLAN benötigen, ziehen Sie die Dokumentation von Ihrem Router-Hersteller oder Internetdienstanbieter zu Rate.

#### **Schützen Ihres WLAN**

Da die Sicherheitsfunktionen des WLAN-Standards nur begrenzt sind – beispielsweise zum Verhindern von Lauschangriffen, jedoch nicht zum Abwehren von zerstörerischen Angriffen – sollte unbedingt bedacht werden, dass WLANs Sicherheitslücken aufweisen, die jedoch bekannt und dokumentiert sind.

WLANs in öffentlichen Bereichen bzw. "Hotspots" wie Cafés und Flughäfen bieten möglicherweise keine Sicherheit. Hersteller von Wireless-Geräten und Hotspot-Serviceanbieter entwickeln neue Technologien für höhere Sicherheit und Anonymität in öffentlichen Bereichen. Wenn Sie hinsichtlich der Sicherheit Ihres Computers Bedenken haben, beschränken Sie Ihre Netzwerkaktivitäten auf unkritische E-Mail-Korrespondenz und Surfen im Internet auf bekannten Websites.

Wenn Sie ein WLAN einrichten oder auf ein vorhandenes WLAN zugreifen, sollten Sie immer Sicherheitsmerkmale aktivieren, um Ihr Netzwerk vor unberechtigtem Zugriff zu schützen. Die gängigen Sicherheitsstandards sind Wi-Fi Protected Access (WPA)-Personal und Wired Equivalent Privacy (WEP). Da Wireless-Funksignale außerhalb des Netzwerks gesendet werden, können andere WLAN-Geräte ungeschützte Signale empfangen und entweder (unerlaubt) eine Verbindung zu Ihrem Netzwerk herstellen oder Daten empfangen, die über das Netzwerk gesendet werden. Sie können jedoch folgende Vorsichtsmaßnahmen treffen, um Ihr WLAN zu schützen:

#### ● **Verwenden Sie einen Wireless-Sender mit integrierten Sicherheitsfunktionen**

Viele Wireless-Basisstationen, Gateways oder Router verfügen über integrierte Sicherheitsfunktionen wie Wireless-Sicherheitsprotokolle und Firewalls. Mit einem entsprechenden Sender können Sie Ihr Netzwerk vor den gängigsten Wireless-Sicherheitsrisiken schützen.

#### **Verwenden Sie eine Firewall**

Eine Firewall ist eine Schleuse, die Daten und Prozesse, die an Ihr Netzwerk gesendet werden, überprüft und verdächtige Daten aussondert. Firewalls sind in verschiedenen Ausführungen erhältlich, es gibt Firewall-Software und -Hardware. In einigen Netzwerken werden beide Arten verwendet.

#### ● **Verwenden Sie eine Wireless-Verschlüsselung**

Für Ihr WLAN sind verschiedene hoch entwickelte Verschlüsselungsprotokolle verfügbar. Entscheiden Sie sich für eine Lösung, die sich für Ihre Netzwerksicherheit am besten eignet:

- **Wired Equivalent Privacy (WEP)** ist ein Wireless-Sicherheitsprotokoll, das einen WEP-Schlüssel verwendet, der alle Netzwerkdaten kodiert oder verschlüsselt, bevor sie gesendet werden. Sie können festlegen, dass das Netzwerk den WEP-Schlüssel zuordnet. Sie können aber auch Ihren eigenen Schlüssel einrichten, einen anderen Schlüssel generieren oder andere erweiterte Optionen wählen. Ohne den richtigen Schlüssel kann das WLAN dann nicht verwendet werden.
- **WPA (Wi-Fi Protected Access)** nutzt wie WEP Sicherheitseinstellungen, um die im Netzwerk gesendeten Daten zu verschlüsseln und entschlüsseln. Der Unterschied zu WEP liegt darin, dass WPA keinen statischen Sicherheitsschlüssel verwendet, sondern das Sicherheitsprotokoll TKIP (Temporal Key Integrity Protocol), um dynamisch für jedes Paket einen neuen Schlüssel zu generieren. Es werden darüber hinaus unterschiedliche Schlüsselsätze für jeden Computer im Netzwerk generiert.

#### ● **Schließen Sie Ihr Netzwerk**

Vermeiden Sie nach Möglichkeit, dass Ihr Netzwerkname (SSID) über den Wireless-Sender übertragen wird. Die meisten Netzwerke senden zunächst den Namen, um jeden Computer in der Nähe darauf hinzuweisen, dass Ihr Netzwerk verfügbar ist. Wenn Sie das Netzwerk schließen, können Computer nicht so einfach erkennen, dass Ihr Netzwerk vorhanden ist.

**HINWEIS:** Wenn Ihr Netzwerk geschlossen ist und die SSID nicht gesendet wird, müssen Sie die SSID kennen, um neue Geräte mit dem Netzwerk verbinden zu können. Notieren Sie die SSID, und bewahren Sie sie an einem sicheren Ort auf, bevor Sie das Netzwerk schließen.

### **Verbinden mit einem WLAN**

So stellen Sie eine Verbindung mit dem WLAN her:

- **1.** Überprüfen Sie, ob das WLAN-fähige Gerät eingeschaltet ist. Wenn es eingeschaltet ist, leuchtet die Wireless-LED blau. Wenn die Wireless-LED gelb leuchtet, betätigen Sie den Wireless-Schalter.
- **2.** Klicken Sie auf das Netzwerksymbol im Infobereich (rechts in der Taskleiste).
- **3.** Wählen Sie Ihr WLAN in der Liste aus.
- **4.** Klicken Sie auf **Verbinden**.

Wenn auf Ihrem WLAN eine Sicherheitsfunktion aktiviert ist, werden Sie aufgefordert, einen Netzwerksicherheitsschlüssel (einen Sicherheitscode) einzugeben. Geben Sie den Code ein, und klicken Sie dann auf **OK**, um die Verbindung herzustellen.

**HINWEIS:** Wenn keine WLANs angezeigt werden, befinden Sie sich nicht in der Reichweite eines Wireless-Routers oder eines Access Point.

**HINWEIS:** Wenn das Netzwerk, zu dem Sie eine Verbindung herstellen möchten, nicht angezeigt wird, klicken Sie auf **Netzwerk- und Freigabecenter**, und klicken Sie dann auf **Neue Verbindung oder neues Netzwerk einrichten**.

- **5.** Nachdem die Verbindung hergestellt wurde, platzieren Sie den Mauszeiger auf dem WLAN-Verbindungssymbol im Infobereich außen rechts in der Taskleiste, um den Namen, die Geschwindigkeit, die Stärke und den Status der Verbindung zu überprüfen.
- **F** HINWEIS: Der Funktionsbereich für weitere WLAN-Verbindungen (Reichweite der Funksignale) schwankt je nach WLAN-Implementierung, Router-Hersteller und durch andere elektronische Geräte oder Gebäude (Wände, Decken) verursachte Störungen.

Weitere Informationen zur Verwendung eines WLAN halten die folgenden Ressourcen für Sie bereit:

- Dokumentation von Ihrem ISP (Internetdienstanbieter) und Anleitungen vom Hersteller im Lieferumfang Ihres Wireless-Routers und anderer WLAN-Geräte.
- Informationen und Website-Links unter Hilfe und Support.

Wenden Sie sich an Ihren ISP, oder suchen Sie im Internet, wenn Sie eine Liste der öffentlichen WLANs in Ihrer Nähe benötigen. Solche Listen finden Sie unter anderem auf den Websites für Cisco Internet Mobile Office Wireless Locations, Hotspotlist und Geektools. Hinweise zu Kosten und Verbindungsanforderungen erhalten Sie beim jeweiligen öffentlichen WLAN-Standort.

#### **Roaming in einem anderen Netzwerk**

Wenn sich der Computer innerhalb der Reichweite eines anderen WLAN befindet, versucht Windows, eine Verbindung zu diesem Netzwerk herzustellen. Nach einem erfolgreichen Versuch ist der Computer automatisch mit dem neuen Netzwerk verbunden. Wenn Windows das neue Netzwerk nicht erkennt, gehen Sie nach demselben Verfahren vor, das Sie verwendet haben, um erstmalig eine Verbindung zu Ihrem WLAN herzustellen.

# **Verwenden des HP UMTS-Moduls (bestimmte Modelle)**

Ein HP UMTS-Modul ist ein WWAN-Gerät (WWAN = Wireless Wide Area Network), mit dem Sie über ein Mobilfunknetz (sofern verfügbar) auf Informationen zugreifen können. Für die Verwendung des HP UMTS-Moduls benötigen Sie einen Netzdienstanbieter, bei dem es sich in den meisten Fällen um einen Mobiltelefonnetzbetreiber handelt. Die Netzabdeckung für Verbindungen mit dem HP UMTS-Modul entspricht in etwa der Abdeckung für Mobiltelefongespräche. Informationen über die UMTS-Netzabdeckung und die Verfügbarkeit von Breitbandverbindungen erhalten Sie von Ihrem Netzdienstanbieter.

In Verbindung mit einem Mobilfunknetzbetreiber erhalten Sie mit der HP UMTS-Kommunikation die Möglichkeit, unterwegs sowie auch außerhalb des Bereichs von Wi-Fi-Hotspots auf das Internet zuzugreifen, E-Mails zu senden oder eine Verbindung zu Ihrem Unternehmensnetzwerk herzustellen.

HP UMTS unterstützt die folgenden Technologien:

● HSDPA (High Speed Downlink Packet Access): Dieses Modul ermöglicht den Zugang zu Netzwerken auf der Basis des Telekommunikationsstandards GSM (Global System for Mobile Communications).

Möglicherweise benötigen Sie zur Aktivierung von HSPA die International Mobile Equipment Identity- (IMEI-)Nummer des HP UMTS-Moduls, um den UMTS-/Breitband-Service zu aktivieren. Die IMEI-Nummer finden Sie auf einem Etikett im Akkufach Ihres Computers. Bei HSPA-Mobilfunknetzbetreibern ist die Verwendung einer SIM-Karte erforderlich. Auf einer SIM-Karte sind grundlegende Informationen über Sie gespeichert, z. B. Ihre PIN (Personal Identification Number) und Netzwerkinformationen. Einige Computer werden mit einer SIM-Karte geliefert, die im Akkufach installiert ist. Wenn keine SIM-Karte vorinstalliert ist, wird möglicherweise eine SIM-Karte zusammen mit den Informationen über HP UMTS im Lieferumfang Ihres Computers bereitgestellt, oder Sie erhalten eine SIM-Karte separat von Ihrem Mobilfunknetzbetreiber.

Informationen zum Einsetzen und Entfernen der SIM-Karte finden Sie unter "Einsetzen einer SIM-Karte" und "Entfernen einer SIM-Karte" weiter unten in diesem Kapitel.

EV-DO (Evolution Data Optimized): Dieses Modul ermöglicht den Zugriff auf Netzwerke, die auf dem Telekommunikationsstandard CDMA (Code Division Multiple Access) basieren.

Möglicherweise benötigen Sie zur Aktivierung von CDMA den Mobile Equipment Identifier (MEID) des HP UMTS-Moduls, um den UMTS-/Breitband-Service zu aktivieren. Die MEID-Nummer finden Sie auf einem Etikett im Akkufach Ihres Computers.

Informationen über HP UMTS und das Abschließen eines Servicevertrags mit einem bestimmten Mobilfunknetzbetreiber finden Sie in der Dokumentation zu HP UMTS im Lieferumfang Ihres Computers. Weitere Informationen finden Sie auf der HP Website unter<http://www.hp.com/go/mobilebroadband> (nur für USA).

## **Einsetzen einer SIM-Karte**

**ACHTUNG:** Richten Sie die SIM-Karte beim Einsetzen mit der abgeschrägten Ecke wie in der Abbildung dargestellt aus. Wenn eine SIM-Karte falsch herum oder mit der Unterseite nach oben eingesetzt wird, rastet der Akku möglicherweise nicht ordnungsgemäß ein und beschädigt unter Umständen die SIM-Karte und den SIM-Karten-Anschluss.

Üben Sie beim Einsetzen einer SIM-Karte minimalen Druck aus, um die Anschlüsse nicht zu beschädigen.

So setzen Sie eine SIM-Karte ein:

- **1.** Fahren Sie den Computer herunter. Wenn Sie sich nicht sicher sind, ob der Computer ausgeschaltet ist oder sich im Ruhezustand befindet, schalten Sie ihn ein, indem Sie den Betriebsschalter betätigen. Fahren Sie ihn dann über das Betriebssystem herunter.
- **2.** Schließen Sie das Display.
- **3.** Trennen Sie alle an den Computer angeschlossenen externen Geräte.
- **4.** Ziehen Sie das Netzkabel aus der Steckdose.
- **5.** Legen Sie den Computer mit seiner Oberseite nach unten auf eine ebene Fläche, so dass das Akkufach zu Ihnen zeigt.
- **6.** Entfernen Sie den Akku.
- **7.** Setzen Sie die SIM-Karte in den SIM-Steckplatz ein, und drücken Sie sie vorsichtig in den Steckplatz, bis sie fest sitzt.

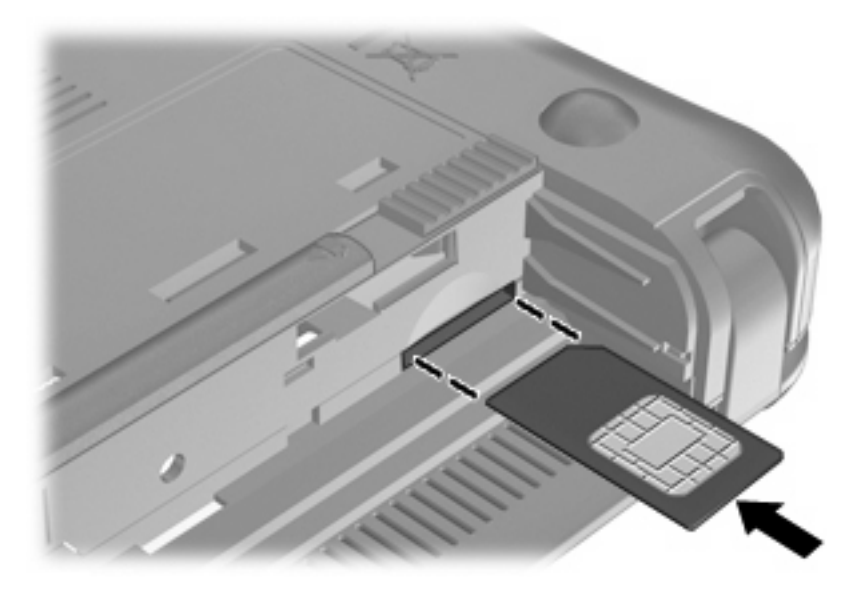

- **8.** Setzen Sie den Akku wieder ein.
- **E** HINWEIS: Die HP UMTS-Funktion ist deaktiviert, wenn der Akku nicht eingesetzt ist.
- **9.** Drehen Sie den Computer wieder um, und schließen Sie die externe Stromversorgung und die externen Geräte wieder an.
- **10.** Schalten Sie den Computer ein.

## **Entfernen einer SIM-Karte**

So entfernen Sie die SIM-Karte:

- **1.** Fahren Sie den Computer herunter. Wenn Sie sich nicht sicher sind, ob der Computer ausgeschaltet ist oder sich im Ruhezustand befindet, schalten Sie ihn ein, indem Sie den Betriebsschalter betätigen. Fahren Sie ihn dann über das Betriebssystem herunter.
- **2.** Schließen Sie das Display.
- **3.** Trennen Sie alle an den Computer angeschlossenen externen Geräte.
- **4.** Ziehen Sie das Netzkabel aus der Steckdose.
- **5.** Legen Sie den Computer mit seiner Oberseite nach unten auf eine ebene Fläche, so dass das Akkufach zu Ihnen zeigt.
- **6.** Entfernen Sie den Akku.
- **7.** Drücken Sie die SIM-Karte nach innen **(1)**, und nehmen Sie sie anschließend aus dem Steckplatz **(2)**.

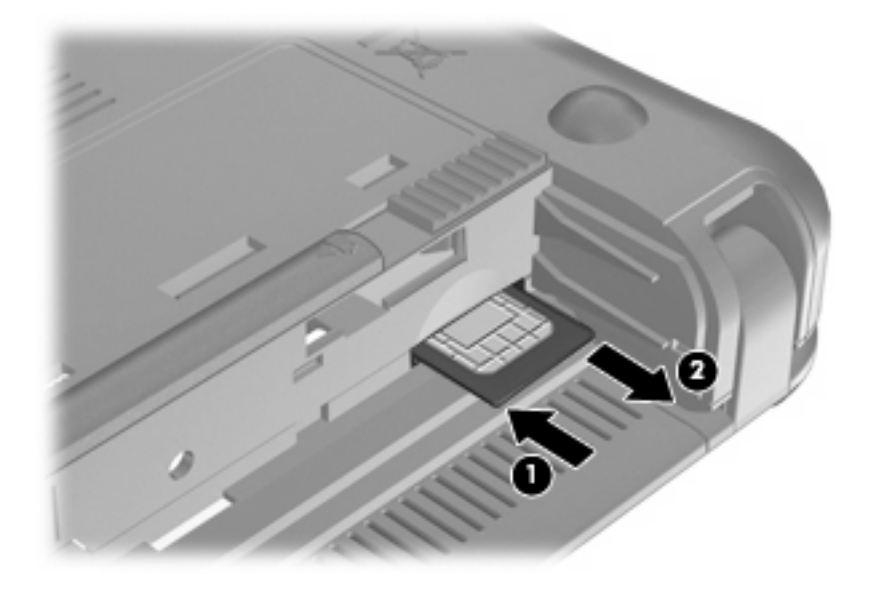

- **8.** Setzen Sie den Akku wieder ein.
- **9.** Drehen Sie den Computer wieder um, und schließen Sie die externe Stromversorgung und die externen Geräte wieder an.
- **10.** Schließen Sie die externen Geräte an.
- **11.** Schalten Sie den Computer ein.

# **Verwenden des HP UMTS Setup Utility (bestimmte Modelle)**

Das HP UMTS Setup Utility enthält grundlegende Informationen über die Einrichtung von HP UMTS.

**HINWEIS:** Das HP UMTS Setup Utility ist nicht in allen Regionen verfügbar.

Wenn Sie HP UMTS zum ersten Mal einschalten, wird die Seite **Einführung in HP UMTS** angezeigt.

# **Verwenden von Bluetooth-fähigen Geräten**

Ein Bluetooth-fähiges Gerät ermöglicht Wireless-Kommunikation auf kurzer Distanz und die Verbindung beispielsweise folgender elektronischer Geräte ohne die herkömmlichen Kabelverbindungen:

- Computer (Desktop, Notebook, Handheld)
- Telefone (Mobiltelefon, Smart Phone)
- Bildverarbeitungsgeräte (Drucker, Kamera)
- Audiogeräte (Headset, Lautsprecher)

Bluetooth-fähige Geräte verfügen über Funktionen für Peer-to-Peer-Netzwerke, die den Aufbau eines PAN (Personal Area Network) mit Bluetooth-fähigen Geräte ermöglichen. Informationen über das Konfigurieren und Verwenden von Bluetooth-fähigen Geräten finden Sie in der Hilfe zur Bluetooth-Software.

## **Bluetooth und Gemeinsame Nutzung der Internetverbindung**

**HP rät davon ab**, einen Computer mit Bluetooth als Host einzurichten und diesen als Gateway zu verwenden, über das andere Computer eine Verbindung zum Internet herstellen können. Wenn zwei oder mehr Computer über Bluetooth verbunden sind und auf einem dieser Computer die gemeinsame Nutzung der Internetverbindung aktiviert ist, können andere Computer über das Bluetooth-Netzwerk möglicherweise keine Verbindung zum Internet herstellen.

Die Stärke von Bluetooth liegt darin, Datenübertragungen zwischen Ihrem Computer und Wireless-Geräten (z. B. Mobiltelefone, Drucker, Kameras und Handhelds) zu synchronisieren. Eine Schwachstelle von Bluetooth und dem Betriebssystem Windows ist, dass keine stetige Verbindung von zwei oder mehr Computern zur gemeinsamen Nutzung des Internets über Bluetooth möglich ist.

# **4 Multimedia**

# **Multimediamerkmale**

Mit den Multimediamerkmalen Ihres Computers können Sie Musik hören sowie Filme und Bilder ansehen. Ihr Computer verfügt möglicherweise über die folgenden Multimediakomponenten:

- Integrierte Lautsprecher zur Musikwiedergabe
- Integrierte Webcam zum Aufnehmen von Fotos und Videos
- Vorinstallierte Multimediasoftware, mit der Sie Musik, Filme und Bilder wiedergeben bzw. anzeigen und organisieren können
- **HINWEIS:** Möglicherweise verfügt Ihr Computer nicht über alle aufgeführten Komponenten.

In den folgenden Abschnitten wird beschrieben, wie Sie die Multimediakomponenten Ihres Computers erkennen und verwenden können.

## **Beschreibung der Multimediakomponenten**

Die folgende Abbildung und die zugehörige Tabelle beschreiben die Multimediamerkmale des Computers.

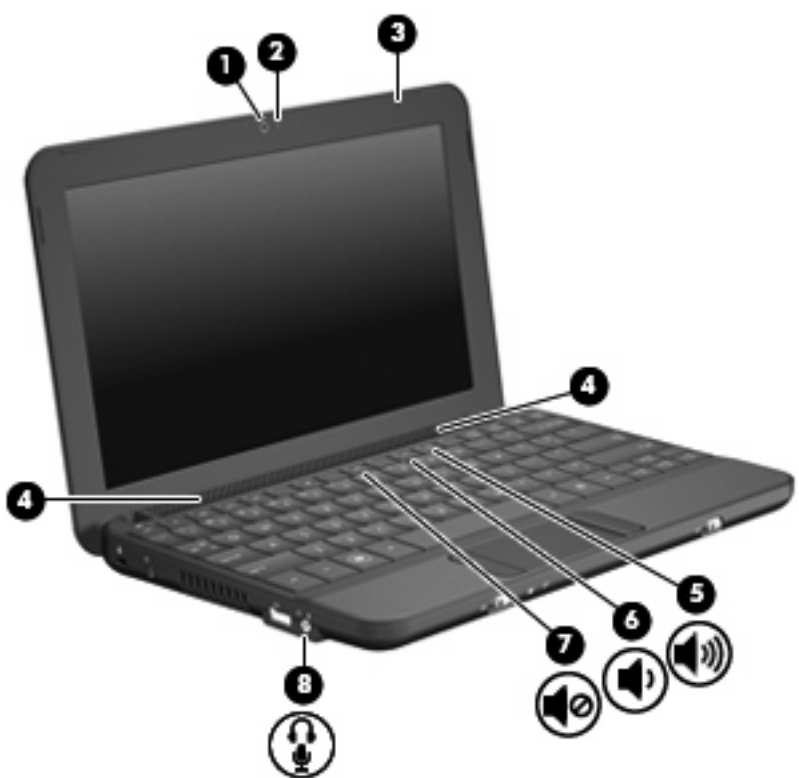

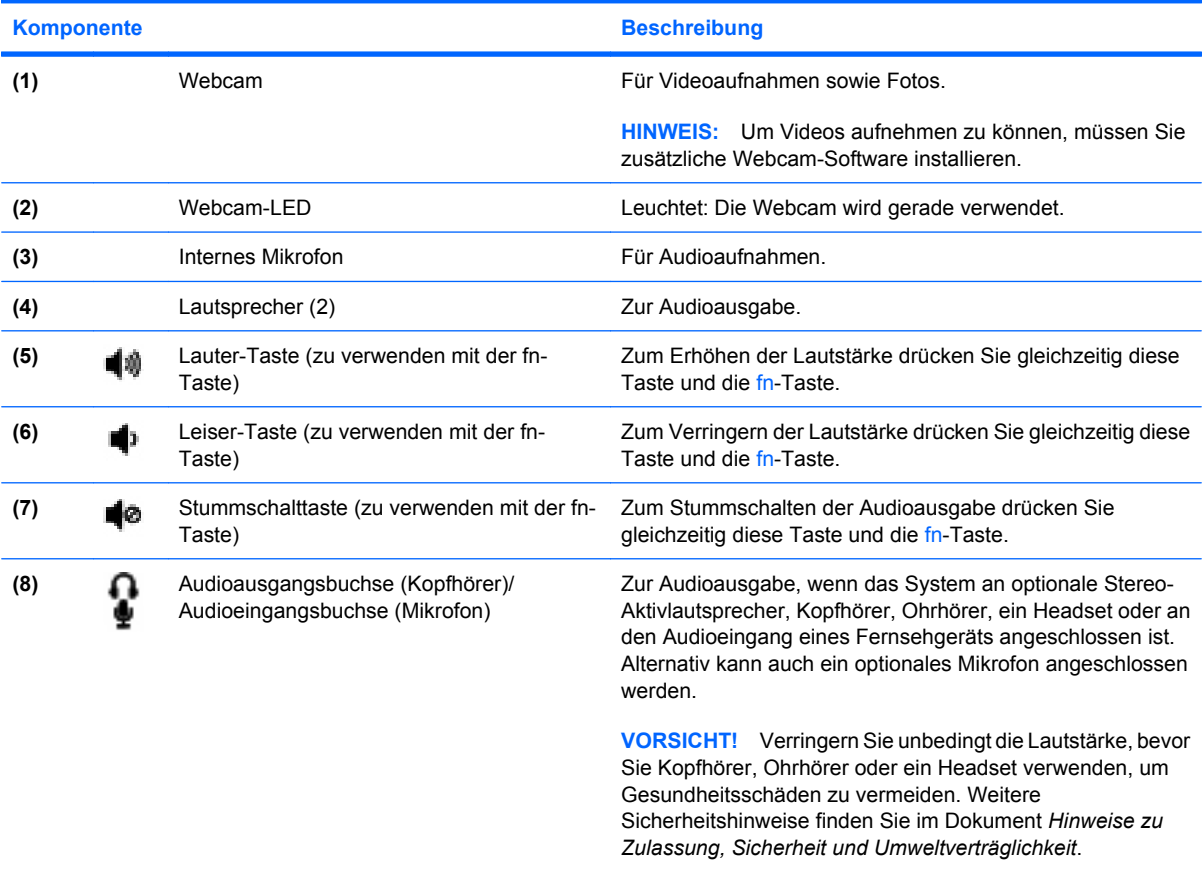

**HINWEIS:** Wenn ein Gerät an der Buchse angeschlossen ist, sind die Computerlautsprecher deaktiviert.

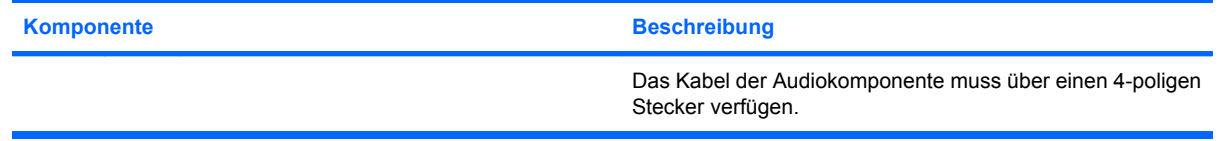

## **Einstellen der Lautstärke**

Verwenden Sie die folgenden Aktionstasten des Computers zum Einstellen der Lautstärke.

- Tastenkombinationen zur Lautstärkeregelung Eine Kombination der fn-Taste **(1)** und entweder der f8- **(2)**, f10- **(3)** oder f11-Taste **(4)**:
	- Um die Lautsprecher stummzuschalten oder wieder zu aktivieren, drücken Sie fn+f8.
	- Um die Lautstärke zu verringern, drücken Sie fn+f10.
	- Um die Lautstärke zu erhöhen, drücken Sie fn+f11.

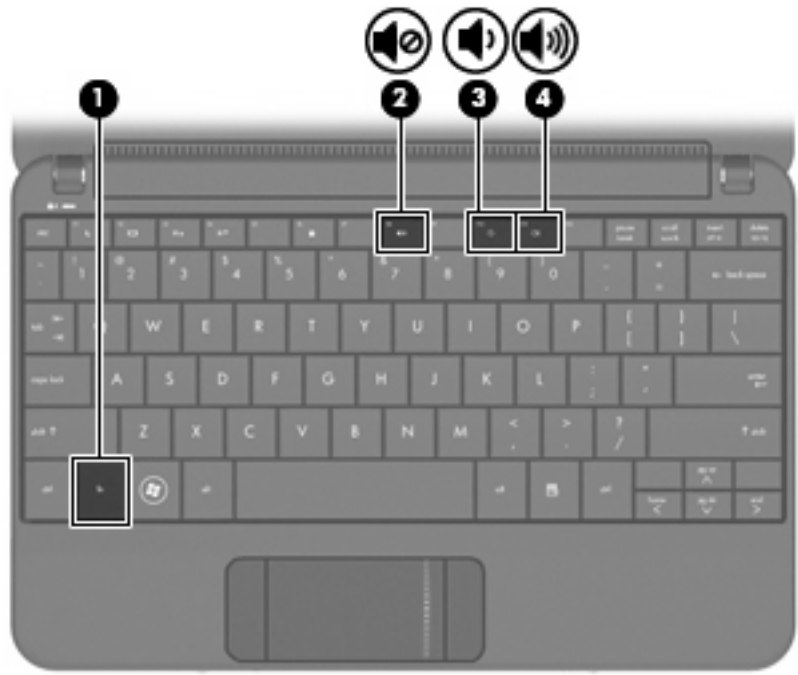

- Windows® Lautstärkeregelung:
	- **a.** Klicken Sie im Infobereich außen rechts in der Taskleiste auf das Symbol **Lautsprecher**.
	- **b.** Erhöhen oder verringern Sie die Lautstärke, indem Sie die Schieberegler nach oben bzw. nach unten justieren. Klicken Sie auf das Symbol **Ton aus**, um die Lautsprecher stummzuschalten.

– ODER –

- **a.** Klicken Sie mit der rechten Maustaste im Infobereich auf das Symbol **Lautsprecher**, und klicken Sie dann auf **Lautstärkemixer öffnen**.
- **b.** Sie können die Lautstärke erhöhen oder verringern, indem Sie den Schieberegler in der Spalte **Lautstärkeregelung** nach oben bzw. nach unten justieren. Sie können die Lautsprecher auch stummschalten, indem Sie auf das Symbol **Ton aus** klicken.

Wenn das Lautsprechersymbol nicht im Infobereich angezeigt wird, führen Sie folgende Schritte aus, um es dort hinzuzufügen:

- **a.** Klicken Sie mit der rechten Maustaste auf das Symbol **Ausgeblendete Symbole einblenden** (den Pfeil links im Infobereich).
- **b.** Klicken Sie auf **Benachrichtigungssymbole anpassen**.
- **c.** Wählen Sie im Bereich Lautstärke unter **Verhalten** die Option **Symbol und Benachrichtigungen anzeigen**.
- **d.** Klicken Sie auf **OK**.
- Lautstärkeregelung in Programmen:

Auch in einigen Programmen lässt sich die Lautstärke einstellen.

## **Multimediasoftware**

Auf Ihrem Computer befindet sich vorinstallierte Multimediasoftware, mit der Sie Musik hören sowie Filme und Bilder ansehen können.

## **Verwenden anderer vorinstallierter Multimediasoftware**

So finden Sie weitere vorinstallierte Multimediasoftware:

- ▲ Wählen Sie **Start > Alle Programme**, und rufen Sie dann das gewünschte Multimediaprogramm auf. Möchten Sie beispielsweise Windows Media Player (bestimmte Modelle) verwenden, klicken Sie auf **Windows Media Player**.
- **HINWEIS:** Einige Programme befinden sich möglicherweise in Unterordnern.

## **Installieren von Multimediasoftware aus dem Internet**

- ▲ Um Multimediasoftware aus dem Internet zu installieren, besuchen Sie die Webseite des Softwareherstellers und folgen den Anleitungen.
- **E** HINWEIS: Aus dem Internet heruntergeladene Software enthält möglicherweise Viren. Weitere Informationen finden Sie im Kapitel "Sicherheit".

# **Audio**

Ihr Computer verfügt über verschiedene Audiomerkmale, die Folgendes ermöglichen:

- Wiedergeben von Musik über Ihre Computerlautsprecher und/oder angeschlossene externe Lautsprecher
- Audioaufzeichnung über das interne Mikrofon oder ein optionales externes Headset.
- Herunterladen von Musikdateien aus dem Internet
- Erstellen von Multimediapräsentationen mit Ton und Bild
- Ton- und Bildübertragungen mit Instant Messaging Programmen

## **Anschließen von externen Audiogeräten**

**VORSICHT!** Verringern Sie unbedingt die Lautstärke, bevor Sie Kopfhörer, Ohrhörer oder ein Headset verwenden, um Gesundheitsschäden zu vermeiden. Weitere Sicherheitshinweise finden Sie im Dokument *Hinweise zu Zulassung, Sicherheit und Umweltverträglichkeit*.

Wenn Sie externe Geräte wie externe Lautsprecher, Kopfhörer oder ein Mikrofon eines Headsets anschließen möchten, lesen Sie die Informationen im Lieferumfang des Geräts. Um beste Ergebnisse zu erzielen, beachten Sie Folgendes:

- Stellen Sie sicher, dass das Gerätekabel über einen 4-poligen Stecker verfügt, der sowohl für den Audioausgang (Kopfhörer) als auch für den Audioeingang (Mikrofon) vorgesehen ist.
- Stellen Sie sicher, dass das Kabel des externen Geräts fest in der entsprechenden Buchse des Computers sitzt.
- Stellen Sie sicher, dass alle erforderlichen Treiber für das externe Gerät installiert sind.
- **EINERES:** Ein Treiber ist ein erforderliches Programm, das die Signale zwischen dem Computer und dem damit verwendeten Programm "übersetzt".

## **Überprüfen der Audiofunktionen**

So überprüfen Sie die Systemsounds auf Ihrem Computer:

- **1.** Wählen Sie **Start > Systemsteuerung**.
- **2.** Klicken Sie auf **Hardware und Sound**.
- **3.** Klicken Sie auf **Sound**.
- **4.** Das Fenster **Sound** wird geöffnet. Klicken Sie auf die Registerkarte **Sounds**. Wählen Sie unter **Programmereignisse** ein beliebiges Soundereignis, wie einen Piep- oder Signalton, und klicken Sie auf die Schaltfläche **Test**.

Die Audioausgabe sollte über die Lautsprecher oder angeschlossenen Kopfhörer erfolgen.

So überprüfen Sie die Aufnahmefunktionen Ihres Computers:

- **1.** Wählen Sie **Start > Alle Programme > Zubehör > Audiorecorder**.
- **2.** Klicken Sie auf **Aufnahme beginnen**, und sprechen Sie in das Mikrofon. Speichern Sie die Datei auf dem Desktop.
- **3.** Öffnen Sie Windows Media Player, und geben Sie die Aufnahme wieder.
- **HINWEIS:** Die besten Ergebnisse bei einer Aufnahme erzielen Sie in einer leisen Umgebung und wenn Sie direkt in das Mikrofon sprechen.
	- ▲ Um die Audioeinstellungen auf Ihrem Computer zu bestätigen oder zu ändern, wählen Sie **Start > Systemsteuerung > Hardware und Sound > Sound**.

# **Video**

Ihren Computer können Sie für verschiedene Anzeigemöglichkeiten nutzen:

- Filme ansehen
- Spiele im Internet spielen
- Bilder und Videos bearbeiten, um Präsentationen zu erstellen
- Externe Videowiedergabegeräte anschließen

## **Anschließen eines externen Monitors oder eines Projektors**

Verwenden Sie ein VGA-Kabel (separat zu erwerben), um ein externes Anzeigegerät, z. B. einen Monitor oder Projektor, an den Monitoranschluss am Computer anzuschließen:

So schließen Sie einen externen Monitor oder einen Projektor an:

**1.** Schließen Sie das optionale VGA-Kabel an den Monitoranschluss am Computer an.

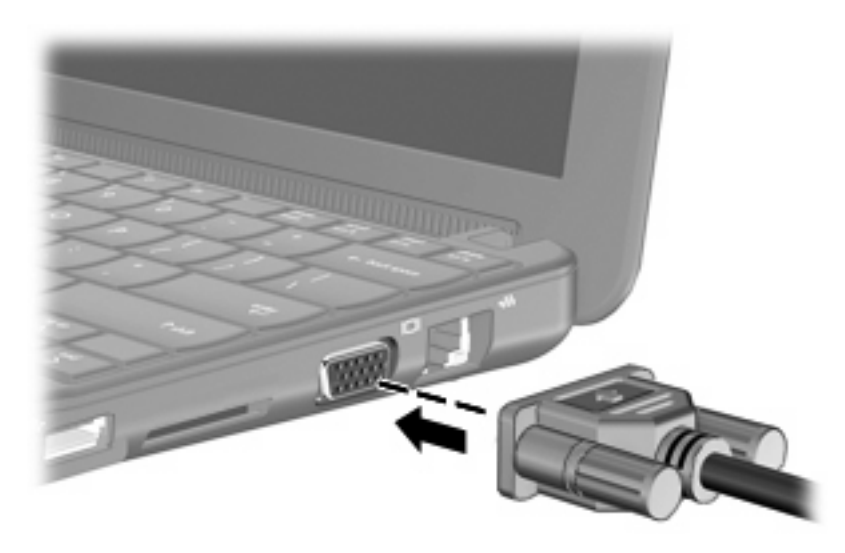

- **2.** Verbinden Sie das andere Ende des Kabels mit dem externen Monitor oder Projektor.
- **E** HINWEIS: Wenn ein ordnungsgemäß angeschlossener externer Monitor oder Projektor kein Bild anzeigt, drücken Sie fn+f2, um die Anzeige auf das externe Gerät umzuschalten. Durch wiederholtes Drücken der Tastenkombination fn+f2 können Sie zwischen der Anzeige auf einem externen Gerät und der Anzeige auf dem Computer umschalten.

# **Webcam**

Ihr Computer verfügt über eine integrierte Webcam, die oben am Display eingebaut ist. Die Webcam ist ein Eingabegerät, mit dem Sie Fotos und Videos aufnehmen können.

**FINWEIS:** Um Videos aufnehmen zu können, müssen Sie zusätzliche Webcam-Software installieren.

So greifen Sie auf die Webcam zu:

- **1.** Wählen Sie **Start > Alle Programme > ArcSoft WebCam Companion 3 > WebCam Companion 3**.
- **2.** Klicken Sie auf **Capture** (Aufnehmen) **> Take pictures** (Bilder aufnehmen).

**FINWEIS:** Das Bild wird automatisch im Ordner Eigene Dateien gespeichert.

# **5 Sicherheit**

# **Schützen des Computers**

Die Standard-Sicherheitsmerkmale des Betriebssystems Windows sowie Setup Utility, das nicht zu Windows gehört, schützen Ihre persönlichen Einstellungen und Daten vor verschiedenen Sicherheitsrisiken.

Gehen Sie anhand der in diesem Kapitel beschriebenen Verfahren vor, um folgende Merkmale zu verwenden:

- **Kennwörter**
- **•** Firewallsoftware
- Antivirenprogramm (Norton Internet Security)
- Kritische Sicherheits-Updates

**HINWEIS:** Sicherheitslösungen sollen zur Abschreckung dienen. Sie können Software-Angriffe, eine missbräuchliche Verwendung oder einen Diebstahl des Produkts jedoch nicht in allen Fällen verhindern.

**HINWEIS:** Bevor Sie Ihren Computer einem Servicepartner übergeben, löschen Sie alle Kennworteinstellungen.

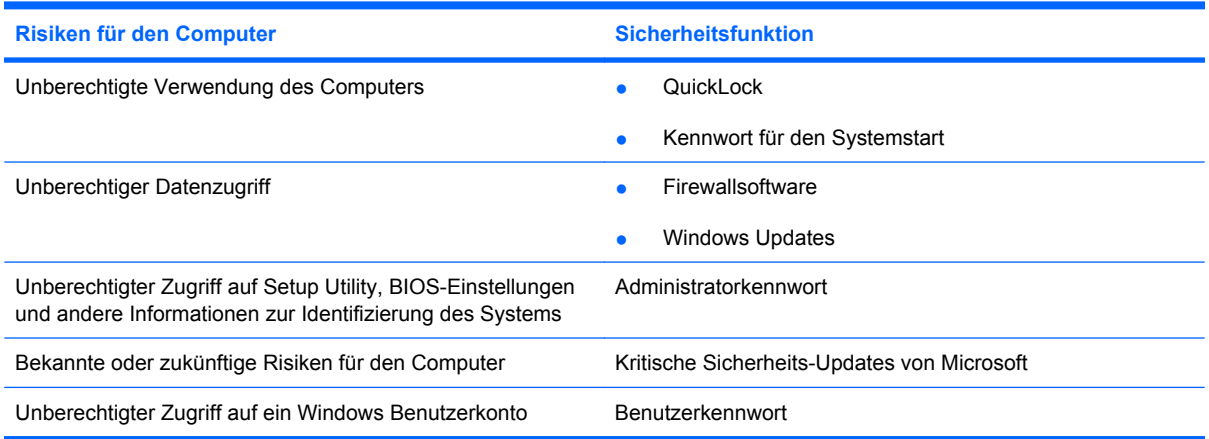

## **Verwenden von Kennwörtern**

Ein Kennwort ist eine Reihe von Zeichen, die Sie zum Schutz der Daten auf Ihrem Computer festlegen. Es können verschiedene Kennwortarten festgelegt werden. Dies ist davon abhängig, wie Sie den Zugriff auf Ihre Daten schützen möchten. Kennwörter können unter Windows eingerichtet werden und auch im Dienstprogramm Setup Utility, das auf Ihrem Computer vorinstalliert ist, aber nicht zu Windows gehört.

△ **ACHTUNG:** Damit Sie sich nicht versehentlich selbst aus dem Computer "aussperren", notieren Sie sich alle Kennwörter. Da die meisten Kennwörter beim Eingeben, Ändern oder Löschen nicht angezeigt werden, ist es sehr wichtig, sich jedes Kennwort sofort zu notieren und an einem sicheren Ort aufzubewahren.

Sie können für eine Funktion in Setup Utility und für eine Windows Sicherheitsfunktion dasselbe Kennwort verwenden. Außerdem ist es möglich, dasselbe Kennwort für mehrere Funktionen in Setup Utility zu verwenden.

Beachten Sie folgende Hinweise beim Einrichten eines Kennworts in Setup Utility:

- Ein Kennwort kann bis zu 8 Zeichen (Buchstaben und Zahlen) lang sein; die Groß-/Kleinschreibung muss beachtet werden.
- Ein Kennwort, das Sie in Setup Utility eingerichtet haben, muss bei einer Setup Utility Aufforderung zur Kennworteingabe eingegeben werden. Ein Kennwort, das Sie unter Windows eingerichtet haben, muss bei einer Windows Aufforderung zur Kennworteingabe eingegeben werden.

Verwenden Sie folgende Tipps zum Erstellen und Speichern von Kennwörtern:

- Erfüllen Sie beim Erstellen von Kennwörtern die vom Programm festgelegten Anforderungen.
- Notieren Sie sich Ihre Kennwörter und bewahren Sie sie an einem sicheren Ort auf, der nicht in der Nähe des Computers ist.
- Speichern Sie Kennwörter nicht in einer Datei auf dem Computer.
- Verwenden Sie weder Ihren Namen noch andere persönliche Daten, die von Außenstehenden einfach erraten werden können.

In den folgenden Abschnitten sind die möglichen Kennwörter von Setup Utility und Windows aufgeführt und beschrieben. Weitere Informationen über Windows Kennwörter, z. B. Kennwörter für Bildschirmschoner, finden Sie unter **Start > Hilfe und Support**.

## **Kennwörter unter Windows**

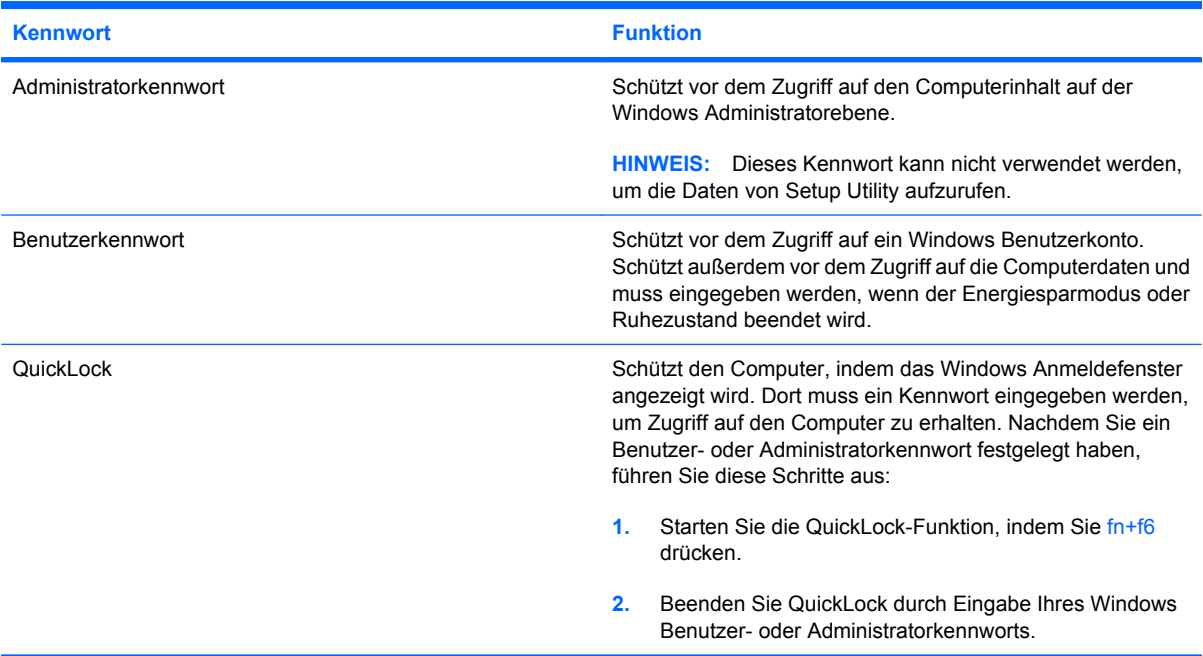

## **In Setup Utility festgelegte Kennwörter**

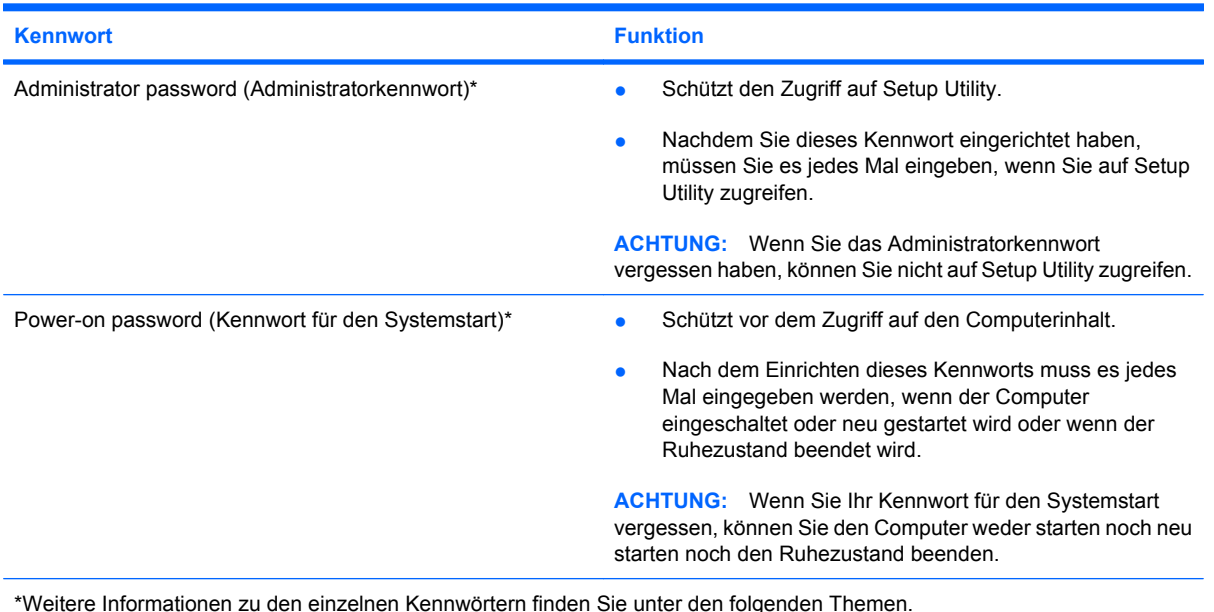

### **Administratorkennwort**

Das Administratorkennwort schützt die Konfigurationseinstellungen und die Informationen zur Systemidentifikation in Setup Utility. Nachdem Sie dieses Kennwort eingerichtet haben, müssen Sie es jedes Mal eingeben, wenn Sie auf Setup Utility zugreifen.

Das Administratorkennwort kann weder durch ein Administratorkennwort ersetzt werden, das in Windows eingerichtet wurde, noch wird es beim Einrichten, Eingeben, Ändern oder Löschen angezeigt. Notieren Sie das Kennwort, und bewahren Sie es an einem sicheren Ort auf.

#### **Verwalten eines Administratorkennworts**

So können Sie dieses Kennwort einrichten, ändern oder löschen:

- **1.** Rufen Sie Setup Utility auf, indem Sie den Computer einschalten oder neu starten und dann die Taste f10 drücken, während die Nachricht "F10 = BIOS Setup Options" (F10 = BIOS-Setup-Optionen) unten links auf dem Bildschirm angezeigt wird.
- **2.** Wählen Sie mit den Pfeiltasten das Menü **Security** (Sicherheitsfunktionen) **> Set Administrator Password** (Administratorkennwort einrichten), und drücken Sie die eingabetaste.
	- Um ein Administratorkennwort einzurichten, geben Sie das Kennwort in die Felder **Enter New Password** (Neues Kennwort eingeben) und **Confirm New Password** (Neues Kennwort bestätigen) ein und drücken dann die eingabetaste.
	- Um ein Administratorkennwort zu ändern, geben Sie das aktuelle Kennwort in das Feld **Enter Current Password** (Aktuelles Kennwort eingeben) ein und dann das neue Kennwort in die Felder **Enter New Password** (Neues Kennwort eingeben) und **Confirm New Password** (Neues Kennwort bestätigen). Drücken Sie anschließend die eingabetaste.
	- Um ein Administratorkennwort zu löschen, geben Sie das aktuelle Kennwort im Feld **Enter Password** (Kennwort eingeben) ein, und drücken Sie vier Mal die eingabetaste.
- **3.** Um Ihre Änderungen zu speichern und Setup Utility zu beenden, wählen Sie mithilfe der Pfeiltasten das Menü **Exit** (Beenden) **> Exit Saving Changes** (Beenden mit Speichern der Änderungen).

Ihre Änderungen werden beim Neustart des Computers wirksam.

#### **Eingeben eines Administratorkennworts**

Geben Sie bei der Aufforderung zur Eingabe des Kennworts Ihr Administratorkennwort ein, und drücken Sie die Eingabetaste. Wurde das Administratorkennwort drei Mal falsch eingegeben, muss der Computer neu gestartet werden, damit weitere Versuche möglich sind.

#### **Kennwort für den Systemstart**

Ein Kennwort für den Systemstart verhindert die unbefugte Verwendung des Computers. Nach dem Einrichten dieses Kennworts muss es jedes Mal eingegeben werden, wenn der Computer eingeschaltet oder neu gestartet wird oder wenn der Ruhezustand beendet wird. Ein Kennwort für den Systemstart wird beim Einrichten, Eingeben, Ändern oder Löschen nicht angezeigt.

#### **Verwalten eines Kennworts für den Systemstart**

So können Sie dieses Kennwort einrichten, ändern oder löschen:

- **1.** Rufen Sie Setup Utility auf, indem Sie den Computer einschalten oder neu starten und dann die Taste f10 drücken, während die Nachricht "F10 = BIOS Setup Options" (F10 = BIOS-Setup-Optionen) unten links auf dem Bildschirm angezeigt wird.
- **2.** Wählen Sie mit den Pfeiltasten das Menü **Security** (Sicherheitsfunktionen) **> Set Power-On Password** (Kennwort für den Systemstart einrichten), und drücken Sie die eingabetaste.
	- Um ein Kennwort für den Systemstart einzurichten, geben Sie Ihr Kennwort zuerst in das Feld **Enter New Password** (Neues Kennwort eingeben) und dann in das Feld **Confirm New Password** (Neues Kennwort bestätigen) ein, und drücken Sie anschließend die eingabetaste.
	- Um ein Kennwort für den Systemstart zu ändern, geben Sie das aktuelle Kennwort in das Feld **Enter Current Password** (Aktuelles Kennwort eingeben) ein, dann das neue Kennwort in die Felder **Enter New Password** (Neues Kennwort eingeben) und **Confirm New Password** (Neues Kennwort bestätigen). Drücken Sie anschließend die eingabetaste.
	- Um ein Kennwort für den Systemstart zu löschen, geben Sie das aktuelle Kennwort in das Feld **Enter Current Password** (Aktuelles Kennwort eingeben) ein, und drücken Sie viermal die eingabetaste.
- **3.** Um Ihre Änderungen zu speichern und Setup Utility zu beenden, wählen Sie mithilfe der Pfeiltasten das Menü **Exit** (Beenden) **> Exit Saving Changes** (Beenden mit Speichern der Änderungen).

Ihre Änderungen werden beim Neustart des Computers wirksam.

#### **Eingeben eines Kennworts für den Systemstart**

Geben Sie bei der Aufforderung zur Eingabe des Kennworts Ihr Kennwort ein, und drücken Sie die Eingabetaste. Nach drei erfolglosen Versuchen der Kennworteingabe muss der Computer neu gestartet werden, damit weitere Versuche möglich sind.

# **Verwenden von Antivirensoftware**

Wenn Sie den Computer für den Zugang zu E-Mails oder dem Internet verwenden, setzen Sie ihn der Gefahr der Infizierung durch Viren aus. Viren können das Betriebssystem, Programme oder Dienstprogramme unbrauchbar machen oder ihre Funktion beeinträchtigen.

Antivirensoftware kann die meisten Viren erkennen, zerstören und in den meisten Fällen den durch sie verursachten Schaden reparieren. Um einen kontinuierlichen Schutz vor neu entdeckten Viren zu gewährleisten, muss die Antivirensoftware regelmäßig aktualisiert werden.

Das Antivirenprogramm Norton Internet Security ist auf Ihrem Computer vorinstalliert.

- Diese Version der Software Norton Internet Security beinhaltet kostenlose Updates für 60 Tage. Es wird dringend empfohlen, Ihren Computer über die 60 Tage hinaus gegen neue Viren zu schützen, indem Sie Ihr Abonnement verlängern. Anleitungen zur Verwendung und Aktualisierung der Software Norton Internet Security und zur kostenpflichtigen Abonnementverlängerung finden Sie innerhalb des Programms.
- Um auf Norton Internet Security zuzugreifen oder weitere Informationen über die Software zu erhalten, wählen Sie **Start > Alle Programme > Norton Internet Security**.

**EX** HINWEIS: HP empfiehlt, Antivirensoftware regelmäßig zu aktualisieren, um Ihren Computer zu schützen.

**HINWEIS:** Um weitere Informationen über Computerviren zu erhalten, geben Sie Viren in das Suchfeld unter Hilfe und Support ein.

# **Verwenden von Firewalls**

Wenn Sie den Computer für den Zugang zu E-Mails, Netzwerken oder dem Internet einsetzen, ist es möglich, dass nicht berechtigte Personen Zugriff auf Ihren Computer, auf Ihre persönlichen Dateien und auf Informationen über Sie erlangen. Mit der auf dem Computer vorinstallierten Firewall-Software schützen Sie Ihre Privatsphäre.

Zu den Funktionen einer Firewall gehört die Überwachung des ankommenden und abgehenden Datenverkehrs, wobei Netzwerkaktivitäten protokolliert und berichtet werden. Weitere Informationen darüber finden Sie im Benutzerhandbuch zur Firewall oder indem Sie sich an den Hersteller der Firewall wenden.

**FINWEIS:** Unter bestimmten Umständen kann eine Firewall den Zugriff auf Internetspiele verhindern, die gemeinsame Nutzung von Druckern und Dateien in einem Netzwerk beeinträchtigen oder autorisierte E-Mail-Anhänge blockieren. Um solche Probleme vorübergehend zu beheben, deaktivieren Sie die Firewall, führen Sie die gewünschte Aufgabe durch, und aktivieren Sie die Firewall dann wieder. Sie können das Problem dauerhaft beheben, indem Sie die Firewall neu konfigurieren.

# **Installieren wichtiger Updates**

**ACHTUNG:** Microsoft sendet Benachrichtigungen, wenn kritische Updates verfügbar sind. Zum Schutz Ihres Computers vor Sicherheitslücken und Viren sollten Sie alle kritischen Updates von Microsoft installieren, sobald Sie eine entsprechende Benachrichtigung erhalten.

Nach Auslieferung Ihres Computers wurden möglicherweise zusätzliche Updates für das Betriebssystem und andere auf dem Computer enthaltene Software zur Verfügung gestellt. So sorgen Sie dafür, dass alle verfügbaren Updates auf Ihrem Computer installiert sind:

- Führen Sie Windows Update gleich aus, wenn Sie Ihren Computer eingerichtet haben. Verwenden Sie den Link für Updates unter **Start > Alle Programme > Windows Update**.
- Führen Sie Windows Update regelmäßig aus, etwa einmal im Monat.
- Sie können Updates für Windows und andere Microsoft Programme sofort nach deren Veröffentlichung von der Microsoft Website und über den Link zu den Updates unter Hilfe und Support beziehen.

# **6 Digitale Karten**

Optionale digitale Karten ermöglichen eine sichere Datenspeicherung und komfortable gemeinsame Nutzung von Daten. Diese Karten werden oft mit Kameras und Handhelds sowie anderen Computern verwendet, die mit einem entsprechenden Steckplatz ausgestattet sind.

Der Steckplatz für digitale Medien unterstützt folgende Formate:

- Memory Stick (MS)
- Memory Stick Pro (MS/Pro)
- MultiMediaCard (MMC)
- Secure Digital (SD) Memory Card
- xD-Picture Card

## **Einsetzen einer digitalen Karte**

**ACHTUNG:** Um Schäden an der digitalen Karte oder am Computer vorzubeugen, schieben Sie keinen Adapter jeglichen Typs in den Steckplatz für digitale Medien.

**ACHTUNG:** Üben Sie beim Einsetzen digitaler Karten nur minimalen Druck aus, um die Anschlüsse nicht zu beschädigen.

**1.** Halten Sie die digitale Karte mit der Beschriftungsseite nach oben und mit den Anschlüssen in Richtung Computer.

**2.** Schieben Sie die Karte in den Steckplatz für digitale Medien, und drücken Sie die Karte dann in den Steckplatz, bis sie vollständig eingesetzt ist.

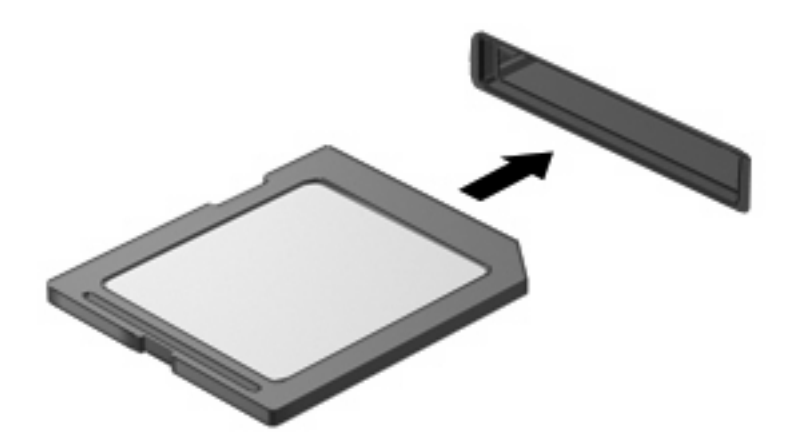

Wenn das Gerät erkannt wurde, ertönt ein akustisches Signal, und möglicherweise wird ein Menü mit Optionen angezeigt.

# **Entfernen einer digitalen Karte**

- **ACHTUNG:** Um Datenverlust oder eine Systemblockierung zu vermeiden, gehen Sie wie folgt vor, um die digitale Karte sicher zu entfernen.
	- **1.** Speichern Sie Ihre Daten, und schließen Sie alle Programme, die auf die digitale Karte zugreifen.
		- **HINWEIS:** Zum Beenden einer Datenübertragung wählen Sie im Fenster "Kopieren" des Betriebssystems die Schaltfläche **Abbrechen**.
	- **2.** Deaktivieren Sie die digitale Karte:
		- **a.** Klicken Sie auf das Symbol **Hardware sicher entfernen und Medium auswerfen** im Infobereich außen rechts in der Taskleiste.
			- **HINWEIS:** Um dieses Symbol anzuzeigen, klicken Sie auf das Symbol Ausgeblendete **Symbole einblenden** (den Pfeil links im Infobereich).
		- **b.** Klicken Sie auf den Namen der digitalen Karte in der Liste.
	- **3.** Drücken Sie auf die digitale Karte **(1)**, und entfernen Sie dann die Karte aus dem Steckplatz **(2)**.

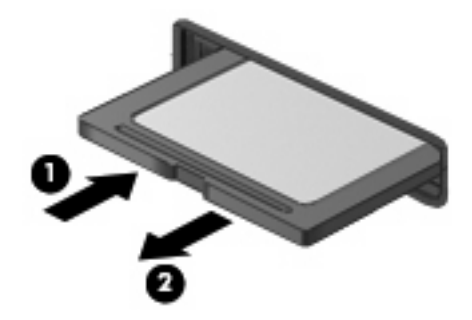

# **7 USB-Geräte**

# **Verwenden eines USB-Geräts**

USB (Universal Serial Bus) ist eine Hardwareschnittstelle zum Anschließen eines optionalen externen USB-Geräts, z. B. Tastatur, Maus, Laufwerk, Drucker, Scanner oder Hub. Sie können Geräte an das System, an ein optionales Dockingprodukt oder Erweiterungsprodukt anschließen.

Für einige USB-Geräte wird eventuell zusätzliche Software benötigt, die normalerweise im Lieferumfang des Geräts enthalten ist. Weitere Informationen zu gerätespezifischer Software finden Sie in der Bedienungsanleitung des Geräteherstellers.

Die beiden USB-Anschlüsse am Computer unterstützen USB 1.0-, USB 1.1- und USB 2.0-Geräte. An einem optionalen USB-Hub oder optionalen Docking- bzw. Erweiterungsprodukt befinden sich weitere USB-Anschlüsse, die mit dem Computer verwendet werden können.

## **Anschließen eines USB-Geräts**

- **ACHTUNG:** Schließen Sie USB-Geräte vorsichtig an, um die Anschlüsse nicht zu beschädigen.
	- Um ein USB-Gerät anzuschließen, schließen Sie das USB-Kabel des Geräts am USB-Anschluss an.

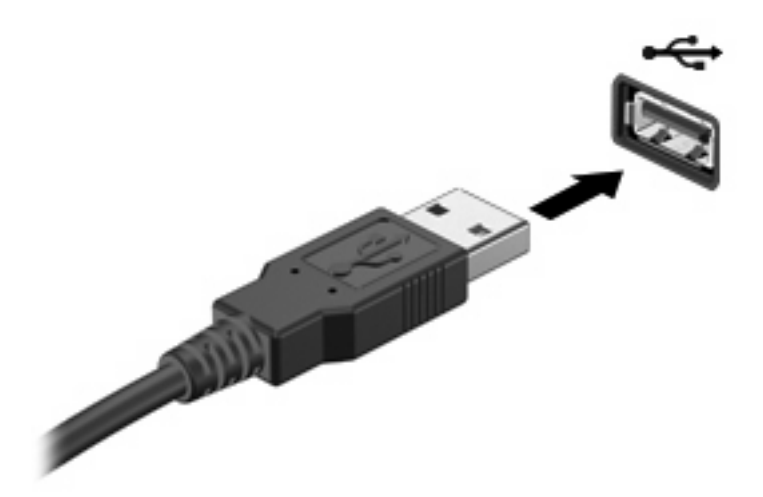

Ein akustisches Signal zeigt an, dass das Gerät erkannt wurde.

**HINWEIS:** Wenn Sie ein USB-Gerät anschließen, informiert Sie ggf. eine Meldung im Infobereich darüber, dass das Gerät vom System erkannt wurde.

## **Entfernen eines USB-Geräts**

**ACHTUNG:** Um Datenverlust oder eine Systemblockierung zu vermeiden, gehen Sie wie folgt vor, um ein USB-Gerät sicher zu entfernen.

**ACHTUNG:** Ziehen Sie nicht am Kabel, um USB-Geräte vom Computer zu trennen, da sonst die USB-Anschlüsse beschädigt werden könnten.

So deaktivieren und entfernen Sie ein USB-Gerät:

- **1.** Doppelklicken Sie auf das Symbol **Hardware sicher entfernen und Medium auswerfen** im Infobereich außen rechts in der Taskleiste.
- **HINWEIS:** Um dieses Symbol anzuzeigen, klicken Sie auf das Symbol Ausgeblendete Symbole **einblenden** (den Pfeil links im Infobereich).
- **2.** Klicken Sie auf den Gerätenamen in der Liste.
- **HINWEIS:** Wenn sich kein Eintrag für das USB-Gerät in der Liste befindet, müssen Sie das Gerät nicht deaktivieren, bevor Sie es entfernen.
- **3.** Klicken Sie auf **Stoppen** und anschließend auf **OK**.
- **4.** Entfernen Sie das Gerät.

# **8 Zeigegeräte und Tastatur**

# **Festlegen der Einstellungen des Zeigegeräts**

Mit den Mauseigenschaften in der Windows® Systemsteuerung können Sie die Einstellungen der Zeigegeräte ändern, beispielsweise Tastenkonfiguration, Klickgeschwindigkeit oder Zeigeroptionen.

Sie können auf die Mauseigenschaften zugreifen, indem Sie **Start > Geräte und Drucker** wählen. Klicken Sie dann mit der rechten Maustaste auf das Gerät, das Ihren Computer darstellt, und wählen Sie **Mauseinstellungen**.

# **Verwenden der Zeigegeräte**

## **Verwenden des TouchPad**

Zum Bewegen des Zeigers streichen Sie mit Ihrem Finger über die TouchPad-Oberfläche in die Richtung, in die Sie den Zeiger verschieben möchten. Verwenden Sie die TouchPad-Tasten genauso wie die entsprechenden Tasten einer externen Maus. Um mithilfe des vertikalen TouchPad-Bildlauffelds nach oben und unten zu blättern, streichen Sie mit Ihrem Finger nach oben oder unten über die Linien.

**HINWEIS:** Wenn Sie den Zeiger mithilfe des TouchPad verschieben, müssen Sie den Finger vom TouchPad nehmen, bevor Sie zum Bildlauffeld gehen können. Wenn Sie Ihren Finger einfach vom TouchPad zum Bildlauffeld bewegen, wird das Blättern nicht aktiviert.

### **Anschließen einer externen Maus**

Über einen der USB-Anschlüsse des Computers können Sie eine externe USB-Maus anschließen.

## **Verwenden der Tastatur**

### **Verwenden von fn-Tastenkombinationen**

fn-Tastenkombinationen sind vorab eingestellte Kombinationen der Taste fn **(1)** und einer der Funktionstasten **(2)**.

Die Symbole auf den Tasten f1 bis f4 sowie f6, f8, f10 und f11 stehen für die Funktionen der fn-Tastenkombinationen. In den folgenden Abschnitten werden Anleitungen zur Verwendung dieser Funktionen gegeben.

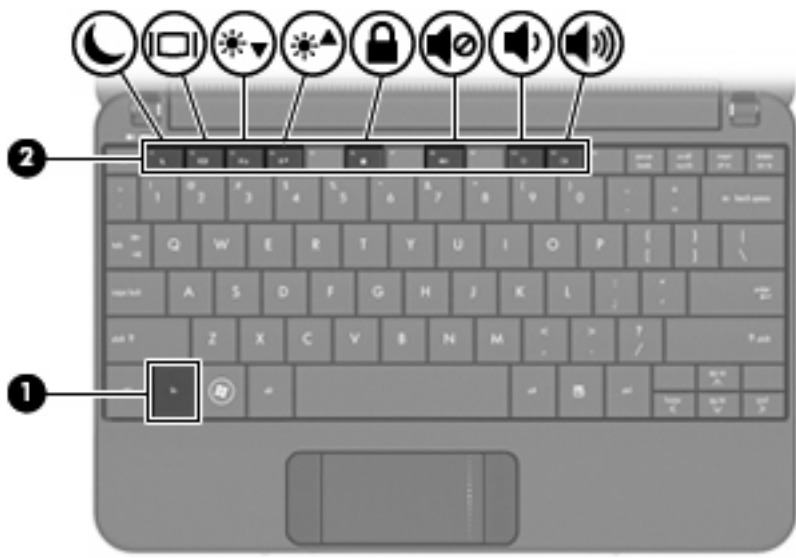

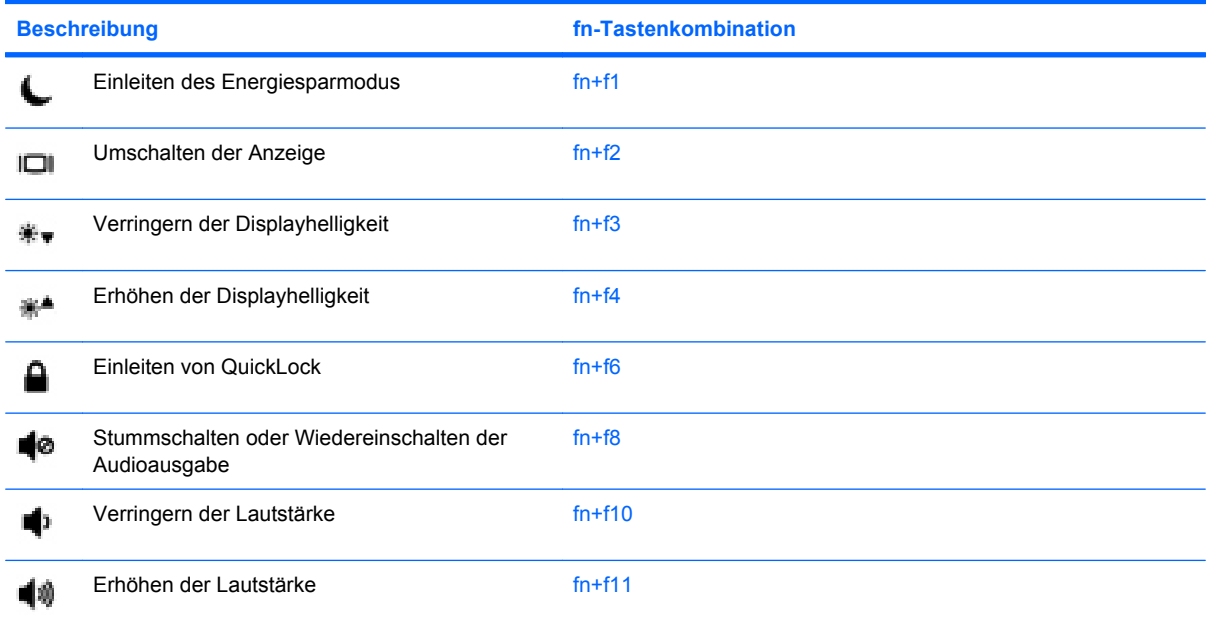

Sie haben folgende Möglichkeiten zum Verwenden eines fn-Tastenkombinationsbefehls auf der Computertastatur:

- Drücken Sie kurz die fn-Taste und dann kurz die zweite Taste der fn-Tastenkombination.
	- ODER –
- Halten Sie die fn-Taste gedrückt, drücken Sie kurz die zweite Taste der fn-Tastenkombination, und lassen Sie dann beide Tasten gleichzeitig los.

### **Einleiten des Energiesparmodus**

Drücken Sie fn+f1, um den Energiesparmodus einzuleiten.

Wenn der Energiesparmodus eingeleitet wird, werden die aktuellen Informationen im Systemspeicher gespeichert, das Display deaktiviert und der Energieverbrauch reduziert. Während sich der Computer im Energiesparmodus befindet, blinkt die Betriebsanzeige.

**ACHTUNG:** Um die Gefahr eines Datenverlusts zu verringern, speichern Sie Ihre Arbeit, bevor Sie den Energiesparmodus einleiten.

Der Computer muss eingeschaltet sein, bevor Sie den Energiesparmodus einleiten können.

**E** HINWEIS: Wenn der Computer einen kritischen Akkuladestand erreicht, während er sich im Energiesparmodus befindet, leitet der Computer den Ruhezustand ein, und die Daten im Arbeitsspeicher werden auf der Festplatte gespeichert. In der Werkseinstellung wird bei einem kritischen Akkuladestand der Ruhezustand eingeleitet. Diese Einstellung kann jedoch in den erweiterten Energieeinstellungen geändert werden.

Um den Energiesparmodus zu beenden, betätigen Sie kurz den Betriebsschalter.

Die Funktion der Tastenkombination fn+f1 kann geändert werden. Beispielsweise kann die Tastenkombination fn+f1 so konfiguriert werden, dass damit der Ruhezustand anstelle des Energiesparmodus eingeleitet wird.

**HINWEIS:** In allen Windows Betriebssystemen beziehen sich Verweise auf den *Schalter für den Ruhezustand* auf die Tastenkombination fn+f1.

#### **Umschalten der Bildschirmanzeige**

Drücken Sie fn+f2, um die Bildschirmanzeige zwischen Anzeigegeräten, die am System angeschlossen sind, umzuschalten. Wenn beispielsweise ein Monitor am Computer angeschlossen ist, wird durch Drücken der Tastenkombination fn+f2 zwischen dem Computerdisplay, dem externen Monitor und der gleichzeitigen Anzeige auf beiden Geräten umgeschaltet.

**F** HINWEIS: Sie müssen ein VGA-Kabel (separat zu erwerben) verwenden, um ein externes Anzeigegerät, z. B. einen Monitor oder Projektor, an den Monitoranschluss am Computer anzuschließen:

Die meisten externen Monitore empfangen Videodaten vom Computer unter Verwendung des Videostandards "Externes VGA". Mit der Tastenkombination fn+f2 ist auch das Umschalten zwischen anderen Anzeigegeräten möglich, die Videoinformationen vom Computer empfangen.

Die folgenden Videoübertragungstypen, mit Beispielen von Geräten, die sie verwenden, werden von der Tastenkombination fn+f2 unterstützt:

- LCD (Computerdisplay)
- Externes VGA (die meisten externen Monitore)

#### **Verringern der Displayhelligkeit**

Drücken Sie die Tastenkombination fn+f3, um die Helligkeit des Displays zu verringern. Wenn Sie die Tastenkombination gedrückt halten, können Sie die Helligkeit stufenweise verringern.

#### **Erhöhen der Displayhelligkeit**

Drücken Sie fn+f4, um die Helligkeit des Displays zu erhöhen. Wenn Sie die Tastenkombination gedrückt halten, können Sie die Helligkeit stufenweise erhöhen.

#### **Einleiten von QuickLock**

Drücken Sie fn+f6, um die Sicherheitsfunktion QuickLock einzuleiten.

QuickLock schützt Ihre Informationen durch Anzeigen des Anmeldefensters für das Betriebssystem. Während das Anmeldefenster angezeigt wird, kann nicht auf den Computer zugegriffen werden, ohne ein Windows Benutzerkennwort oder ein Windows Administratorkennwort einzugeben.

**HINWEIS:** Damit Sie QuickLock verwenden können, muss ein Windows Benutzerkennwort oder ein Windows Administratorkennwort eingerichtet sein bzw. werden. Weitere Anleitungen finden Sie unter Hilfe und Support.

Drücken Sie zum Einleiten von QuickLock die Tastenkombination fn+f6. Das Anmeldefenster wird angezeigt und der Computer gesperrt. Um auf den Computer wieder zugreifen zu können, folgen Sie den Anleitungen auf dem Bildschirm zur Eingabe Ihres Windows Benutzerkennworts oder Windows Administratorkennworts.

#### **Stummschalten der Lautsprecher**

Drücken Sie die Tastenkombination fn+f8, um die Lautsprecher stummzuschalten. Wenn Sie die Tastenkombination erneut drücken, können Sie die Lautsprecher wieder einschalten.

#### **Verringern der Lautstärke**

Drücken Sie die Tastenkombination fn+f10, um die Lautstärke zu verringern. Wenn Sie die Tastenkombination gedrückt halten, können Sie die Lautstärke stufenweise verringern.

#### **Erhöhen der Lautstärke**

Drücken Sie die Tastenkombination fn+f11, um die Lautstärke zu erhöhen. Wenn Sie die Tastenkombination gedrückt halten, können Sie die Lautstärke stufenweise erhöhen.

# **9 Laufwerke**

# **Anzeigen von Informationen über installierte Laufwerke**

Um die in Ihrem Computer installierten Laufwerke anzuzeigen, wählen Sie **Start > Computer**.

# **Umgang mit Laufwerken**

Laufwerke sind empfindliche Computerkomponenten, mit denen vorsichtig umgegangen werden muss. Lesen Sie vor dem Umgang mit Laufwerken die folgenden Vorsichtsmaßnahmen. Weitere Warnhinweise finden Sie bei den jeweiligen Anleitungen.

**ACHTUNG:** Beachten Sie folgende Vorsichtsmaßnahmen, um die Gefahr von Computerschäden, Laufwerkschäden und Datenverlust zu verringern:

Bevor Sie einen Computer bewegen, an den eine externe Festplatte angeschlossen ist, leiten Sie den Energiesparmodus ein, und warten Sie, bis auf dem Display nichts mehr angezeigt wird, oder trennen Sie die externe Festplatte vom Computer.

Bevor Sie ein Laufwerk berühren, müssen Sie zunächst die statische Elektrizität entladen, indem Sie die nicht lackierte Metalloberfläche des Laufwerks berühren.

Vermeiden Sie jede Berührung der Anschlusspins an einem Wechsellaufwerk oder am Computer.

Gehen Sie vorsichtig mit Laufwerken um. Lassen Sie sie nicht fallen, und stellen Sie keine Gegenstände darauf ab.

Schalten Sie den Computer aus, bevor Sie ein Laufwerk aus- oder einbauen. Wenn Sie sich nicht sicher sind, ob der Computer ausgeschaltet ist, sich im Energiesparmodus oder Ruhezustand befindet, schalten Sie ihn zunächst ein, und fahren Sie ihn dann über das Betriebssystem herunter.

Setzen Sie ein Laufwerk nicht mit übermäßiger Kraft in einen Laufwerksschacht ein.

Tippen Sie nicht auf der Tastatur, und transportieren Sie den Computer nicht, während ein optionales optisches Laufwerk einen Schreibvorgang auf eine Disc durchführt. Der Schreibvorgang ist empfindlich gegenüber Erschütterungen.

Wenn der Akku die einzige Stromquelle darstellt, vergewissern Sie sich, dass er ausreichend aufgeladen ist, bevor das Laufwerk auf eine Disc schreibt.

Schützen Sie das Laufwerk vor extremen Temperaturen und Feuchtigkeit.

Schützen Sie das Laufwerk vor Flüssigkeiten. Besprühen Sie das Laufwerk nicht mit Reinigungsmitteln.

Nehmen Sie im Laufwerk enthaltene Medien heraus, bevor Sie das Laufwerk aus dem Laufwerksschacht entfernen, es auf Reisen mitnehmen, versenden oder lagern.

Wenn ein Laufwerk per Post versendet werden muss, verpacken Sie es in einer Luftpolster-Versandtasche oder einer vergleichbaren Verpackung, und kennzeichnen Sie die Sendung als "Zerbrechlich".

Schützen Sie Laufwerke vor Magnetfeldern. Sicherheitseinrichtungen mit Magnetfeldern sind z. B. Sicherheitsschleusen und Handsucher auf Flughäfen. Die Sicherheitseinrichtungen auf Flughäfen, bei denen Handgepäck über ein Förderband läuft, arbeiten mit Röntgenstrahlen statt mit Magnetismus und beschädigen Laufwerke daher nicht.

## **Verwenden externer Laufwerke**

Durch die Verwendung externer Wechsellaufwerke erweitern Sie Ihre Möglichkeiten der Datenspeicherung und -verarbeitung.

USB-Laufwerke umfassen folgende Typen:

- 1,44-Megabyte-Diskettenlaufwerk
- Festplattenmodul (eine Festplatte mit einem Adapter)
- DVD-ROM-Laufwerk
- DVD/CD-RW-Combo-Laufwerk
- DVD+RW/R- und CD-RW-Combo-Laufwerk
- DVD±RW/R- und CD-RW-Combo-Laufwerk

## **Verwenden optionaler externer Geräte**

**HINWEIS:** Weitere Informationen darüber, welche Software, Treiber und welcher Anschluss am Computer zu verwenden sind, finden Sie in den Anleitungen des Herstellers.

So schließen Sie ein Peripheriegerät an:

- **ACHTUNG:** Um das Risiko von Hardwareschäden beim Anschließen eines Geräts mit eigener Stromversorgung zu reduzieren, stellen Sie sicher, dass das Gerät ausgeschaltet und das Netzkabel abgezogen ist.
	- **1.** Schließen Sie das Gerät an.
	- **2.** Wenn Sie ein Gerät mit eigener Stromversorgung anschließen, stecken Sie das Netzkabel in eine geerdete Steckdose.
	- **3.** Schalten Sie das Gerät ein.

Ein externes Gerät ohne eigene Stromversorgung können Sie entfernen, indem Sie das Gerät ausschalten und anschließend trennen. Wenn Sie ein externes Gerät mit eigener Stromversorgung vom Computer trennen, schalten Sie das Gerät aus, trennen Sie es vom Computer, und ziehen Sie dann das Netzkabel aus der Steckdose.

## **Gemeinsames Nutzen optischer Laufwerke**

Obwohl in Ihrem Computer kein optisches Laufwerk installiert ist, können Sie einfach auf Software und Daten zugreifen sowie Anwendungen installieren, indem Sie ein optisches Laufwerk eines anderen Computers mitnutzen, der sich im selben LAN oder Wireless-Netzwerk befindet. Das gemeinsame Nutzen von Laufwerken ist ein Merkmal des Windows Betriebssystems, das die Nutzung eines Laufwerks auf einem anderen Computer durch andere Benutzer in einem Netzwerk ermöglicht.

**EX** HINWEIS: Informationen zum Einrichten eines Heimnetzwerks und zum gemeinsamen Nutzen von Laufwerken finden Sie unter Hilfe und Support.

**HINWEIS:** Einige Discs, wie DVD-Filme und Discs mit Spielen, verfügen möglicherweise über einen Kopierschutz, der ihre gemeinsame Nutzung verhindert.
# **10 Speichermodule**

Der Computer verfügt an seiner Unterseite über ein Speichermodulfach. Die Speicherkapazität des Computers kann durch Austauschen des vorhandenen Speichermoduls im Speichermodulsteckplatz aufgerüstet werden.

- **VORSICHT!** Um die Gefahr eines Stromschlags und einer Beschädigung der Geräte zu minimieren, ziehen Sie das Netzkabel ab, und entfernen Sie alle Akkus, bevor Sie ein Speichermodul installieren.
- **ACHTUNG:** Elektrostatische Entladungen (ESD) können die elektronischen Bauteile beschädigen. Bevor Sie fortfahren, stellen Sie sicher, dass Sie nicht statisch aufgeladen sind, indem Sie einen geerdeten Gegenstand aus Metall berühren.

So setzen Sie ein Speichermodul ein bzw. tauschen ein Speichermodul aus:

- **1.** Speichern Sie Ihre Daten.
- **2.** Fahren Sie den Computer herunter, und schließen Sie das Display.

Wenn Sie sich nicht sicher sind, ob der Computer ausgeschaltet ist oder sich im Ruhezustand befindet, schalten Sie ihn ein, indem Sie den Betriebsschalter betätigen. Fahren Sie ihn dann über das Betriebssystem herunter.

- **3.** Trennen Sie alle an den Computer angeschlossenen externen Geräte.
- **4.** Trennen Sie das Netzkabel von der Steckdose.
- **5.** Legen Sie den Computer mit der Unterseite nach oben auf eine ebene Fläche.
- **6.** Entfernen Sie den Akku aus dem Computer.
- **7.** Lösen Sie mit einem kleinen Kreuzschlitz-Schraubendreher die beiden Schrauben an der Abdeckung **(1)**.

<span id="page-73-0"></span>**8.** Heben Sie die Abdeckung des Speichermodulfachs **(2)** nach oben ab.

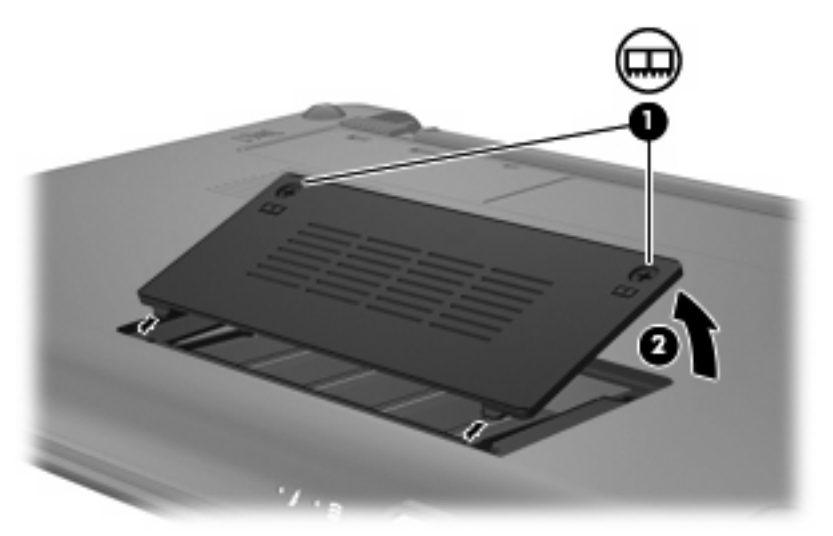

- **9.** Entfernen Sie das vorhandene Speichermodul:
	- **a.** Ziehen Sie die Arretierklammern **(1)** auf beiden Seiten des Speichermoduls nach außen.

Das Speichermodul kippt nach oben.

- **ACHTUNG:** Um Schäden am Speichermodul zu vermeiden, fassen Sie das Speichermodul immer nur an den Außenkanten an. Vermeiden Sie jede Berührung der Komponenten des Speichermoduls.
- **b.** Fassen Sie das Speichermodul an den Kanten **(2)**, und ziehen Sie es vorsichtig aus dem Speichersteckplatz.

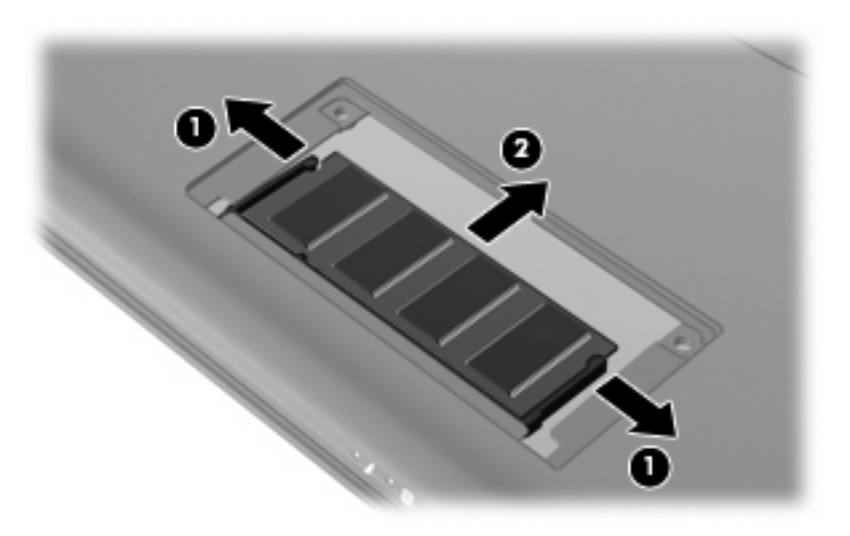

Bewahren Sie Speichermodule in einem elektrostatikgeschützten Behältnis auf.

**10.** Setzen Sie ein neues Speichermodul ein:

- <span id="page-74-0"></span>**ACHTUNG:** Um Schäden am Speichermodul zu vermeiden, fassen Sie das Speichermodul immer nur an den Außenkanten an. Vermeiden Sie jede Berührung der Komponenten des Speichermoduls, und biegen Sie das Speichermodul auf keinen Fall.
	- **a.** Richten Sie die eingekerbte Kante **(1)** des Speichermoduls an der Führungsnase im Speichersteckplatz aus.
	- **b.** Halten Sie das Speichermodul im 45-Grad-Winkel zur Oberfläche des Speichermodulfachs, und drücken Sie es in den Steckplatz **(2)**, bis es vollständig eingesetzt ist.
	- **c.** Drücken Sie das Speichermodul **(3)** vorsichtig nach unten, indem Sie auf die linke und rechte Kante den gleichen Druck ausüben, bis die Arretierklammern einrasten.
	- **ACHTUNG:** Um Schäden am Speichermodul zu vermeiden, achten Sie darauf, dass Sie das Speichermodul auf keinen Fall biegen.

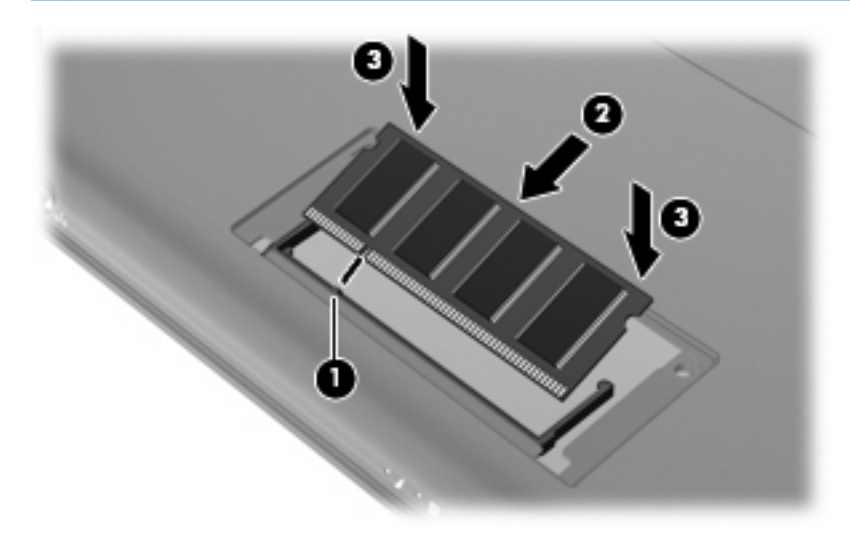

- **11.** Richten Sie die Führungsnasen der Speichermodulfachabdeckung **(1)** an den Schlitzen für die Abdeckung am Computer aus, und schließen Sie die Abdeckung.
- **12.** Ziehen Sie die beiden Schrauben an der Abdeckung **(2)** an.

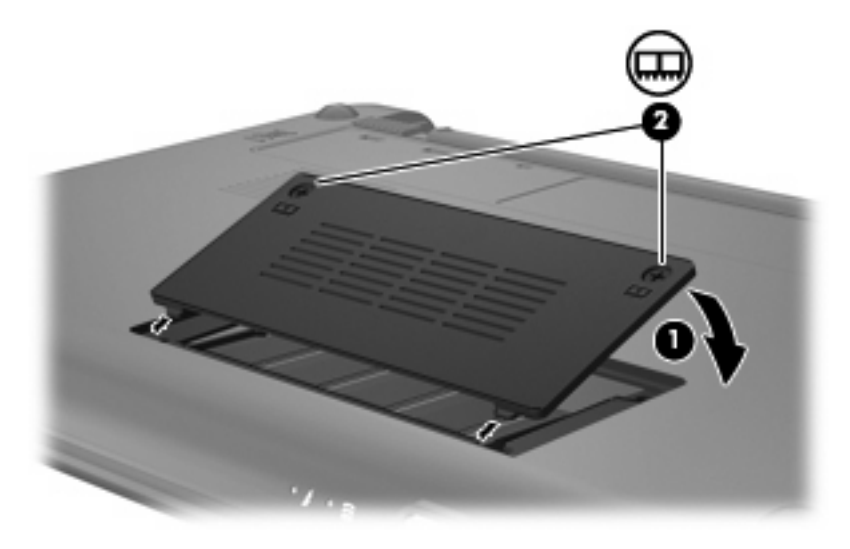

**13.** Setzen Sie den Akku wieder ein.

- **14.** Drehen Sie den Computer wieder um, und schließen Sie die externe Stromversorgung und die externen Geräte wieder an.
- **15.** Schalten Sie den Computer ein.

# **11 Aktualisieren von Software**

Auf der HP Website sind möglicherweise aktualisierte Versionen der Software erhältlich, die mit Ihrem Computer geliefert wurde.

Die meisten Software und BIOS-Updates, die von der HP Website heruntergeladen werden können, liegen als komprimierte Dateien namens *SoftPaqs* vor.

Einige Softwarepakete, die heruntergeladen werden können, enthalten eine Infodatei (README.TXT), die Hinweise zur Installation und zur Fehlerbeseitigung der Datei enthält.

Um die Software zu aktualisieren, führen Sie diese Schritte durch, die weiter unten in diesem Handbuch näher beschrieben werden:

**1.** Identifizieren Sie Ihr Computermodell, die Produktkategorie und Seriennummer oder Produktfamilie. Ermitteln Sie vor dem Update eines System-BIOS zunächst die auf dem Computer installierte BIOS-Version.

Wenn Ihr Computer in ein Netzwerk eingebunden ist, sprechen Sie vor der Installation von Software-Updates, insbesondere von System-BIOS-Updates, mit Ihrem Netzwerkadministrator.

- **F** HINWEIS: Das Computersystem-BIOS ist im System-ROM gespeichert. Das BIOS initialisiert das Betriebssystem, bestimmt, wie der Computer mit den Hardwaregeräten kommuniziert, und sorgt für den Datenaustausch zwischen Hardwaregeräten, für Uhrzeit und Datum.
- **2.** Greifen Sie auf die Updates auf der HP Website unter <http://www.hp.com>zu.
- **3.** Installieren Sie die Updates.

# <span id="page-77-0"></span>**Aktualisieren des BIOS**

Um das BIOS zu aktualisieren, stellen Sie zunächst fest, welche BIOS-Version derzeit auf Ihrem Computer installiert ist. Laden Sie dann die neue BIOS-Version herunter, und installieren Sie sie.

### **Ermitteln der BIOS-Version**

Um festzustellen, ob die verfügbaren BIOS-Updates aktueller als die auf Ihrem Computer installierte BIOS-Version sind, müssen Sie zunächst die Version Ihres momentan vorhandenen System-BIOS ermitteln.

Versionsangaben für das BIOS (auch *ROM-Datum* und *System-BIOS* genannt) können angezeigt werden, indem Sie Setup Utility öffnen.

So zeigen Sie Informationen zum BIOS an:

- **1.** Rufen Sie Setup Utility auf, indem Sie den Computer einschalten oder neu starten und dann die Taste f10 drücken, während die Nachricht "F10 = BIOS Setup Options" (F10 = BIOS-Setup-Optionen) unten links auf dem Bildschirm angezeigt wird.
- **2.** Wenn beim Aufrufen von Setup Utility nicht die Systeminformationen angezeigt werden, wählen Sie mithilfe der Pfeiltasten **Main** (Hauptmenü).

Wenn das Hauptmenü gewählt ist, werden Informationen zum BIOS und weitere Systeminformationen angezeigt.

**3.** Um Setup Utility zu beenden, wählen Sie mithilfe der Pfeiltasten das Menü **Exit** (Beenden) > **Exit Discarding Changes** (Beenden ohne Speichern der Änderungen), und drücken Sie dann die Eingabetaste.

## **Herunterladen eines BIOS-Update**

**ACHTUNG:** Um Schäden am Computer oder eine fehlerhafte Installation zu verhindern, sollten Sie ein Update des System-BIOS nur herunterladen und installieren, wenn der Computer über das Netzteil an eine zuverlässige externe Stromquelle angeschlossen ist. Ein BIOS-Update sollte nicht heruntergeladen oder installiert werden, solange der Computer mit Akkus betrieben wird, mit einem optionalen Dockingprodukt verbunden oder an eine optionale Stromquelle angeschlossen ist. Beim Herunterladen und Installieren muss Folgendes beachtet werden:

Unterbrechen Sie nicht die Stromzufuhr zum Gerät, indem Sie das Netzkabel aus der Steckdose ziehen.

Schalten Sie den Computer nicht aus, und leiten Sie nicht den Energiesparmodus oder Ruhezustand ein.

Es dürfen keine Geräte eingesetzt oder entfernt oder Kabel angeschlossen bzw. abgezogen werden.

So laden Sie ein BIOS-Update herunter:

**1.** Rufen Sie die Seite auf der HP Website auf, auf der die Software für Ihren Computer zur Verfügung steht:

Wählen Sie dazu **Start > Hilfe und Support > Systempflege** und dann den Link für das Softwareund Treiber-Update.

- **2.** Folgen Sie den Anleitungen auf dem Bildschirm, um den Typ Ihres Computers festzustellen und auf das BIOS-Update zuzugreifen, das Sie herunterladen möchten.
- **3.** Gehen Sie im Download-Bereich wie folgt vor:
	- **a.** Suchen Sie nach dem BIOS-Update, das aktueller ist als die derzeitige BIOS-Version auf Ihrem Computer. Notieren Sie sich Datum, Name bzw. andere Kennzeichnungen. Möglicherweise benötigen Sie diese Informationen später, um das Update nach dem Herunterladen auf Ihrer Festplatte zu identifizieren.
	- **b.** Folgen Sie der Anleitung auf dem Bildschirm zum Herunterladen Ihrer Auswahl auf die Festplatte.

Notieren Sie sich den Pfad auf Ihrer Festplatte, auf den das BIOS-Update heruntergeladen wird. Sie müssen bei der Installation des Update auf diesen Pfad zugreifen.

**F** HINWEIS: Wenn Sie Ihren Computer in ein Netzwerk einbinden, sprechen Sie vor der Installation von Software-Updates, insbesondere von System-BIOS-Updates, mit Ihrem Netzwerkadministrator.

Es gibt verschiedene Installationsverfahren für BIOS-Updates. Befolgen Sie die Anleitungen, die nach dem Herunterladen auf dem Bildschirm angezeigt werden. Wenn keine Anleitungen angezeigt werden, gehen Sie folgendermaßen vor:

- **1.** Öffnen Sie Windows Explorer, indem Sie auf **Start > Computer** klicken.
- **2.** Doppelklicken Sie auf Ihre Festplatte. Dies ist im Allgemeinen die lokale Festplatte (C:).
- **3.** Öffnen Sie auf dem zuvor notierten Pfad auf der Festplatte den Ordner, in dem sich das Update befindet.
- **4.** Doppelklicken Sie auf die Datei mit der Dateierweiterung .exe (zum Beispiel *Dateiname*.exe).

Der Installationsvorgang wird gestartet.

- **5.** Führen Sie die Installation entsprechend den Anleitungen auf dem Bildschirm aus.
- **F** HINWEIS: Wenn eine Meldung über die erfolgreiche Installation angezeigt wird, können Sie die heruntergeladene Datei von Ihrer Festplatte löschen.

# <span id="page-79-0"></span>**Aktualisieren von Programmen und Treibern**

So laden Sie Software herunter, bei der es sich nicht um ein BIOS-Update handelt, und installieren sie:

**1.** Rufen Sie die Seite auf der HP Website auf, auf der die Software für Ihren Computer zur Verfügung steht:

Wählen Sie dazu **Start** > **Hilfe und Support > Systempflege**, und dann den Link für das Softwareund Treiber-Update.

- **2.** Folgen Sie den Anleitungen auf dem Bildschirm, um die Software zu finden, die Sie aktualisieren möchten.
- **3.** Wählen Sie im Download-Bereich die herunterzuladende Software aus, und befolgen Sie die Anleitungen auf dem Bildschirm.
- **F** HINWEIS: Notieren Sie sich den Pfad auf Ihrer Festplatte, auf den die Software heruntergeladen wird. Sie müssen bei der Installation der Software auf diesen Pfad zugreifen.
- **4.** Öffnen Sie nach Abschluss des Download-Vorgangs Windows Explorer, indem Sie auf **Start** > **Computer** klicken.
- **5.** Doppelklicken Sie auf Ihre Festplatte. Dies ist im Allgemeinen die lokale Festplatte (C:).
- **6.** Öffnen Sie auf dem zuvor notierten Pfad auf der Festplatte den Ordner, in dem sich das Update befindet.
- **7.** Doppelklicken Sie auf die Datei mit der Dateierweiterung .exe (zum Beispiel *Dateiname*.exe).

Der Installationsvorgang wird gestartet.

- **8.** Führen Sie die Installation entsprechend den Anleitungen auf dem Bildschirm aus.
- **F** HINWEIS: Wenn eine Meldung über die erfolgreiche Installation angezeigt wird, können Sie die heruntergeladene Datei von Ihrer Festplatte löschen.

# <span id="page-80-0"></span>**12 Setup Utility**

# **Aufrufen von Setup Utility**

Setup Utility ist ein ROM-basiertes Systeminformations- und Konfigurations-Utility, das selbst dann verwendet werden kann, wenn das Windows Betriebssystem nicht reagiert.

Das Utility informiert über den Computer und bietet Konfigurationsmöglichkeiten für Start, Sicherheitsmerkmale und weitere Einstellungen.

So rufen Sie Setup Utility auf:

Rufen Sie Setup Utility auf, indem Sie den Computer einschalten oder neu starten und dann die Taste f10 drücken, während die Nachricht "F10 = BIOS Setup Options" (F10 = BIOS-Setup-Optionen) unten links auf dem Bildschirm angezeigt wird.

# **Verwenden von Setup Utility**

### **Ändern der Sprache in Setup Utility**

Im Folgenden wird das Verfahren zur Änderung der Sprache von Setup Utility beschrieben. Wenn Setup Utility noch nicht ausgeführt wird, beginnen Sie mit Schritt 1. Wird Setup Utility bereits ausgeführt, beginnen Sie mit Schritt 2.

- **1.** Rufen Sie Setup Utility auf, indem Sie den Computer einschalten oder neu starten und dann die Taste f10 drücken, während die Nachricht "F10 = BIOS Setup Options" (F10 = BIOS-Setup-Optionen) unten links auf dem Bildschirm angezeigt wird.
- **2.** Wählen Sie mithilfe der Pfeiltasten **System Configuration** (Systemkonfiguration) **> Language** (Sprache), und drücken Sie dann die eingabetaste.
- **3.** Wählen Sie mithilfe der Pfeiltasten eine Sprache, und drücken Sie dann die eingabetaste.
- **4.** Wenn eine Bestätigung für die von Ihnen gewählte Sprache angezeigt wird, drücken Sie die eingabetaste.
- **5.** Um Ihre Änderung zu speichern und Setup Utility zu beenden, wählen Sie mithilfe der Pfeiltasten das Menü **Exit** (Beenden) **> Exit Saving Changes** (Beenden mit Speichern der Änderungen), und drücken Sie dann die Eingabetaste.

Ihre Änderungen werden sofort wirksam.

# <span id="page-81-0"></span>**Navigieren und Auswählen in Setup Utility**

Da Setup Utility nicht auf Windows basiert, unterstützt es das TouchPad nicht. Die Navigation und Auswahl erfolgt daher über die Tastatur.

- Wählen Sie Menüs oder Menüelemente mithilfe der Pfeiltasten.
- Um ein Element in einer Liste auszuwählen oder eine Einstellung umzuschalten, zum Beispiel zu aktivieren oder zu deaktivieren, verwenden Sie entweder die Pfeiltasten oder die Tasten f5 oder f6.
- Um ein Element für die Bearbeitung auszuwählen, drücken Sie die eingabetaste.
- Um ein Textfeld zu schließen bzw. zur Menüanzeige zurückzukehren, drücken Sie die esc-Taste.
- Um weitere Informationen zur Navigation und Auswahl anzuzeigen, wenn Setup Utility geöffnet ist, drücken Sie f1.

## **Anzeigen der Systeminformationen**

Im Folgenden wird das Verfahren zur Anzeige von Systeminformationen in Setup Utility beschrieben. Wenn Setup Utility noch nicht gestartet wurde, beginnen Sie mit Schritt 1. Wurde Setup Utility bereits gestartet, beginnen Sie mit Schritt 2.

- **1.** Rufen Sie Setup Utility auf, indem Sie den Computer einschalten oder neu starten und dann die Taste f10 drücken, während die Nachricht "F10 = BIOS Setup Options" (F10 = BIOS-Setup-Optionen) unten links auf dem Bildschirm angezeigt wird.
- **2.** Wählen Sie **Main** (Hauptmenü). Es werden Systeminformationen, wie Systemuhrzeit und -datum, und Informationen zur Identifizierung des Computers angezeigt.
- **3.** Um Setup Utility zu beenden, ohne eventuell vorgenommene Änderungen zu speichern, wählen Sie mithilfe der Pfeiltasten das Menü **Exit** (Beenden) **> Exit Discarding Changes** (Beenden ohne Speichern der Änderungen), und drücken Sie dann die Eingabetaste.

## **Wiederherstellen der Standardeinstellungen in Setup Utility**

Im Folgenden wird das Verfahren zum Wiederherstellen der Standardeinstellungen in Setup Utility beschrieben. Wenn Setup Utility noch nicht ausgeführt wird, beginnen Sie mit Schritt 1. Wird Setup Utility bereits ausgeführt, beginnen Sie mit Schritt 2.

- **1.** Rufen Sie Setup Utility auf, indem Sie den Computer einschalten oder neu starten und dann die Taste f10 drücken, während die Nachricht "F10 = BIOS Setup Options" (F10 = BIOS-Setup-Optionen) unten links auf dem Bildschirm angezeigt wird.
- **2.** Wählen Sie mit den Pfeiltasten **Exit** (Beenden) **> Load Setup Defaults** (Setup-Standardwerte laden), und drücken Sie dann die eingabetaste.
- **3.** Wenn das Dialogfeld **Setup Confirmation** (Setup-Bestätigung) angezeigt wird, drücken Sie die eingabetaste.
- **4.** Um Ihre Änderung zu speichern und Setup Utility zu beenden, wählen Sie mithilfe der Pfeiltasten das Menü **Exit** (Beenden) **> Exit Saving Changes** (Beenden mit Speichern der Änderungen), und drücken Sie dann die Eingabetaste.

Die Standardeinstellungen von Setup Utility werden beim nächsten Neustart des Computers wirksam.

<span id="page-82-0"></span>**FINWEIS:** Ihre Einstellungen für Kennwörter, Sicherheit und Sprache werden beim Wiederherstellen der Werkseinstellungen nicht verändert.

### **Beenden von Setup Utility**

Sie können Setup Utility beenden und dabei vorgenommene Änderungen speichern oder verwerfen.

So beenden Sie Setup Utility und speichern Ihre Änderungen der aktuellen Sitzung:

Wenn die Menüs von Setup Utility nicht angezeigt werden, drücken Sie die esc-Taste, um zur Menüanzeige zurückzukehren. Wählen Sie dann mithilfe der Pfeiltasten das Menü **Exit** (Beenden) **> Exit Saving Changes** (Beenden mit Speichern der Änderungen), und drücken Sie anschließend die Eingabetaste.

• So beenden Sie Setup Utility, ohne die Änderungen aus der aktuellen Sitzung zu speichern:

Wenn die Menüs von Setup Utility nicht angezeigt werden, drücken Sie die esc-Taste, um zur Menüanzeige zurückzukehren. Wählen Sie dann mithilfe der Pfeiltasten **Exit** (Beenden) **> Exit Discarding Changes** (Beenden ohne Speichern der Änderungen), und drücken Sie anschließend die Eingabetaste.

Nachdem Setup Utility beendet wurde, wird der Computer neu gestartet und Windows geladen.

# **Menüs in Setup Utility**

Die Menütabellen in diesem Kapitel bieten einen Überblick über die Optionen von Setup Utility.

**F** HINWEIS: Einige in diesem Kapitel aufgeführten Setup Utility Menüoptionen werden möglicherweise nicht von Ihrem Computer unterstützt.

## **Hauptmenü**

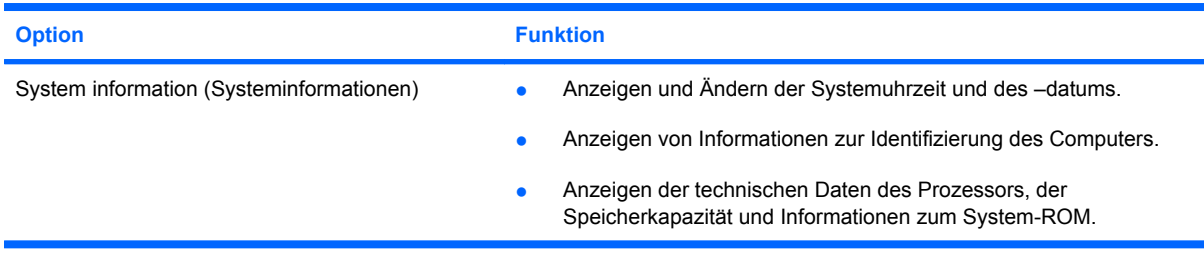

# **Menü "Security" (Sicherheitsfunktionen)**

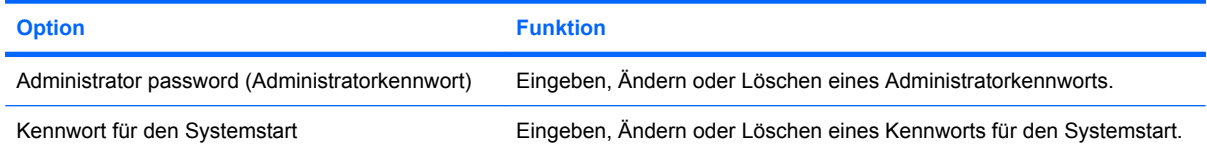

# <span id="page-83-0"></span>**Menü** "System Configuration" (Systemkonfiguration)

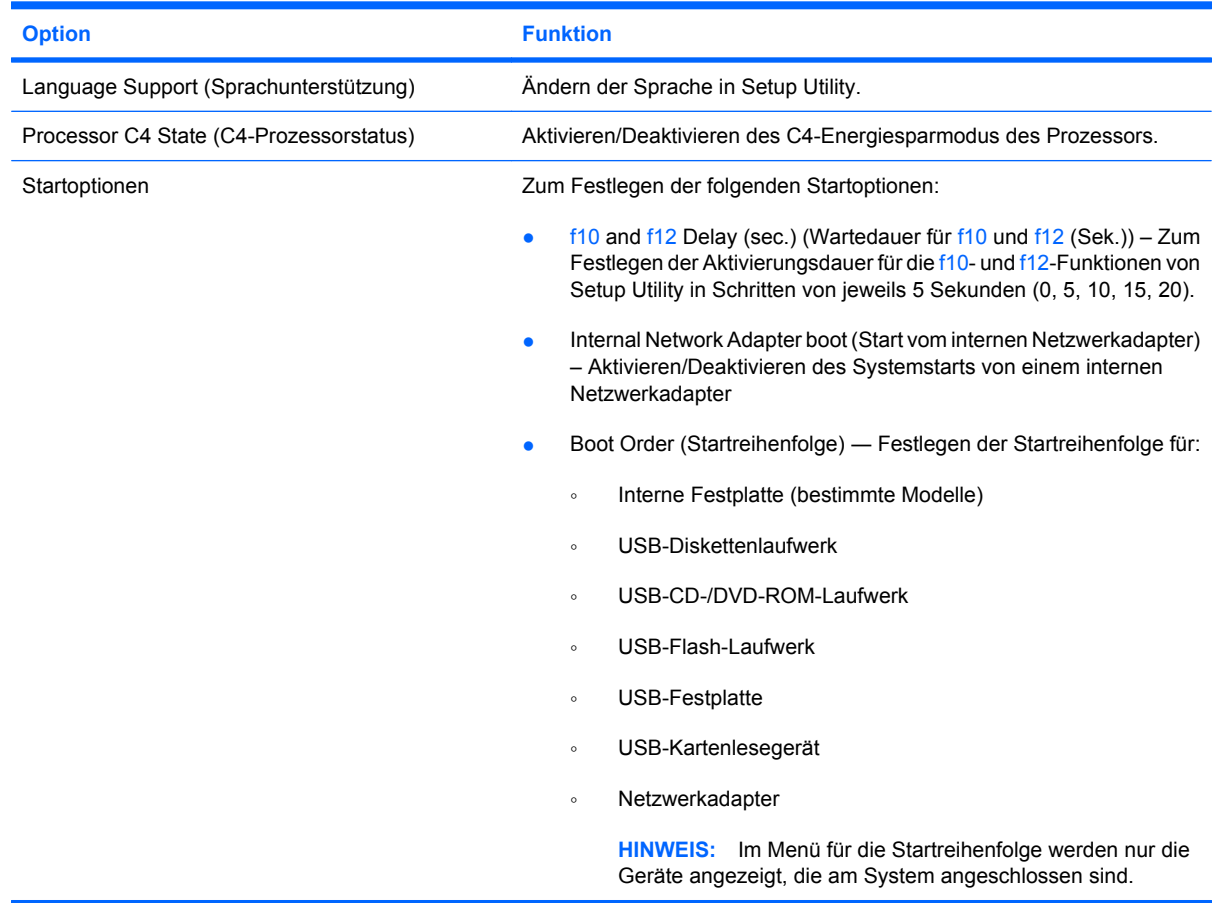

# **Menü "Diagnostics" (Diagnose)**

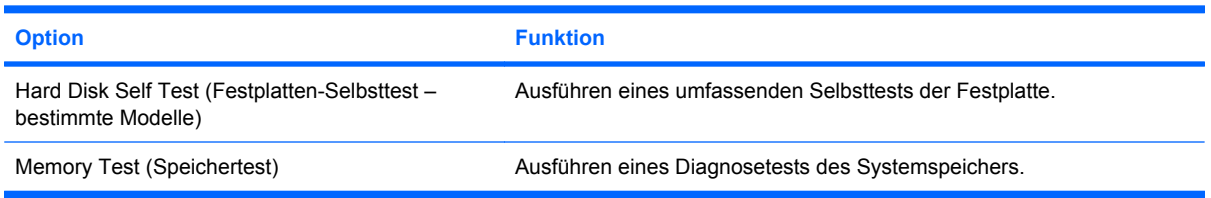

# **Index**

#### **A**

Administratorkennwort Eingeben [49](#page-56-0) Erstellen [49](#page-56-0) Verwalten [49](#page-56-0) Akku Aufbewahren [23](#page-30-0) Beschreibung [10](#page-17-0) Einsetzen [16](#page-23-0) Einsparen von Energie [23](#page-30-0) Entfernen [16](#page-23-0) Entladen [18](#page-25-0) Entsorgen [23](#page-30-0) Erneutes Aufladen [22](#page-29-0) Kalibrieren [20](#page-27-0) Laden [17,](#page-24-0) [20](#page-27-0) Niedriger Akkuladestand [18](#page-25-0) Akkuanzeige [4,](#page-11-0) [17](#page-24-0), [19](#page-26-0) Akku-Entriegelungsschieber [8](#page-15-0), [16](#page-23-0) Akkufach [8](#page-15-0) Akkustrom [16](#page-23-0) Akku-Temperatur [23](#page-30-0) Ändern der Sprache in Setup Utility [73](#page-80-0) Anschließen, externe Stromzufuhr [15](#page-22-0) Anschlüsse Monitoranschluss [44](#page-51-0) USB [56](#page-63-0) USB-Anschlüsse [5,](#page-12-0) [6](#page-13-0) Antennen [9](#page-16-0) Anwendungstaste, Windows [3](#page-10-0) Anzeigen von Systeminformationen [74](#page-81-0) Anzeige umschalten [60](#page-67-0) Audioausgangsbuchse (Kopfhörer) [6](#page-13-0), [39](#page-46-0)

Audioeingangsbuchse (Mikrofon) [6,](#page-13-0) [39](#page-46-0) Audiofunktionen überprüfen [42](#page-49-0) Audiogeräte, externe anschließen [42](#page-49-0) Aufbewahren von Akkus [23](#page-30-0) Aufladen des Akkus [17,](#page-24-0) [20](#page-27-0) Ausschalten des Computers [24](#page-31-0) Auswählen in Setup Utility [74](#page-81-0)

#### **B**

Beenden von Setup Utility [75](#page-82-0) Beschreibbarer Datenträger [12](#page-19-0) Betriebsanzeige [4](#page-11-0) Betriebsschalter [4](#page-11-0) Betriebssystem [24](#page-31-0) BIOS aktualisieren [70](#page-77-0) Bluetooth-Gerät [27](#page-34-0) Boot options (Startoptionen) [76](#page-83-0) Buchsen Audioausgangsbuchse (Kopfhörer) [6,](#page-13-0) [39](#page-46-0) Audioeingangsbuchse (Mikrofon) [6,](#page-13-0) [39](#page-46-0) RJ-45-Buchse (Netzwerk) [5](#page-12-0)

#### **C**

C4-Prozessorstatus [76](#page-83-0) CD-Laufwerk [63](#page-70-0)

#### **D**

Diagnostics (Menü) [76](#page-83-0) Diebstahlsicherung, Öffnung [6](#page-13-0) Digitale Karte Deaktivieren [55](#page-62-0) Einsetzen [54](#page-61-0) Entfernen [55](#page-62-0) Diskettenlaufwerk [63](#page-70-0)

Display Displayhelligkeit, fn-Tastenkombinationen [60](#page-67-0) Umschalten der Anzeige [60](#page-67-0) Displayhelligkeit, fn-Tastenkombinationen [60](#page-67-0) Displayschalter [7](#page-14-0) DVD-Laufwerk [63](#page-70-0)

### **E**

Eingeben eines Administratorkennworts [49](#page-56-0) Eingeben eines Kennworts für den Systemstart [50](#page-57-0) Einrichten, Computer [1](#page-8-0) Einrichten der Internetverbindung [30](#page-37-0) Einrichten eines WLAN [30](#page-37-0) Einsparen, Energie [23](#page-30-0) **Energiesparmodus** Beenden [12](#page-19-0) Einleiten [12](#page-19-0) Energiesparmodus, fn-Tastenkombination [59](#page-66-0) Entriegelungsschieber, Akku [8](#page-15-0), [17](#page-24-0) **Etiketten Microsoft** Echtheitszertifikat [10](#page-17-0) Service-Etikett [10](#page-17-0) Zulassungsetikett [10](#page-17-0) Externe Audiogeräte anschließen [42](#page-49-0) Externer Monitor, Anschluss [5](#page-12-0) Externes Laufwerk [63](#page-70-0)

#### **F**

Fach, Akkufach [8](#page-15-0) Fächer, Speichermodul [8](#page-15-0) Festplatte, externe [63](#page-70-0)

Festplattenselbsttest [76](#page-83-0) Feststelltaste, LED [2](#page-9-0) Firewall [31](#page-38-0) Flughafen, Sicherheitseinrichtungen [63](#page-70-0) fn-Taste [3](#page-10-0), [58](#page-65-0) fn-Tastenkombinationen Beschreibung [58](#page-65-0) Einleiten von QuickLock [61](#page-68-0) Erhöhen der Displayhelligkeit [60](#page-67-0) Erhöhen der Lautstärke [61](#page-68-0) Stummschalten der Lautsprecher [61](#page-68-0) Umschalten der Anzeige [60](#page-67-0) Verringern der Displayhelligkeit [60](#page-67-0) Verringern der Lautstärke [61](#page-68-0) Funktionstasten [3](#page-10-0), [58](#page-65-0)

#### **G**

Gemeinsam genutzte Laufwerke [64](#page-71-0)

#### **H**

Hardware erkennen [1](#page-8-0) Hauptmenü [75](#page-82-0) Herunterfahren [24](#page-31-0) HP UMTS-Modul [33](#page-40-0) HP UMTS-Modul, deaktiviert [33](#page-40-0) Hubs [56](#page-63-0)

#### **I**

Internes Mikrofon [7,](#page-14-0) [39](#page-46-0)

### **K**

Kabel LAN-Kabel [26](#page-33-0) USB-Kabel [56](#page-63-0) VGA-Kabel [44](#page-51-0) Kabel, Netzkabel [10](#page-17-0) Kalibrieren eines Akkus [20](#page-27-0) Kennwörter Administratorkennwort [48](#page-55-0) Kennwörter unter Windows [47](#page-54-0) Kennwörter von Setup Utility [48](#page-55-0) Kennwort für den Systemstart [49](#page-56-0) Kennwort für den Systemstart Eingeben [50](#page-57-0)

Erstellen [50](#page-57-0) Verwalten [50](#page-57-0) Komponenten Displaykomponenten [7](#page-14-0) Linke Seite [6](#page-13-0) Rechte Seite [5](#page-12-0) TouchPad [1](#page-8-0) Unterseite [8](#page-15-0) Vorderseite [3](#page-10-0) Zusätzliche Hardwarekomponenten [9](#page-16-0) Kopfhörer [6,](#page-13-0) [39](#page-46-0) Kopfhörerbuchse (Audioausgang) [6](#page-13-0), [39](#page-46-0) Kritischer Akkuladestand [19](#page-26-0)

#### **L**

Laufwerk, Medien [12](#page-19-0) Laufwerkanzeige [4](#page-11-0) Laufwerke Diskettenlaufwerk [63](#page-70-0) Extern [63](#page-70-0) Festplatte [63](#page-70-0) Optisch [63](#page-70-0) Laufwerke, Startreihenfolge [76](#page-83-0) Lauter, Tastenkombination [39](#page-46-0) Lautsprecher [7,](#page-14-0) [39](#page-46-0) Lautstärke einstellen [40](#page-47-0) LEDs Akkuanzeige [4](#page-11-0) Betriebsanzeige [4](#page-11-0) Laufwerkanzeige [4](#page-11-0) LED für die Feststelltaste [2](#page-9-0) Webcam-LED<sub>7</sub> Wireless-LED [5](#page-12-0) Leiser, Tastenkombination [39](#page-46-0) Lesbarer Datenträger [12](#page-19-0) Linke TouchPad-Taste [1](#page-8-0) Lokales Netzwerk (LAN) Anschließen des Kabels [26](#page-33-0) Kabel, erforderliches Kabel [26](#page-33-0) Lüftungsschlitze [6](#page-13-0), [8](#page-15-0)

#### **M**

Maus, extern Anschließen [58](#page-65-0) Festlegen der Einstellungen [58](#page-65-0) Mikrofonbuchse (Audioeingang) [6](#page-13-0), [39](#page-46-0) Monitor anschließen [44](#page-51-0) Monitoranschluss [44](#page-51-0) Multimediakomponenten [38](#page-45-0) Multimediasoftware Installieren [41](#page-48-0) Verwenden [41](#page-48-0)

#### **N**

Navigieren in Setup Utility [74](#page-81-0) Netzanschluss [6](#page-13-0) Netzkabel [10](#page-17-0) Netzteil Anschließen [15](#page-22-0) Beschreibung [10](#page-17-0) Netzteil-LED [6](#page-13-0) Netzwerkbuchse [5](#page-12-0) Netzwerkkabel Anschließen [26](#page-33-0) Rauschunterdrückungsschaltun g [26](#page-33-0) Netzwerkstatus-Symbol [27](#page-34-0) Niedriger Akkuladestand [18](#page-25-0)

# **O**

Öffentliches WLAN, Verbindung [32](#page-39-0) Öffnung für die Diebstahlsicherung [6](#page-13-0) Ohrhörer [6,](#page-13-0) [39](#page-46-0) Optisches Laufwerk [63](#page-70-0) Optisches Laufwerk gemeinsam nutzen [64](#page-71-0)

### **P**

Power-on password (Kennwort für den Systemstart) [75](#page-82-0) Produktname und -nummer des Computers [10](#page-17-0) Programme aktualisieren [72](#page-79-0) Projektor anschließen [44](#page-51-0)

## **Q**

QuickLock [47](#page-54-0) QuickLock, fn-Tastenkombination [61](#page-68-0)

#### **R**

Rauschunterdrückungsschaltung, Netzwerkkabel [26](#page-33-0) Rechte TouchPad-Taste [2](#page-9-0) Reisen mit dem Computer [23](#page-30-0)

RJ-45-Buchse (Netzwerk) [5](#page-12-0) Ruhezustand Beenden [13](#page-20-0) Einleiten [13](#page-20-0) Einleiten bei kritischem Akkuladestand [19](#page-26-0)

#### **S**

**Schalter** Betriebsschalter [4](#page-11-0) Wireless-Schalter [5](#page-12-0) Schalter für internes Display [7](#page-14-0) Security (Menü) [75](#page-82-0) Seriennummer des Computers [10](#page-17-0) Service-Etikett [10](#page-17-0) Setup Utility, Kennwörter von Setup Utility [48](#page-55-0) Sicherheit, wireless [30](#page-37-0) SIM-Karte Einsetzen [33](#page-40-0) Entfernen [34](#page-41-0) **Software** Installieren [41](#page-48-0) Multimediasoftware [41](#page-48-0) Windows Media Player [41](#page-48-0) Speichermodul Einsetzen [66](#page-73-0) Entfernen [66](#page-73-0) Speichermodulfach [8](#page-15-0) Speichermodulfachabdeckung Anbringen [67](#page-74-0) Entfernen [66](#page-73-0) Speichertest [76](#page-83-0) Sprachunterstützung [76](#page-83-0) Startreihenfolge [76](#page-83-0) Steckplatz für digitale Medien [5](#page-12-0) **Stromversorgung** Einsparen von Energie [23](#page-30-0) **Stromzufuhr** Anschließen [15](#page-22-0) Stummschalttaste [40](#page-47-0) Stummschaltung, Tastenkombination [39](#page-46-0) Symbole Netzwerkstatus [27](#page-34-0) Wireless [27](#page-34-0) System Configuration (Menü) [76](#page-83-0) Systeminformationen [75](#page-82-0) System reagiert nicht [24](#page-31-0)

#### **T**

Taste, Stummschalttaste [40](#page-47-0) Tasten fn-Taste [3](#page-10-0) Funktionstasten [3](#page-10-0) Linke TouchPad-Taste [1](#page-8-0) Rechte TouchPad-Taste [2](#page-9-0) Windows Anwendungstaste [3](#page-10-0) Windows Logo-Taste [3](#page-10-0) Tastenkombinationen Einleiten des Energiesparmodus [59](#page-66-0) Verwenden [59](#page-66-0) Temperatur [23](#page-30-0) **TouchPad** Beschreibung [1](#page-8-0) Tasten [1](#page-8-0) Verwenden [58](#page-65-0) TouchPad-Bildlauffeld [1](#page-8-0)

#### **U**

Überprüfen der Audiofunktionen [42](#page-49-0) Unternehmens-WLAN, Verbindung [32](#page-39-0) USB-Anschlüsse [5,](#page-12-0) [6](#page-13-0) USB-Anschlüsse, Beschreibung [56](#page-63-0) USB-Geräte Beschreibung [56](#page-63-0) Deaktivieren [57](#page-64-0) Entfernen [57](#page-64-0) Verbinden [56](#page-63-0) USB-Hubs [56](#page-63-0) USB-Kabel anschließen [56](#page-63-0)

#### **V**

Verbinden mit einem WLAN [32](#page-39-0) Verschlüsselung [31](#page-38-0) Verwalten eines Administratorkennworts [49](#page-56-0) Verwalten eines Kennworts für den Systemstart [50](#page-57-0) Videoübertragungstypen [60](#page-67-0)

#### **W**

Webcam [7](#page-14-0), [39](#page-46-0) Webcam-LED [7,](#page-14-0) [39](#page-46-0) Wiederherstellen der Standardeinstellungen [74](#page-81-0) Windows, Kennwörter unter Windows [47](#page-54-0) Windows Anwendungstaste [3](#page-10-0) Windows Logo-Taste [3](#page-10-0) Wireless-Antennen [9](#page-16-0) Wireless-Bedienelemente Betriebssystem [28](#page-35-0) Wireless-Taste [28](#page-35-0) Wireless-LED [5,](#page-12-0) [28](#page-35-0) Wireless-Netzwerk (WLAN) Benötigte Geräte [30](#page-37-0) Sicherheit [30](#page-37-0) Wireless-Netzwerk verbinden [27](#page-34-0) Wireless-Schalter [5,](#page-12-0) [28](#page-35-0) Wireless-Symbol [27](#page-34-0) WLAN (Wireless Local Area Network) Anschließen [32](#page-39-0) Öffentliches WLAN, Verbindung [32](#page-39-0) Reichweite [32](#page-39-0) Unternehmens-WLAN, Verbindung [32](#page-39-0) WLAN-Antennen [9](#page-16-0) WI AN-Gerät [27](#page-34-0) WWAN-Antennen [9](#page-16-0)

#### **Z**

Zulassung, Informationen Zulassungsetikett [10](#page-17-0) Zulassungsinformationen HP UMTS-Modul, Etikett mit Seriennummer [10](#page-17-0) Wireless-Gerät [10](#page-17-0)